# 1.5. 実績報告書の構成イメージ

電子申請システム(交付申請)では、一部基金の年度終了後に作成する実績報告情報は、収 支決算等報告書・研究実績報告書の2つのデータから構成されます。

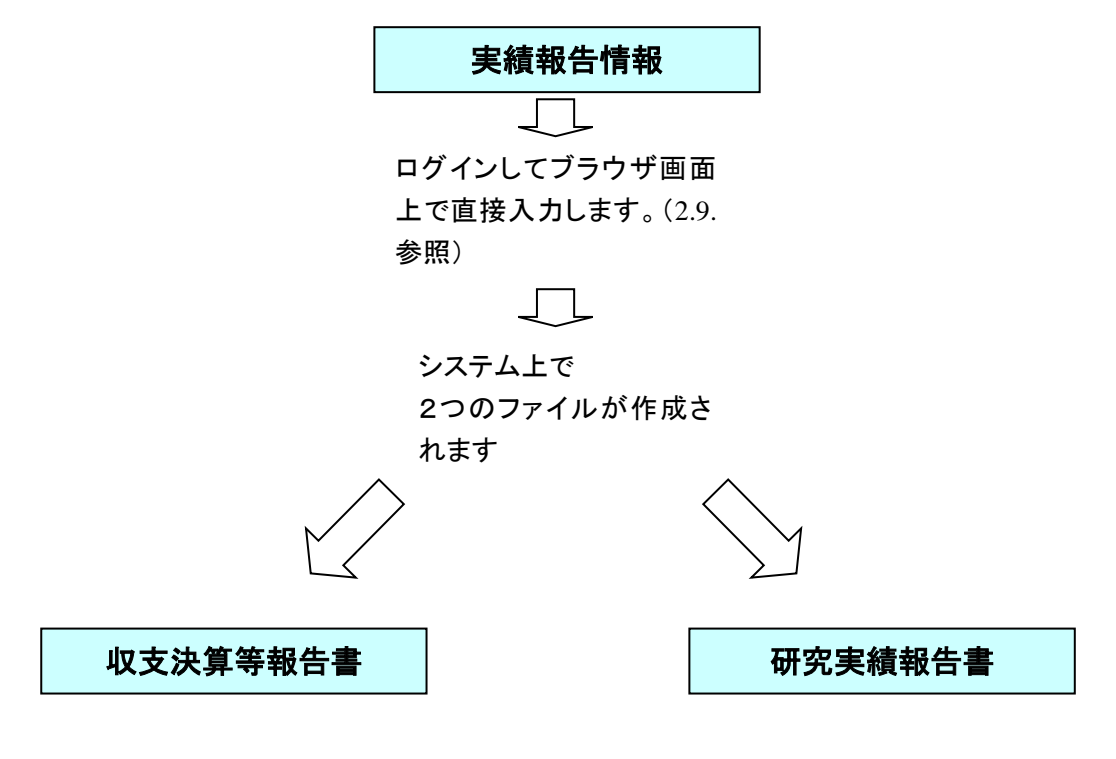

収支決算等報告書・研究実績報告書はPDFファイルとしてダウンロードし確認す ることができます。([2.10.2](#page-36-0)参照)

確認が完了すれば、この収支決算等報告書・研究実績報告書が所属研究機関の承 認(確認)を経て日本学術振興会に提出(送信)されます。

# 1.6. 繰越(翌債)を必要とする理由書

電子申請システム(交付申請)では、繰越(翌債)を必要とする理由書情報は繰越(翌債) を必要とする理由書・繰越要件等事前確認票の2つのデータから構成されます。

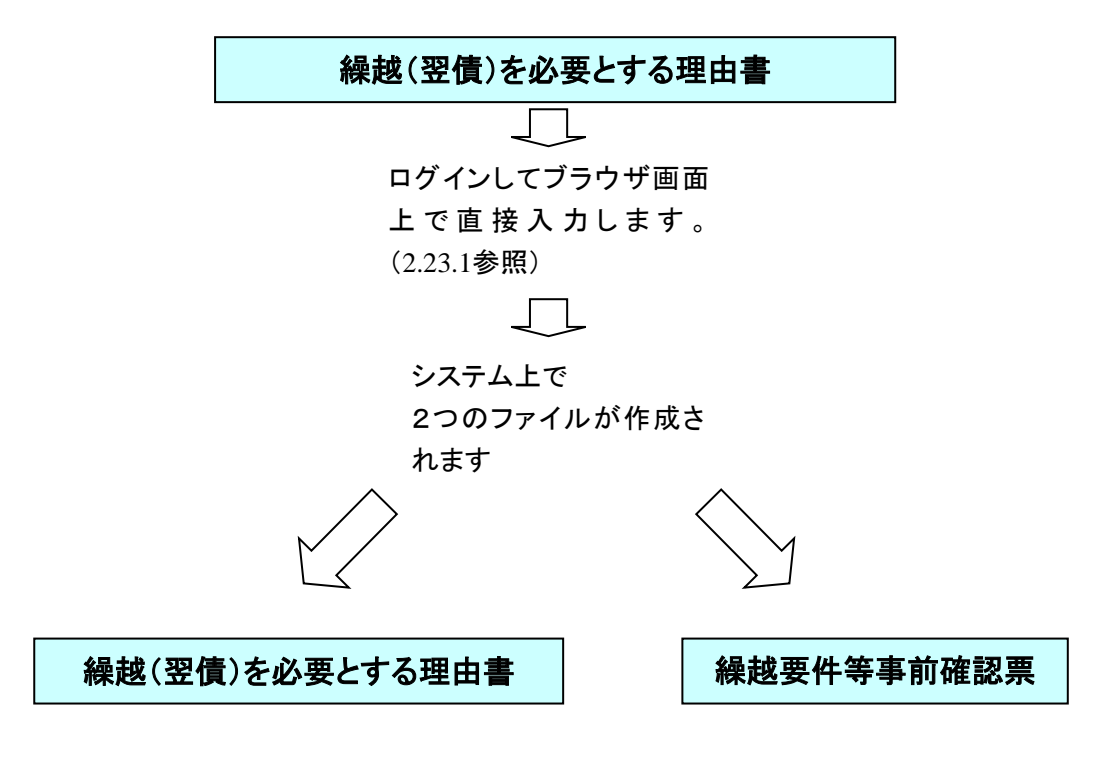

繰越(翌債)を必要とする理由書・繰越要件等事前確認票はPDFファイルとして ダウンロードし確認することができます。(2.24.2参照) 確認が完了すれば、この繰越(翌債)を必要とする理由書・繰越要件等事前確認

票が所属研究機関の承認(確認)を経て日本学術振興会に提出(送信)されます。

# 2. 操作方法

以下の画面はイメージです。実際の画面とは異なる場合があります。

# <span id="page-2-0"></span>2.1. ファイルのダウンロード手順

はじめにファイルをダウンロードする共通的な手順を説明します。画面には、以下のように ダウンロードボタンを配置しているものがあります。

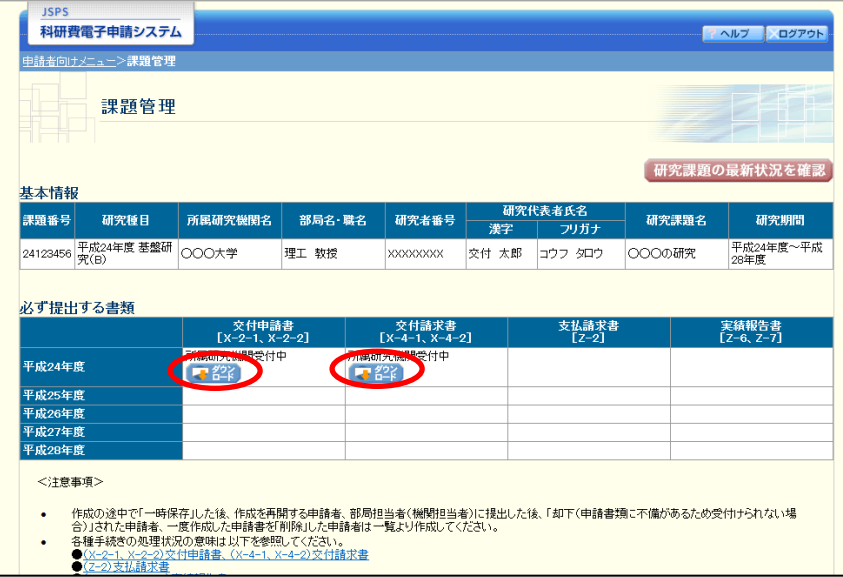

(以降の画面は Windows 版 Internet Explorer を利用している場合のサンプルです。 ご利用環境により、表示される画面は異なります。)

① ダウンロードボタンをクリックすると、ダウンロード通知バーを表示します。 「保存(S)」ボタン右の「▼」をクリックして、メニューから「名前を付けて保存(A)」を選択

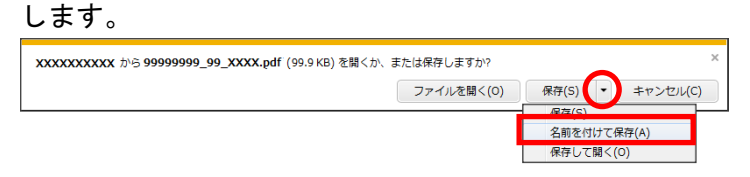

② 「名前を付けて保存」画面を表示します。 「保存する場所」と「ファイル名」を確認して、[保存(S)]をクリックします。

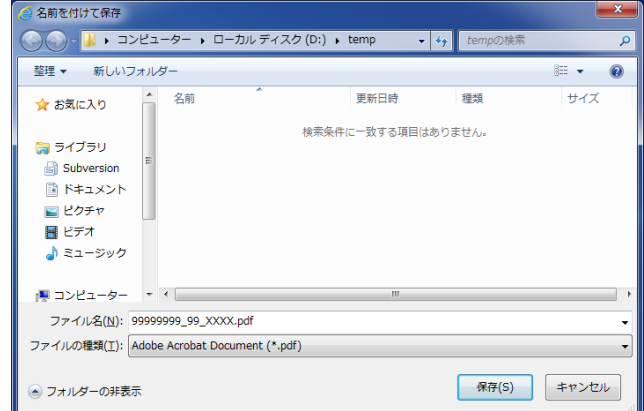

③ 「ダウンロードが完了しました」と表示します。 「ファイルを開く]をクリックして、ダウンロードした書類を確認します。

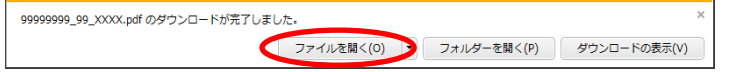

#### ご注意

※ ダウンロードしたファイルの内容を確認するには、Adobe Acrobat Reader が必要です。

2.2. ログイン

電子申請システムを利用して交付申請するためには、まず府省共通研究開発管理システム (以下「e-Rad」という。)の ID・パスワードを取得する必要があります。所属している研究 機関の事務局等に連絡し、e-Rad の ID・パスワードを取得してください。

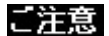

※ 交付申請者が本システムの画面上で ID・パスワードを取得することはできません。 ※ 既に ID・パスワードを取得している場合は、再度取得する必要はありません。

# 2.2.1 科研費電子申請システム(交付申請手続き)へログイン

① Web ブラウザを起動し、日本学術振興会の電子申請のご案内サイト (http://www-shinsei.jsps.go.jp/)を表示し、「科学研究費助成事業」をクリックします。

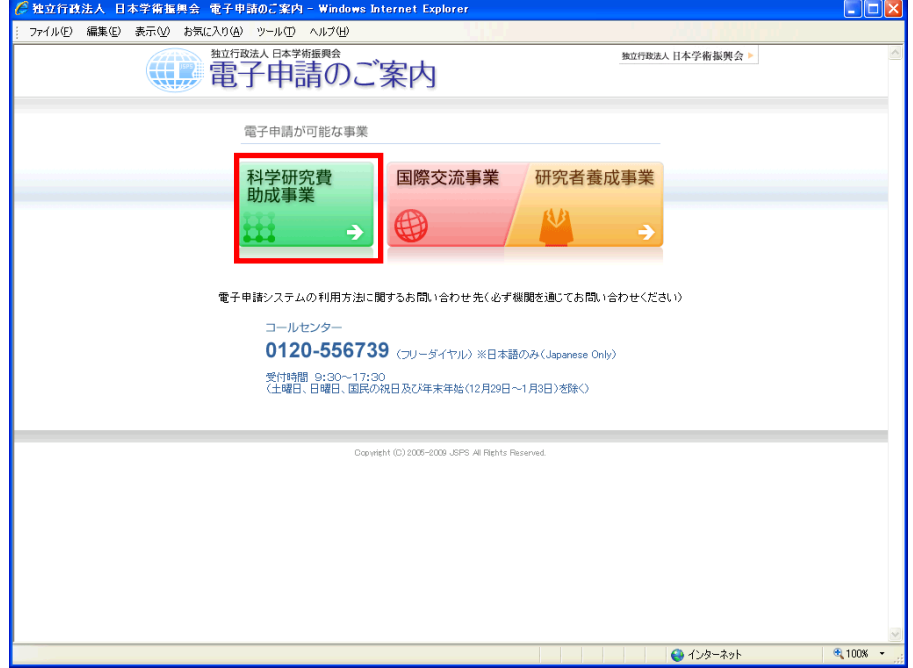

② 「科学研究費助成事業のトップページ」画面が表示されます。[研究者ログイン]をクリック します。

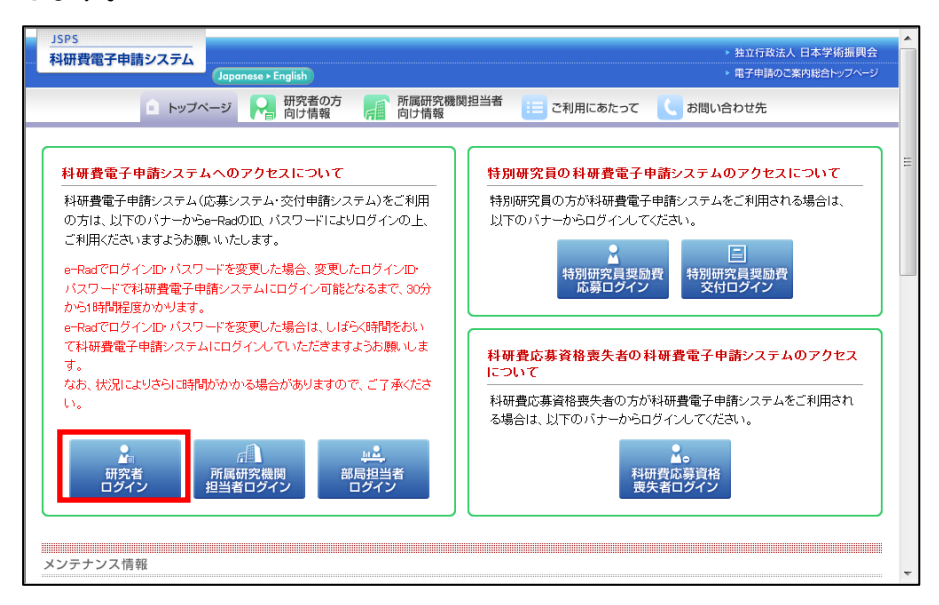

### ご注意

※ 掲載している画面は、例示です。随時変更されます。

③ 科研費電子申請システムの「応募者ログイン」画面が表示されます。e-Rad の「ID」、「パス ワード」を入力し、[ログイン]をクリックします。

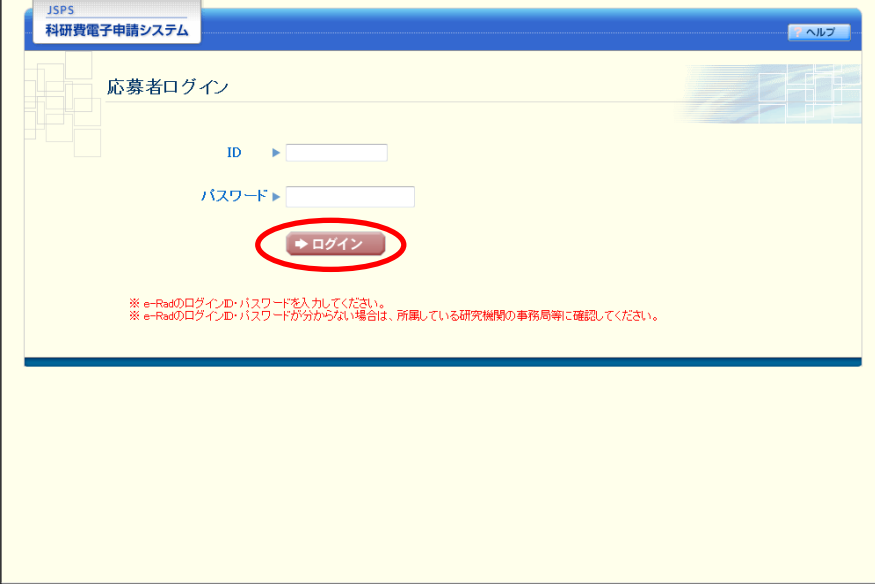

④ 「応募者向けメニュー」画面が表示されます。「応募者向けメニュー」画面で、[交付内定時 の手続を行う]、[交付決定後の手続を行う]をクリックします。

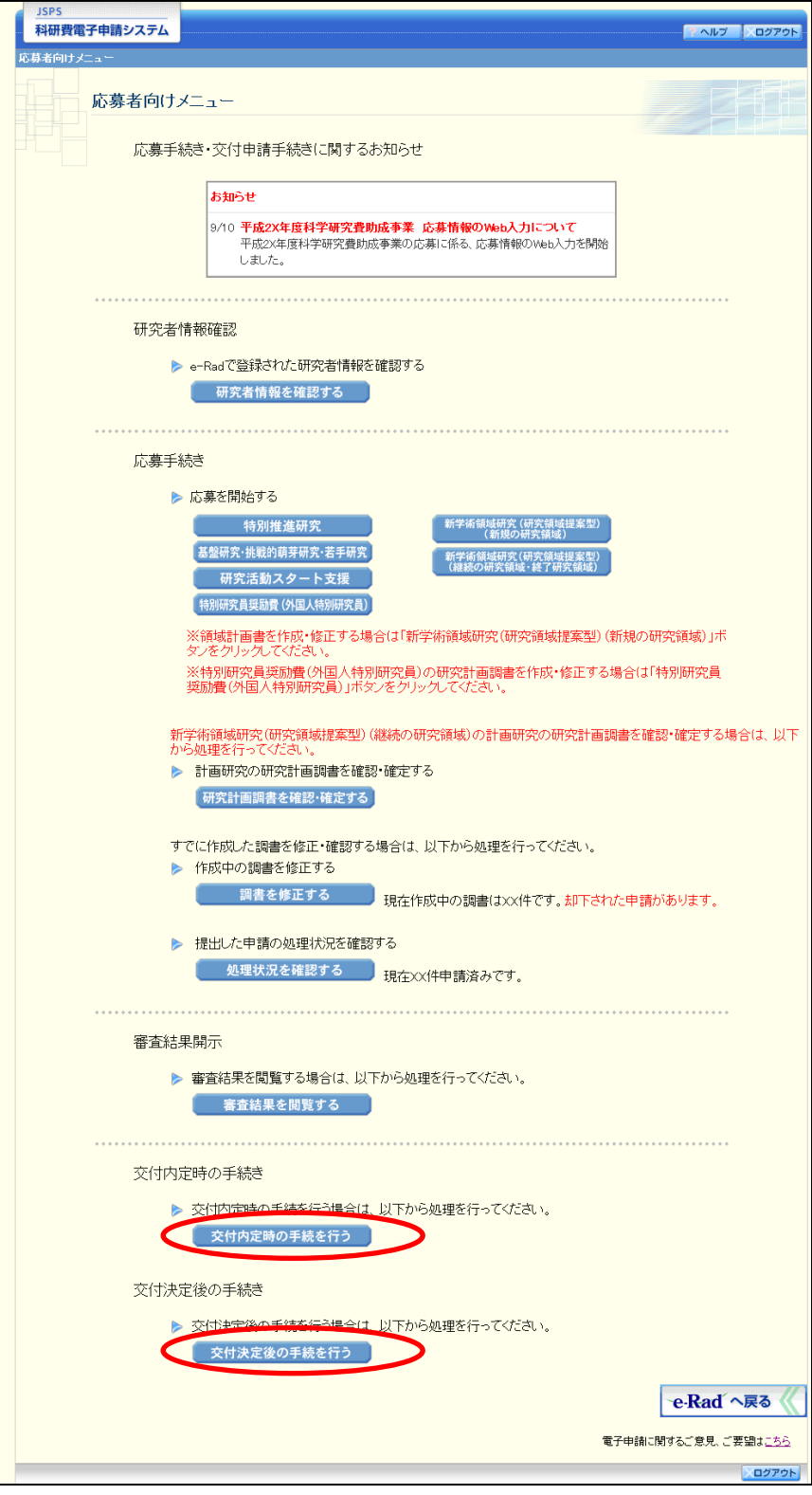

### ⑤ 「接続しています」画面が表示されますが自動的に「申請者向けメニュー」画面に遷移しま す。

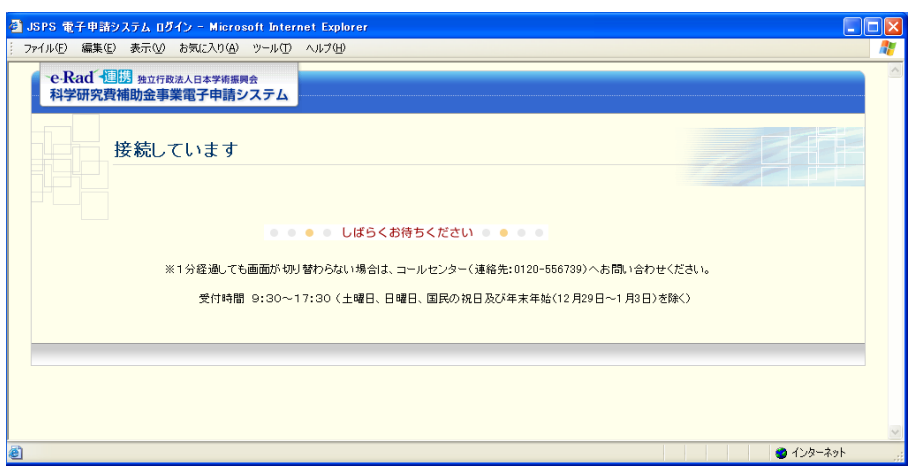

- ※ 1分経過しても画面が切り替わらない場合は、コールセンター(連絡先: 0120-556-739)へお問い合わせください。
- ※ コールセンターの受付時間は下記となります。 受付時間 9:30~17:30 (土曜日、日曜日、国民の祝日及び年末年始(12月29日~1月3日)を除く)
- ⑥ 「申請者向けメニュー」画面が表示されます。

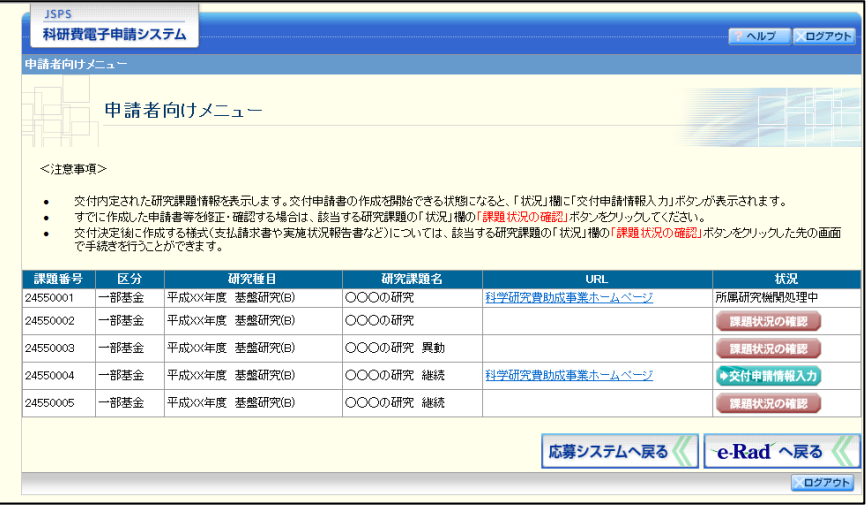

# <span id="page-8-0"></span>2.9. 実績報告情報の作成

### <span id="page-8-1"></span>2.9.1 実績報告情報の入力

実績報告情報を入力するには、以下の手順に従います。

※ 一定時間、ボタン操作をせずにおくと、セッションタイムアウトしてしまい、入力 した情報が消えてしまう場合があります。本システムでは、60 分以上のタイムア ウト時間を設定していますが、ご利用環境により、更に短い時間でタイムアウトと なる場合があります。随時[一時保存]ボタンをクリックして情報を保存してくだ さい。セッションタイムアウトしてしまった場合には、以下のエラーメッセージが 表示されます。

『ログインされていないか、またはセッションタイムアウトが発生しました。』

- ※ この場合には、「電子申請のご案内」ページの「よくあるご質問」を参照の上、再 度ログインして操作をやりなおしてください。
- ① 「申請者向けメニュー」画面で、申請する課題の「状況」欄の[課題状況の確認]をクリッ クします。

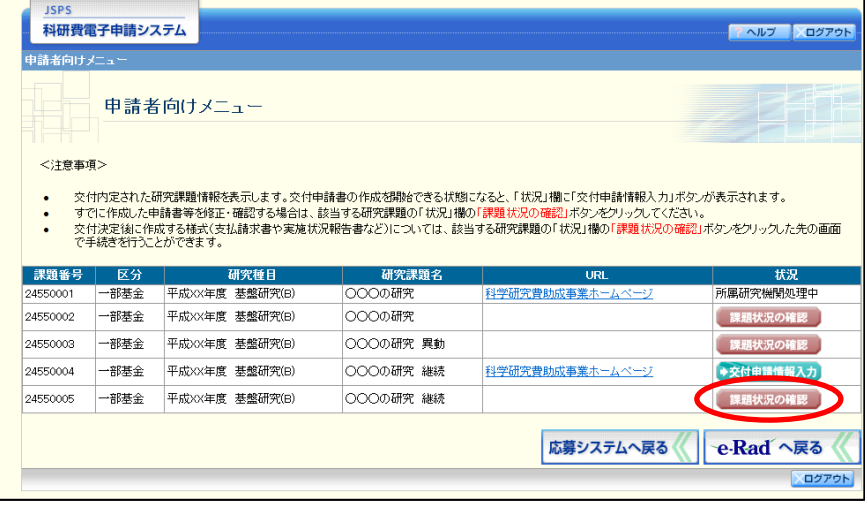

### ② 「課題管理」画面が表示されます。該当年度の「実績報告書」欄の[入力]をクリックしま す。

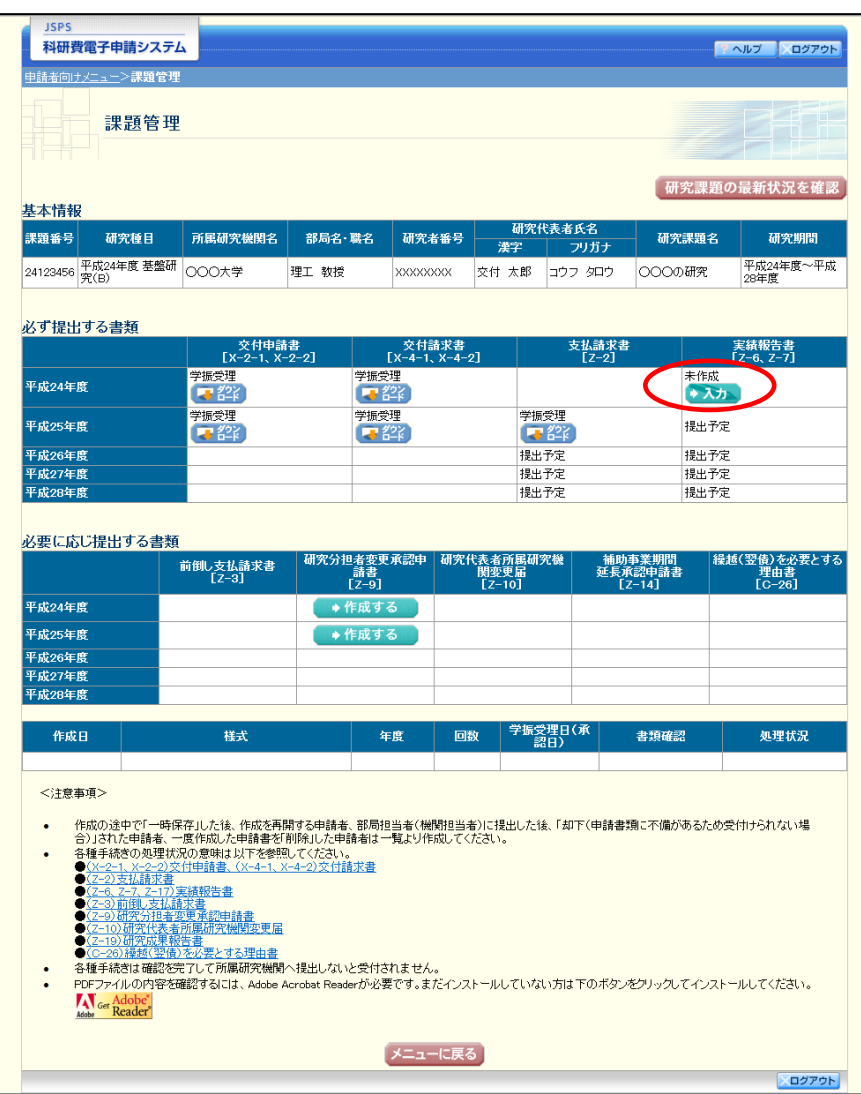

ご注意

※ [入力]ボタンが表示されていない場合には、所属する研究機関の事務局等へお問 い合わせください。

③ 「所属研究機関情報及び代表者情報等の確認」画面が表示されます。入力項目に入力し、[一 時保存をして次へ進む]をクリックします。

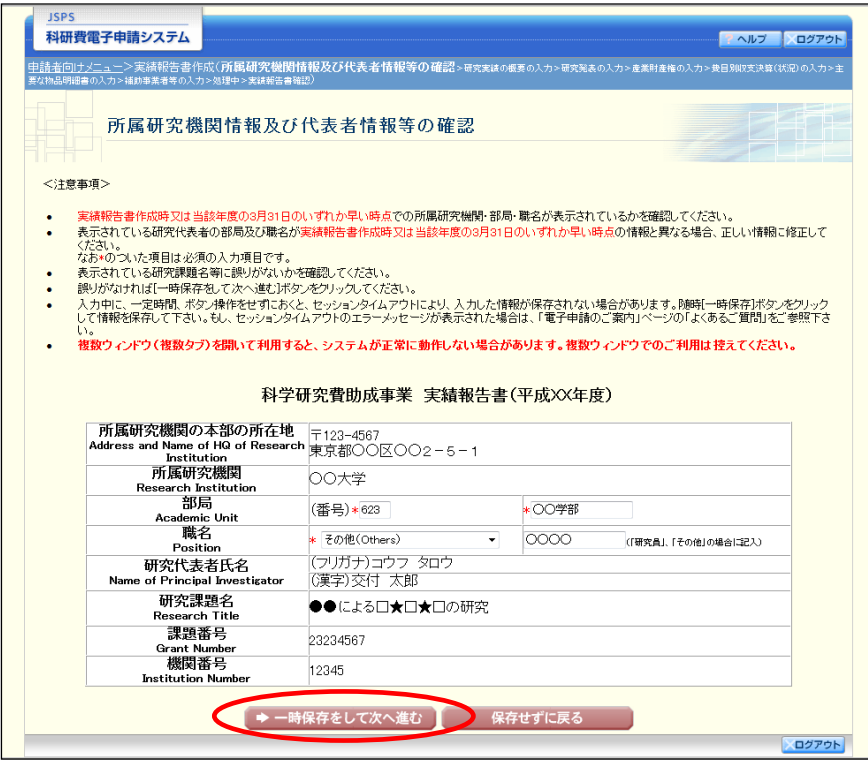

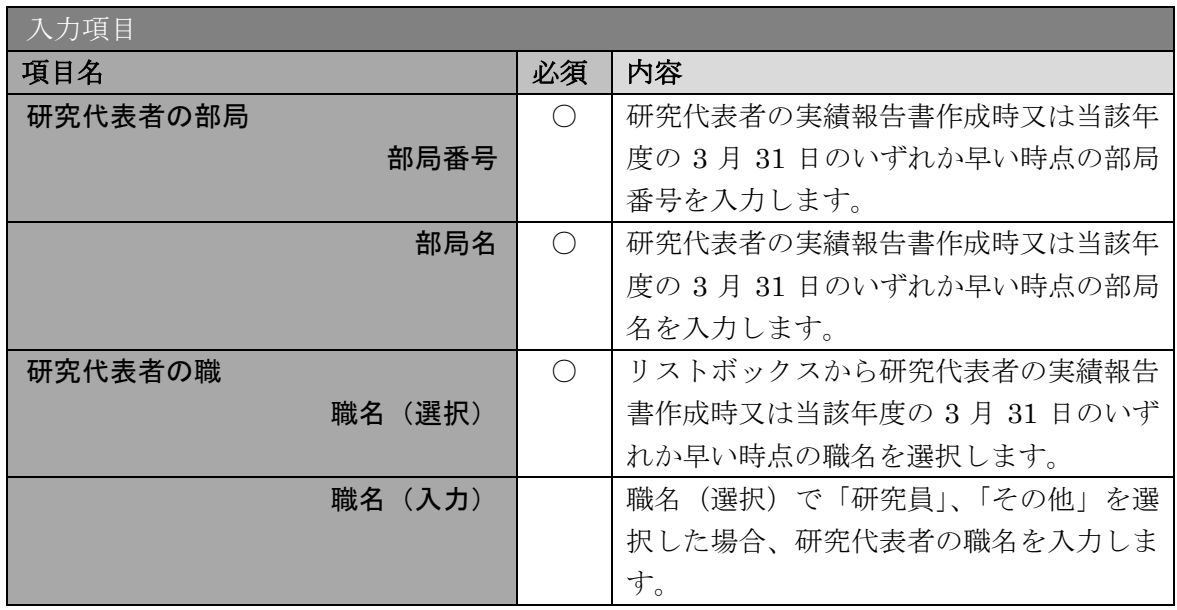

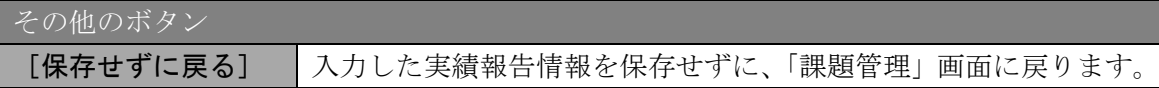

- ※ 画面上に\*印のついている項目は必須項目ですので、必ず入力してください。
- ※ 未入力等エラーがある場合、各項目の上に赤字でエラーが表示され、エラーとなっ た項目の背景色がピンク色に変わります。エラー内容を確認して再入力してくださ い。
- ※ 文字化けや別の文字として認識される場合があるため、JIS 第1水準及び第2水準 以外の文字コードや特殊フォントは使用することができませんので、ご注意くださ い。
- ◎ 使用してはいけない文字の例
	- ・半角カナ
	- $\cdot$  〇数字(0)、2)、3)  $\cdot\cdot\cdot$ )
	- ·ローマ数字(I~Vの小文字を含む)
	- ・特殊文字
	- ・元号を全角一文字で表している文字( ��� 紅翢 など)
	- ・数量単位を全角一文字で表している文字(<u>៉ゅ<del>゙</del>ե</u>\*)\*」がぁωωωkmcc m<sup>2</sup>など)
	- ・ハート など
	- ・外字
	- ・その他「JIS X0208-1983」にない漢字(難しい漢字や旧字体など)
- ◎ 使用してもよい文字の例
	- 半角の英数字・記号 (!" #\$%&' ()\@ [] ? A~z)
	- ・全角の漢字
	- ・全角のひらがな、カタカナ
	- ・全角のキーボード上に記されている記号や比較的一般的な記号
		- $(\zeta_0 \cdot ? \cup \mathcal{O} \cup \mathcal{O} \cup \mathcal{O} \cup \mathcal{O} \neq \$  \ \ + \cdot \sigma\_{\sigma\_{\sigma\_{\sigma\_{\sigma\_{\sigma\_{\sigma\_{\sigma\_{\sigma\_{\sigma\_{\sigma\_{\sigma\_{\sigma\_{\sigma\_{\sigma\_{\sigma\_{\sigma\_{\sigma\_{\sigma\_{\sigma\_{\s
		- ※ 各入力項目には、入力可能な最大文字数が設定されています。入力しきれなかった 場合には画面の指示に従って文字数を減らして入力してください。
		- ※ 研究代表者の部局・職名は実績報告書作成時又は当該年度の 3 月 31 日のいずれか 早い時点の情報を入力してください。
		- ※ 「職」欄について、職名の選択時に「その他」を選択した場合は、必ず実際の職名 を入力してください。また、「研究員」を選択した場合で、実際の職名が「研究員」 以外の場合はその職名を入力してください。

## ④ 「研究実績の概要の入力」画面が表示されます。入力項目に入力し、[一時保存をして次へ進 む]をクリックします。

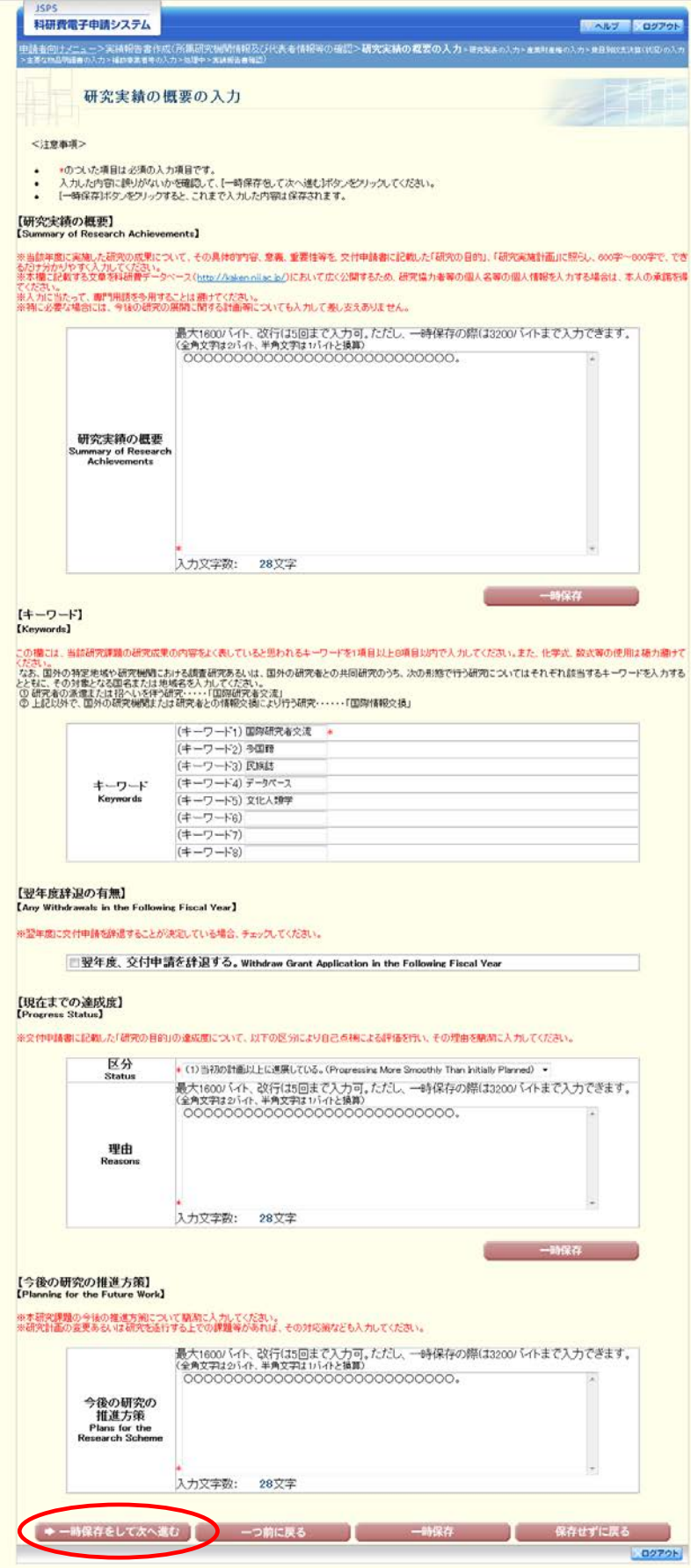

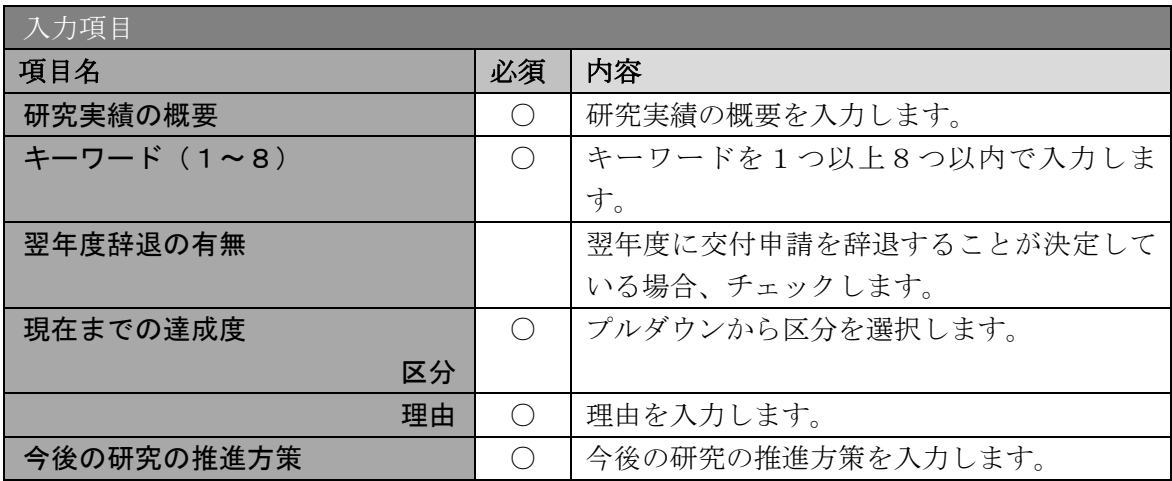

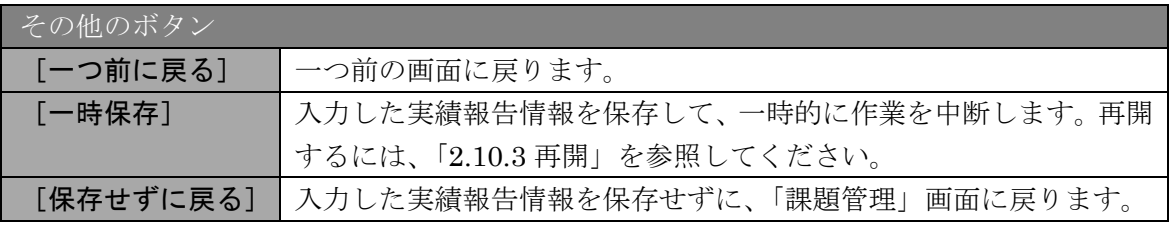

- ※ 研究実績の概要、現在までの達成度、今後の研究の推進方策の最大文字数について 一時保存時には研究実績の概要、現在までの達成度、今後の研究の推進方策は 3200 バイトまで保存することができます。 [一時保存をして次へ進む]をクリックする時には、それぞれ 1600 バイト(改行 は5回まで入力可能)が上限となっていますので、それ以内の文字数に修正してか
	- ら、[一時保存をして次へ進む]をクリックしてください。
- ※ 「研究実績の概要」欄、「現在までの達成度 理由」欄、「今後の研究の推進方策」 欄の入力文字数がカウントされますので、入力の目安としてください。
- ※ 改行は実績報告書 PDF に反映されます。
- ※ この画面は、補助事業期間の最終年度の場合、現在までの達成度、今後の研究の推 進方策の欄が入力できない状態で表示されます。

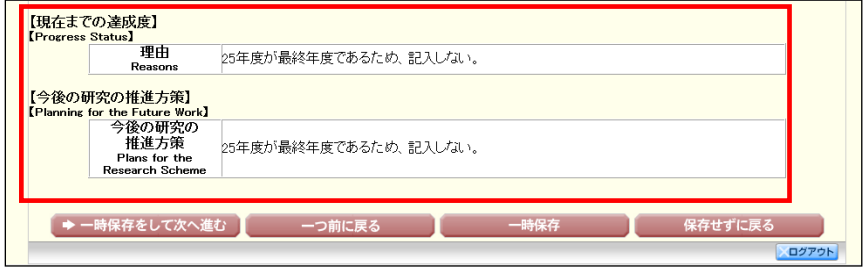

⑤ 「研究発表の入力」画面が表示されます。入力項目に入力し、[一時保存をして次へ進む]を クリックします。入力行を追加して雑誌論文、学会発表、図書を登録する場合は、[追加]を クリックして入力欄を表示し、入力します。使用しない各行は[削除]をクリックして入力 欄を削除してください。

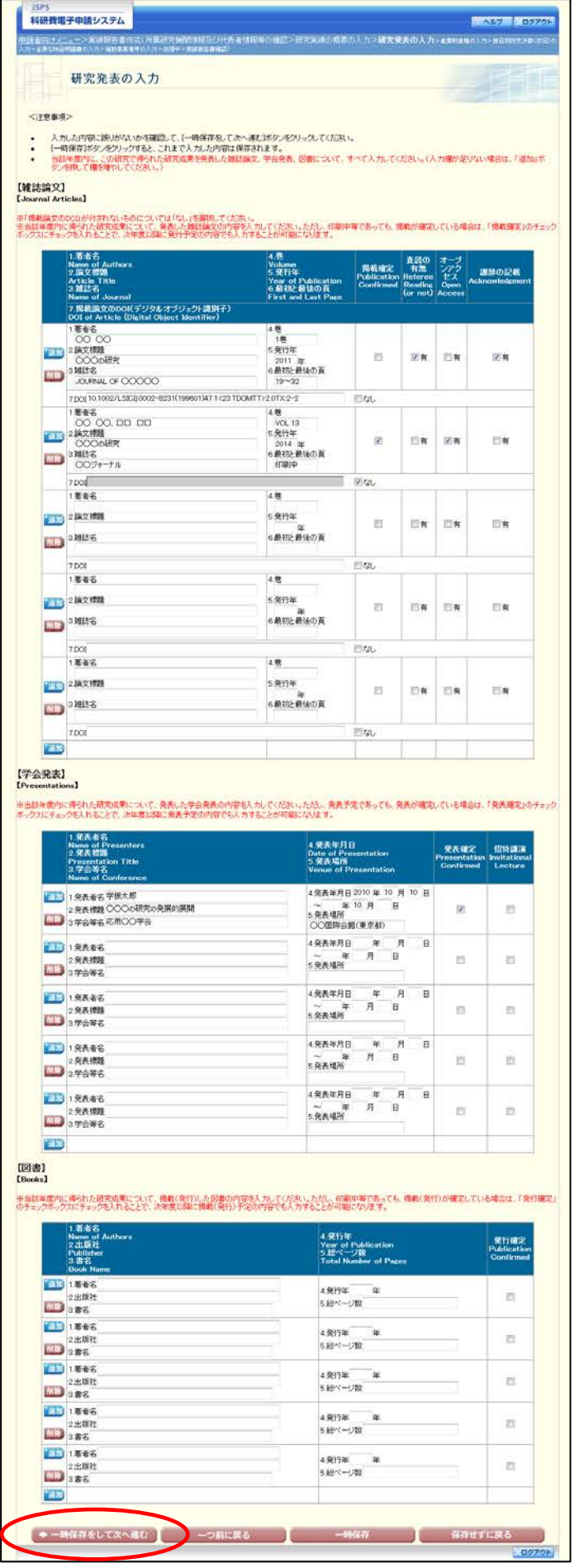

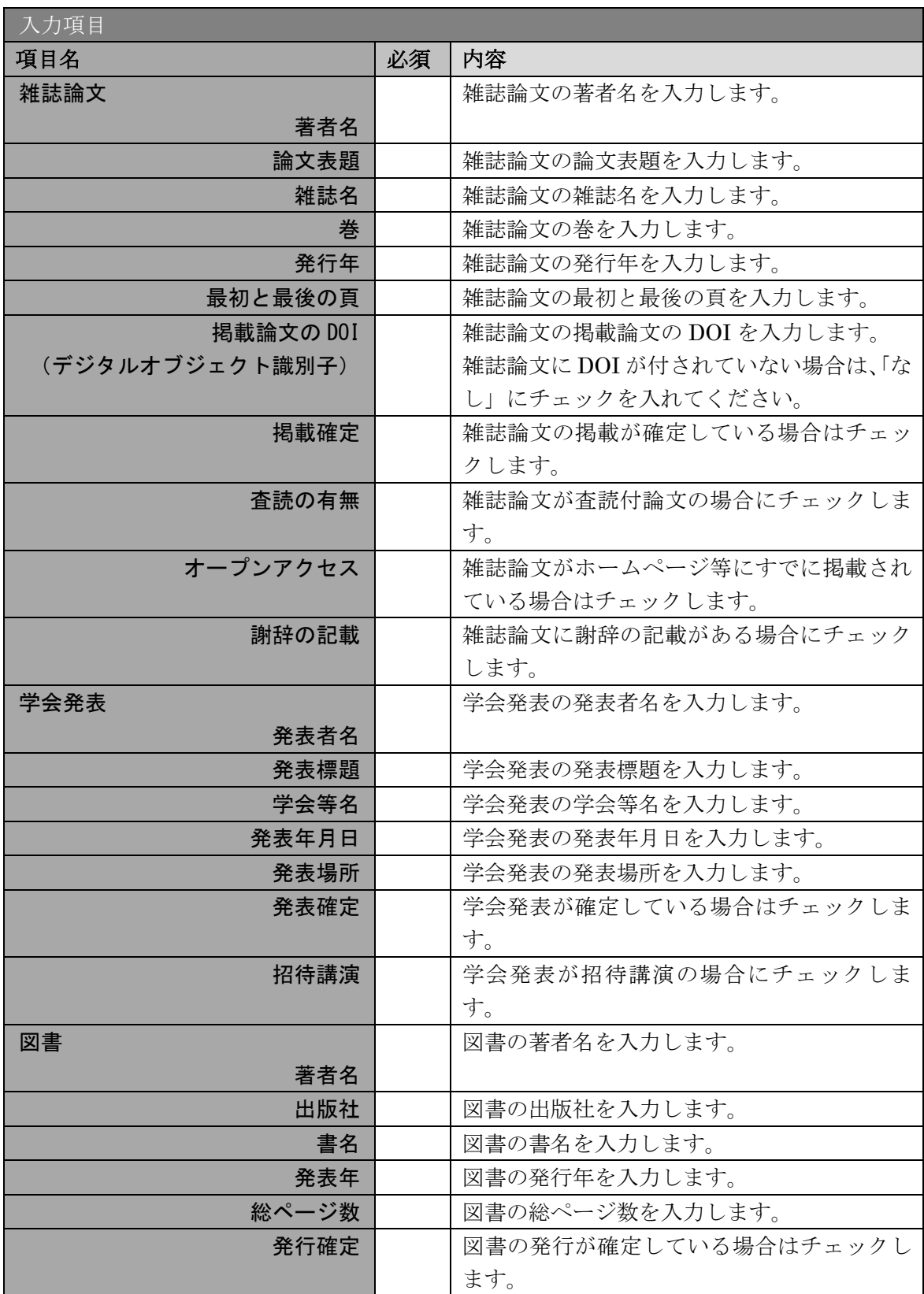

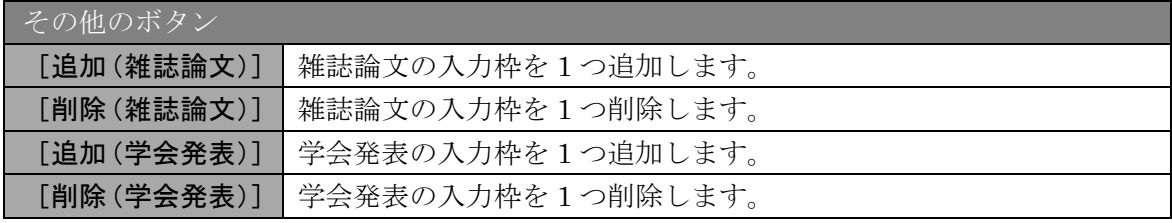

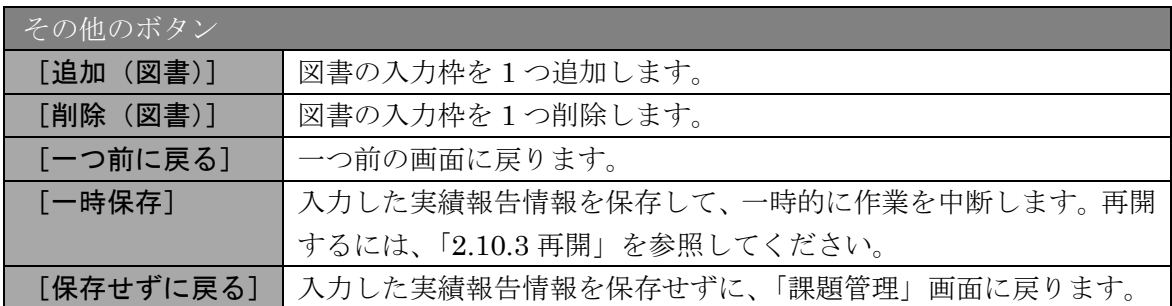

⑥ 「産業財産権の入力」画面が表示されます。入力項目に入力し、[一時保存をして次へ進む] をクリックします。2 行以上、研究成果による産業財産権の出願・取得状況を登録する場合 は、[追加]をクリックして入力欄を表示し、入力します。使用しない各行は[削除]をクリ ックして入力欄を削除してください。

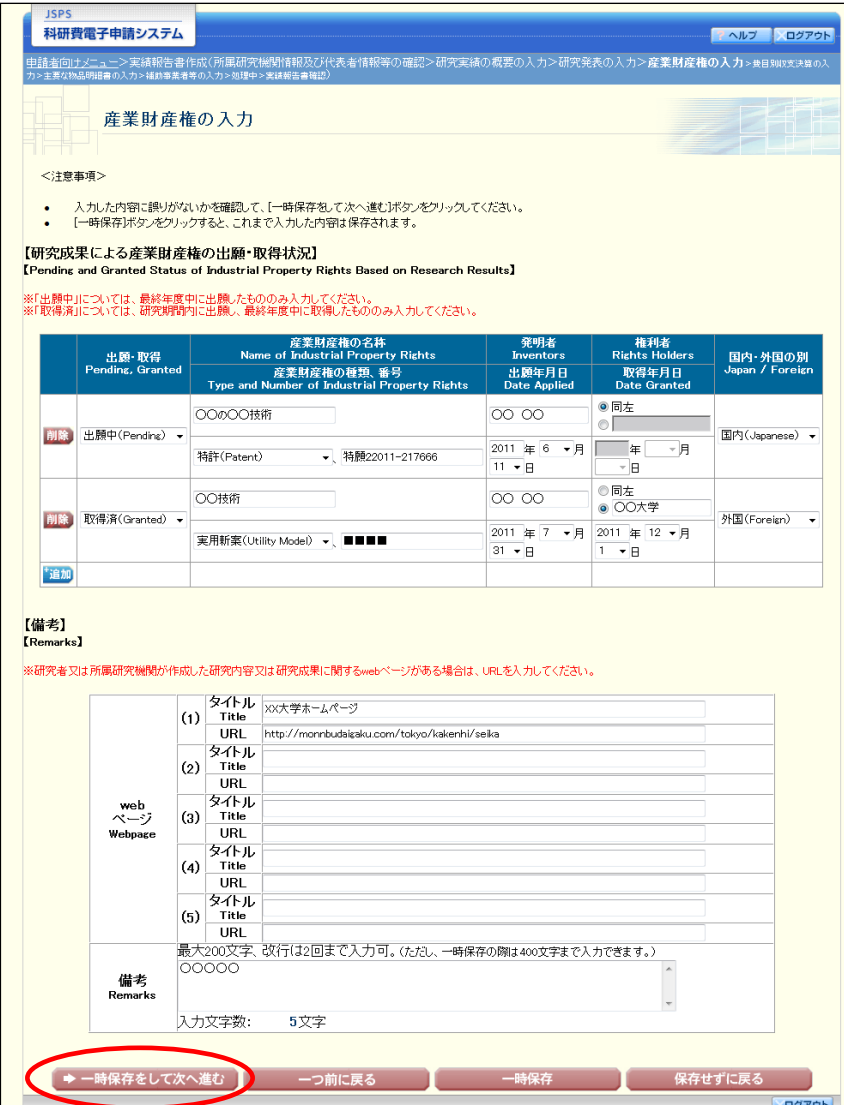

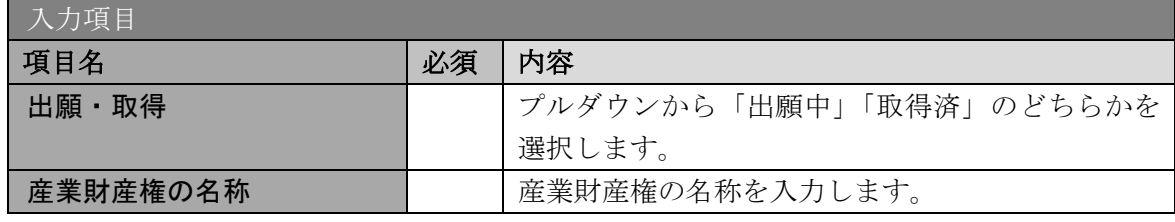

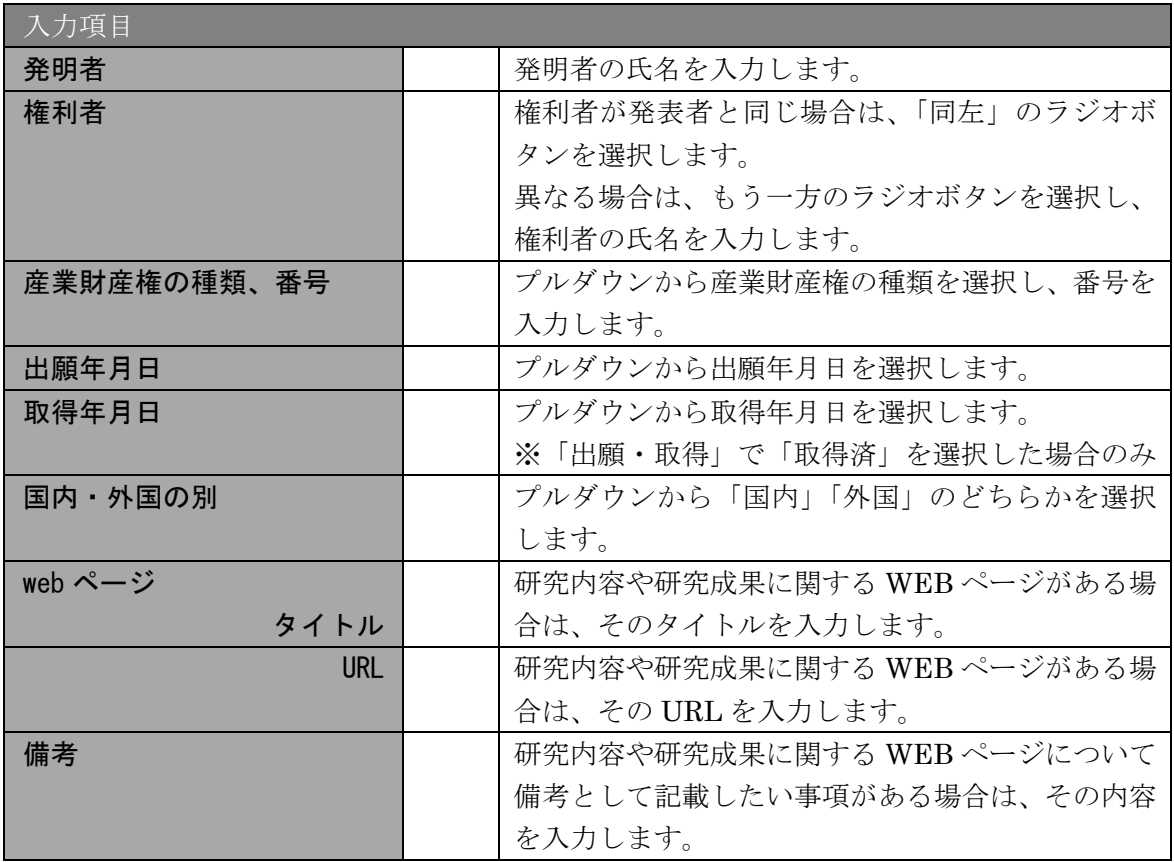

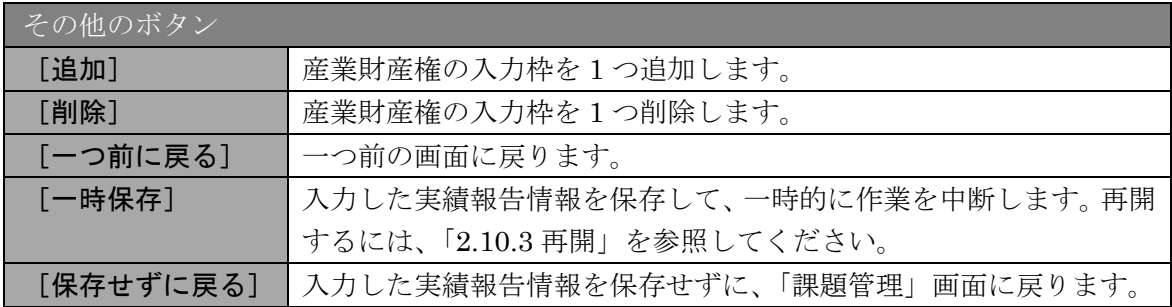

⑦ 「費目別収支決算の入力」画面が表示されます。入力項目に入力し、[一時保存をして次へ進 む]をクリックします。

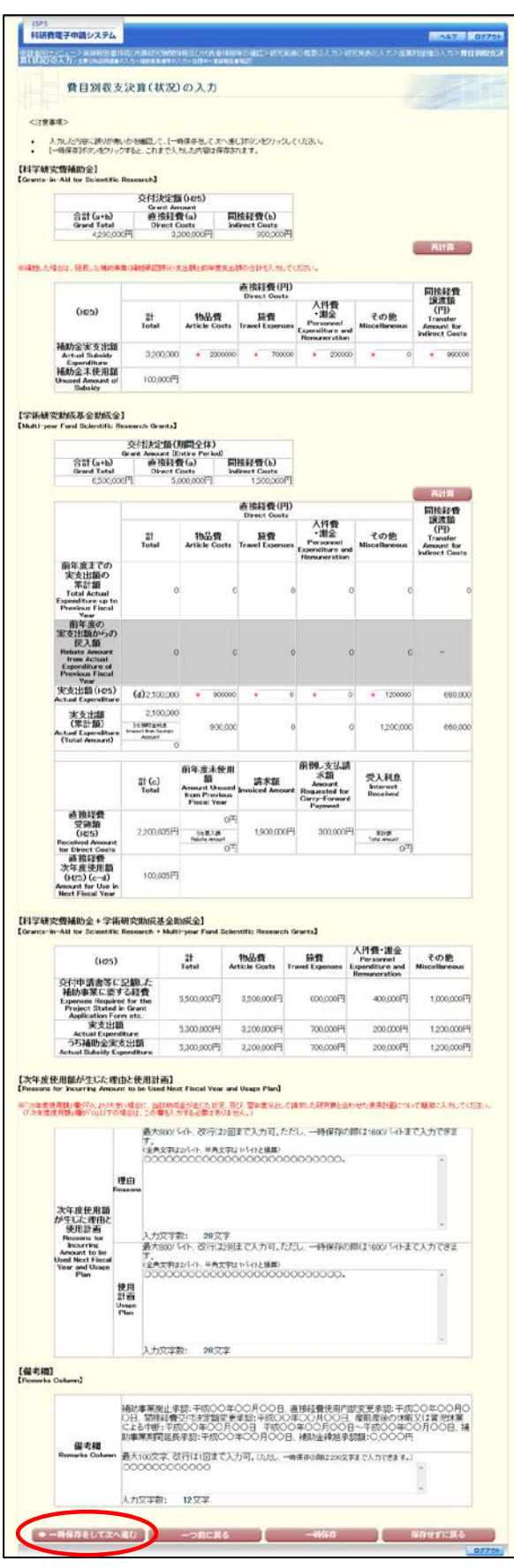

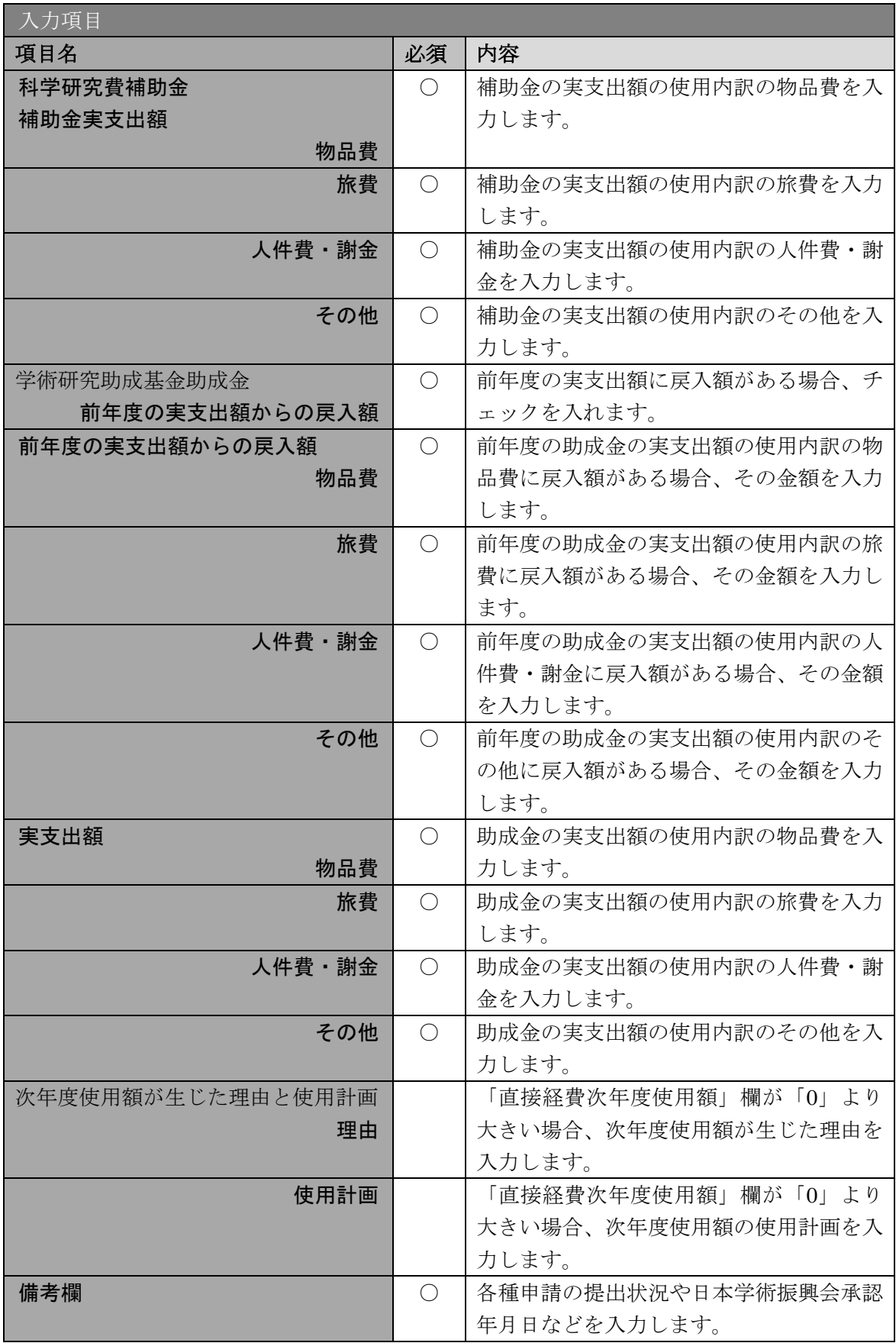

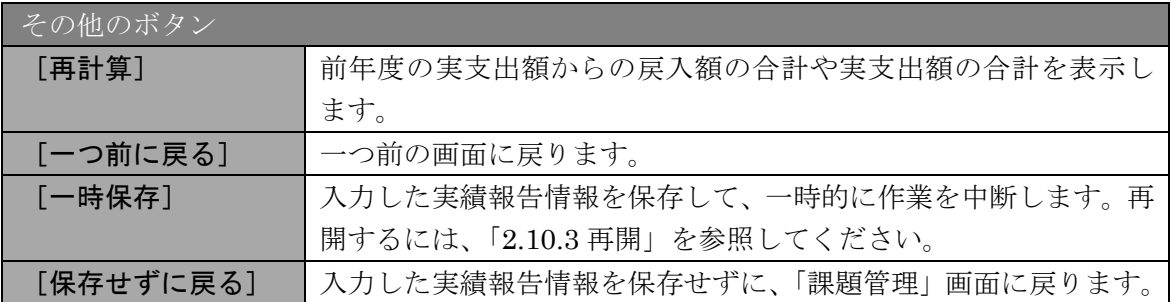

#### ご注意

- ※ 当該年度に科学研究費補助金の交付がない場合は、【科学研究費補助金】欄は表示 されません。
- ※ 初年度の場合は「前年度の実支出額からの戻入額」欄は入力できません。
- ※ 実支出額などを入力後、[再計算]をクリックし、実支出額の合計などを確認して ください。
- ※ 直接経費と間接経費の額は、所属研究機関事務担当者にご確認ください。
- ※ 次年度使用額が生じた理由と使用計画の最大文字数について

一時保存時には次年度使用額が生じた理由と使用計画は 1600 バイトまで保存する ことができます。

[一時保存をして次へ進む]をクリックする時には、次年度使用額が生じた理由と 使用計画は 800 バイト(改行は 2 回まで入力可能))が上限となっていますので、 それ以内の文字数に修正してから、[一時保存をして次へ進む]をクリックしてく ださい。

※ 備考欄の最大文字数について

一時保存時には備考欄は 200 文字まで保存することができます。

- [一時保存をして次へ進む]をクリックする時には、備考欄は 100 文字(改行は 1 回まで入力可能))が上限となっていますので、それ以内の文字数に修正してから、 [一時保存をして次へ進む]をクリックしてください。
- ※ 次年度使用額が生じた理由と使用計画、備考欄の入力文字数がカウントされますの で、入力の目安としてください。
- ※ 改行は実績報告書 PDF に反映されます。
- ※ 「前年度の実支出額からの戻入額」欄は、「費目別収支状況の入力欄」でチェック ボックスが選択されている場合は入力項目になりますので、該当する戻入額を入力 してください。

※ この画面は、補助事業期間の最終年度の場合、次年度使用額が生じた理由と使用計 画の欄が入力できない状態で表示されます。

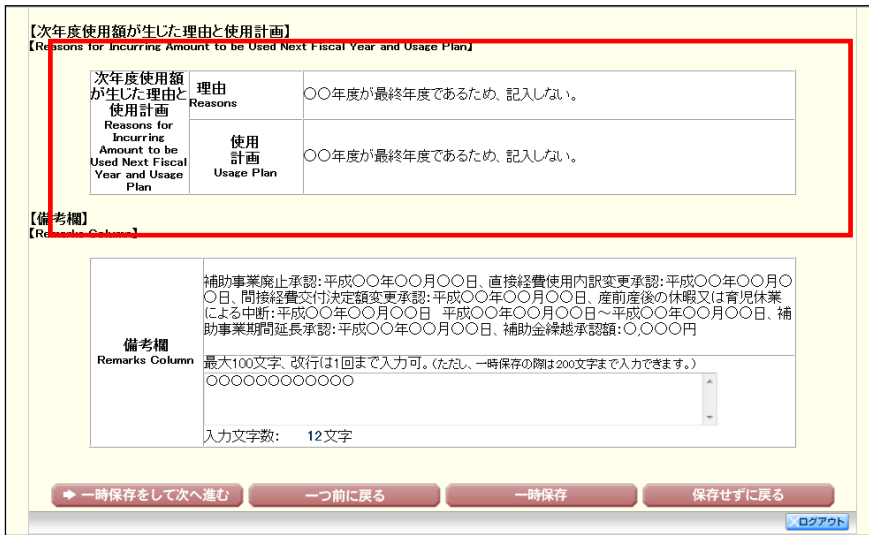

⑧ 「主要な物品明細書の入力」画面が表示されます。入力項目に入力し、[一時保存をして次へ 進む]をクリックします。2 行以上、主要な物品を登録する場合は、[追加]をクリックして 入力欄を表示し、入力します。使用しない物品欄は [削除] をクリックして入力欄を削除し てください。

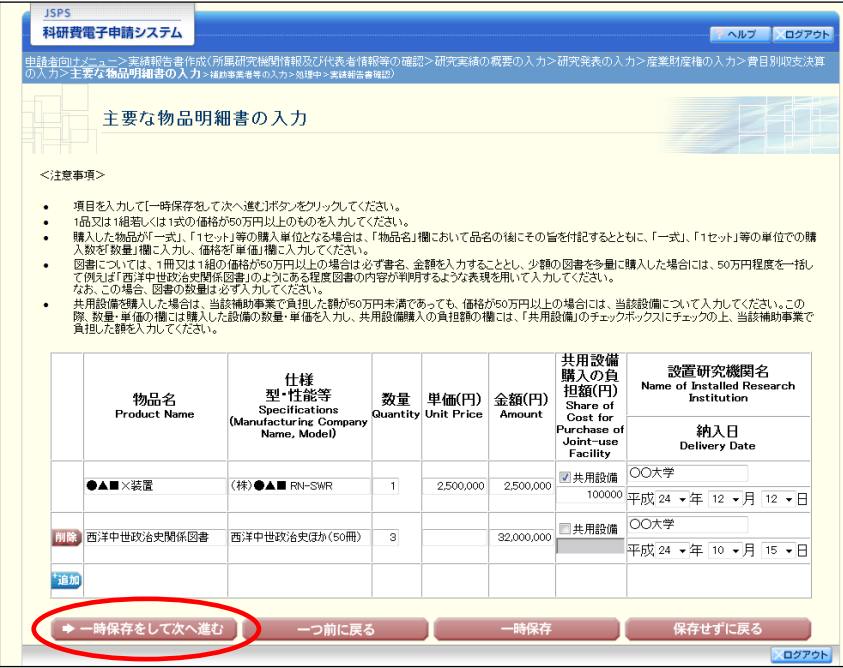

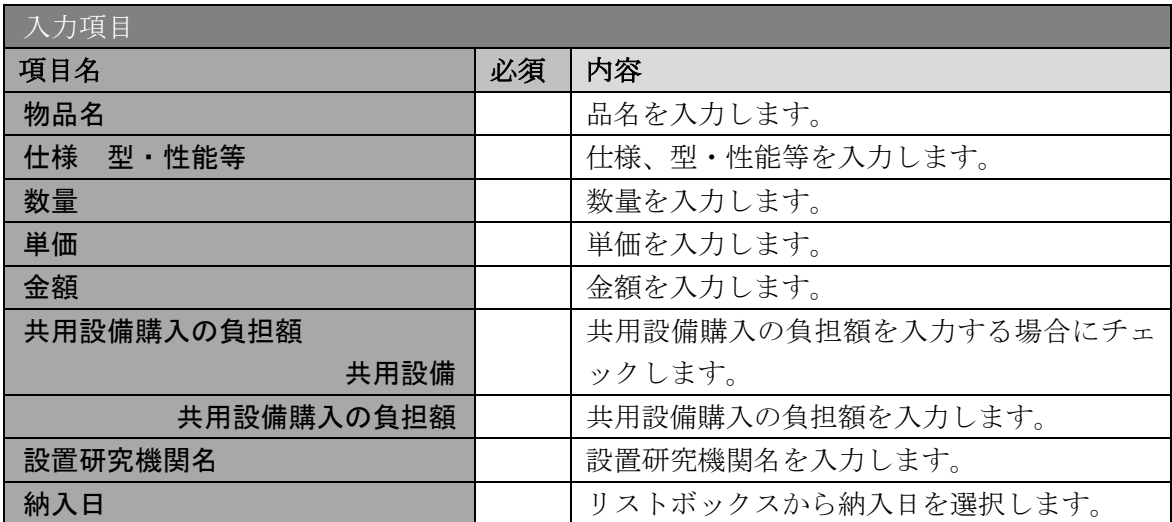

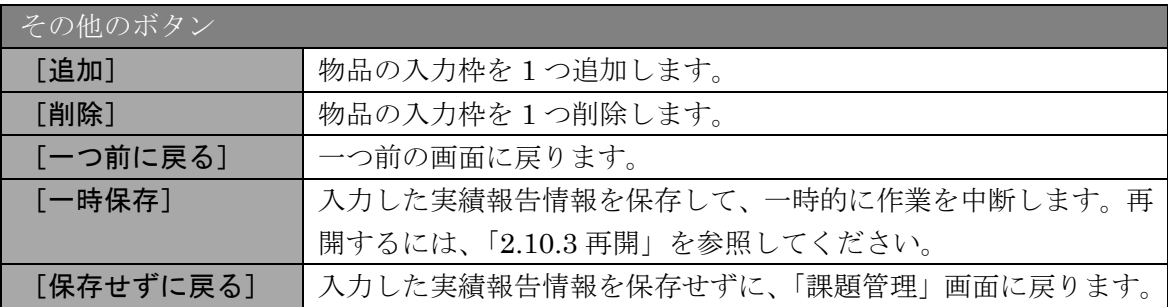

## ⑨ 「補助事業者等の入力」画面が表示されます。入力項目に入力し、[一時保存をして次へ進む] をクリックします。

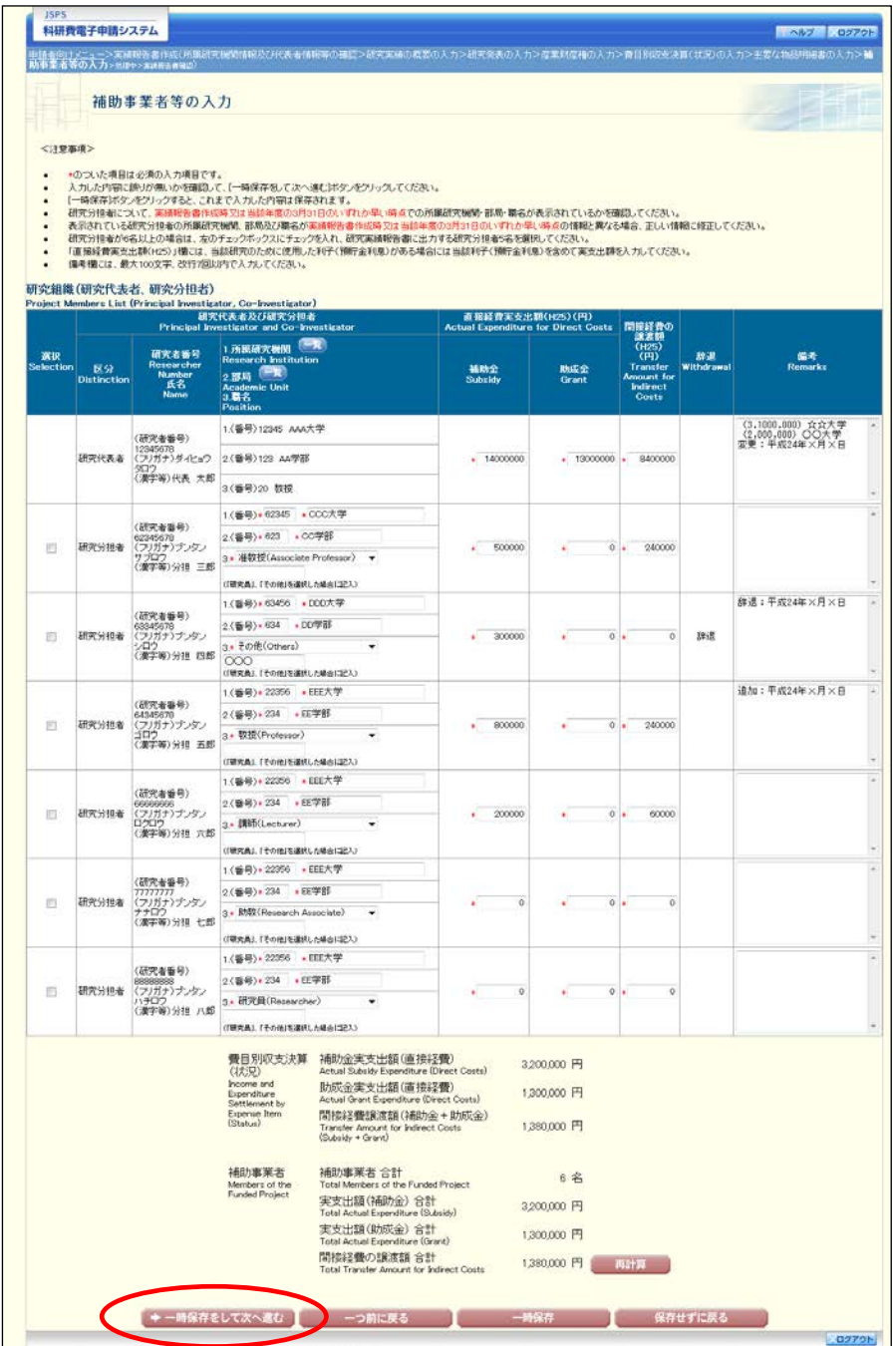

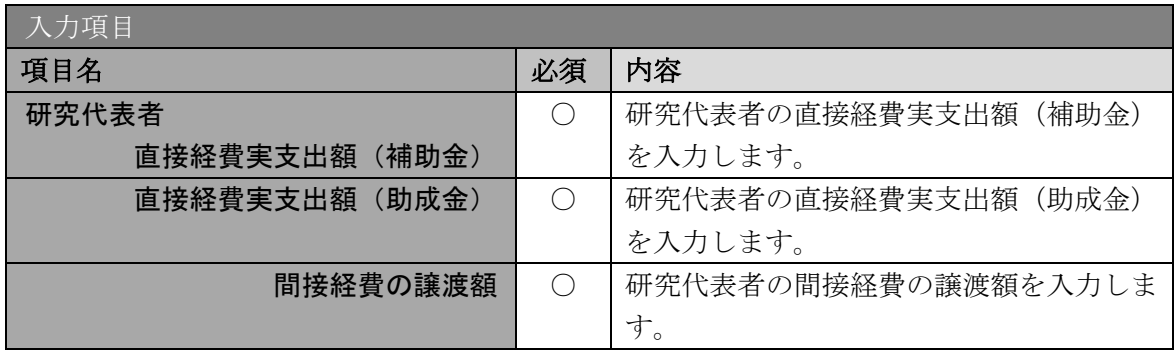

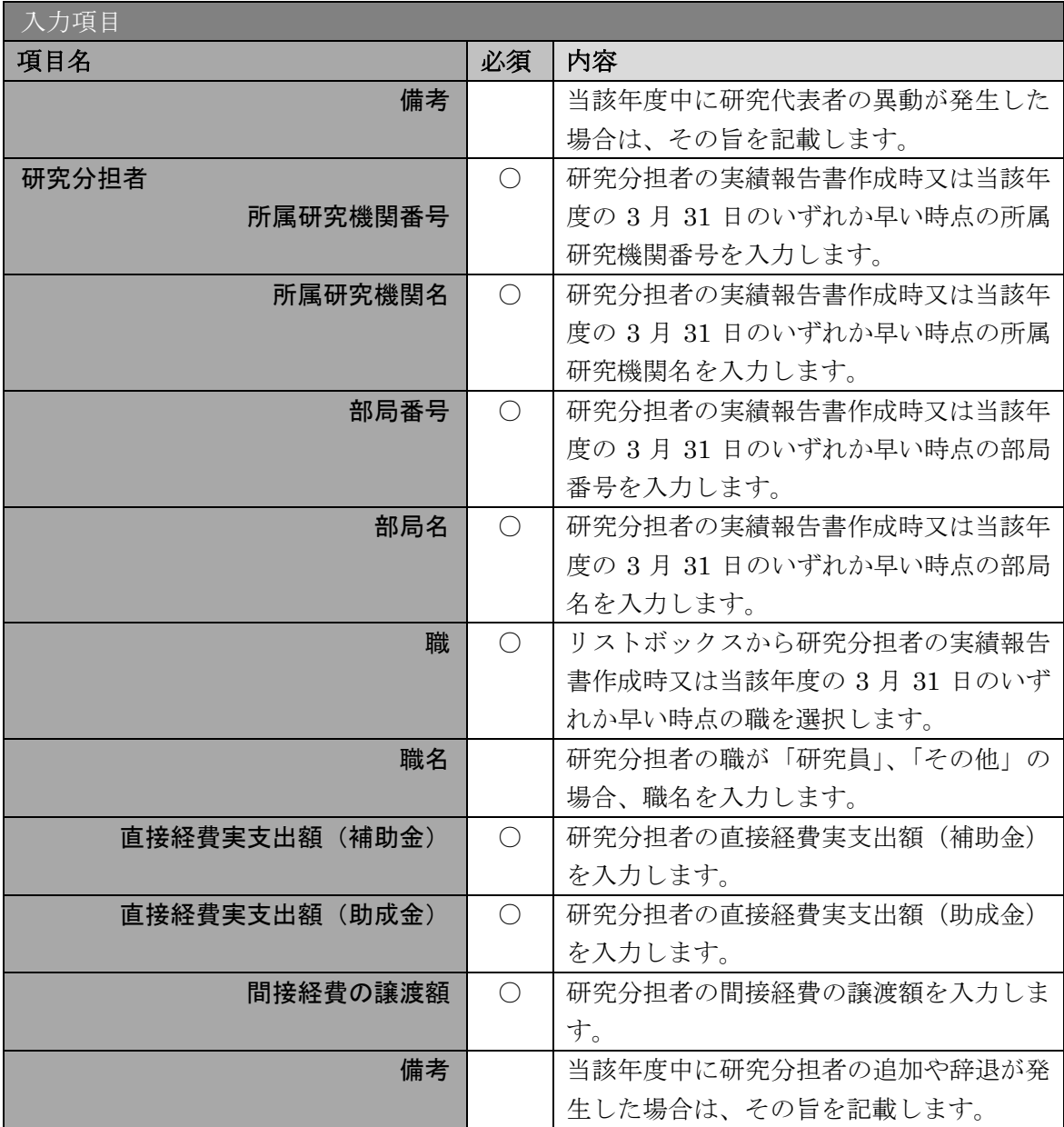

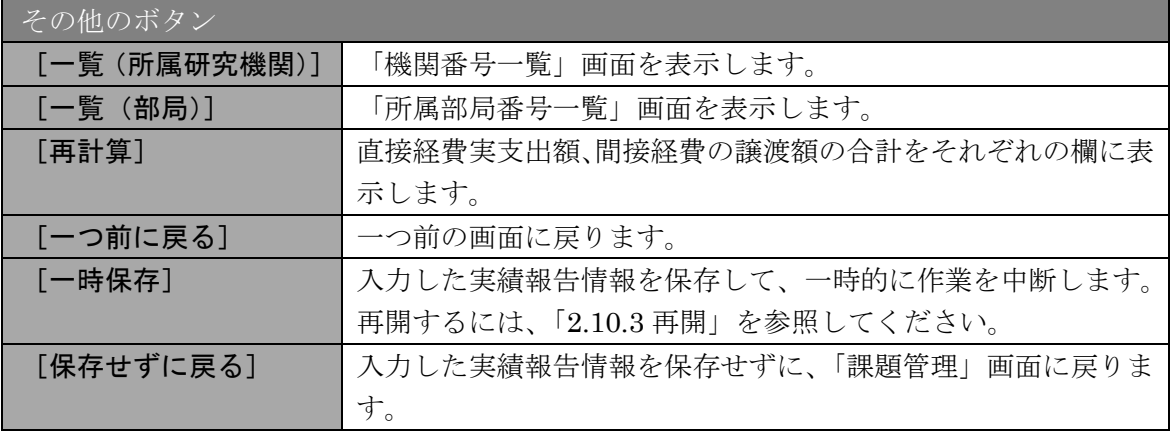

## ご注意

※ 研究種目が「若手研究」の場合、研究分担者が存在しないため、組織情報は研究代 表者のみ表示されます。

- ※ 研究分担者の所属研究機関・部局・職名については、実績報告書作成時又は当該年 度の 3 月 31 日のいずれか早い時点の情報を入力してください。
- ※ 研究分担者が 6 名以上(前年度までに研究を辞退した者は除く)の場合、「選択」 欄にチェックボックスが表示されますので、研究実績報告書に出力する研究分担者 を 5 名選択してください。
- ※ 補助事業者の合計人数は、辞退した研究分担者の人数を含めて表示されます。

### ⑩ エラーがない場合、実績報告書(収支決算等報告書・研究実績報告書)を PDF ファイルに変 換します。

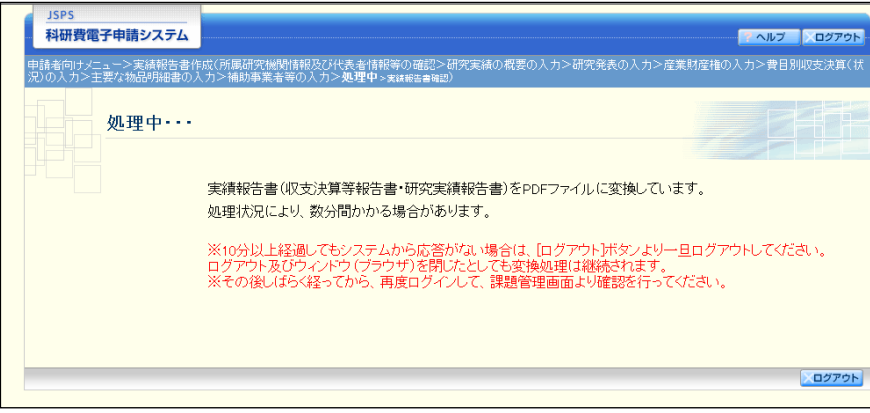

(処理中メッセージが表示されます。)

- ※ 変換処理は、処理状況により数分かかる場合があります。
- ※ 10 分以上経過してもシステムから応答がない場合は、「ログアウト]ボタンをクリ ックし、一旦ログアウトしてください。ログアウト及びウィンドウ(ブラウザ)を 閉じても変換処理は継続されます。
- ※ しばらく経ってから再度ログインし、「申請者向けメニュー」画面の「状況」欄の [課題状況の確認]をクリックして、「課題管理」画面より続きの作業を進めるこ とができます。
- ※ 詳細な手順については、「[2.10](#page-34-0) [処理状況確認・実績報告情報作成再開」](#page-34-0)をご参照く ださい。

⑪ 「実績報告書確認」画面が表示されます。[収支決算等報告書の確認]及び[研究実績報告書 の確認]をクリックして、PDF ファイルに変換された収支決算等報告書及び研究実績報告書 の内容に不備がないか確認します。

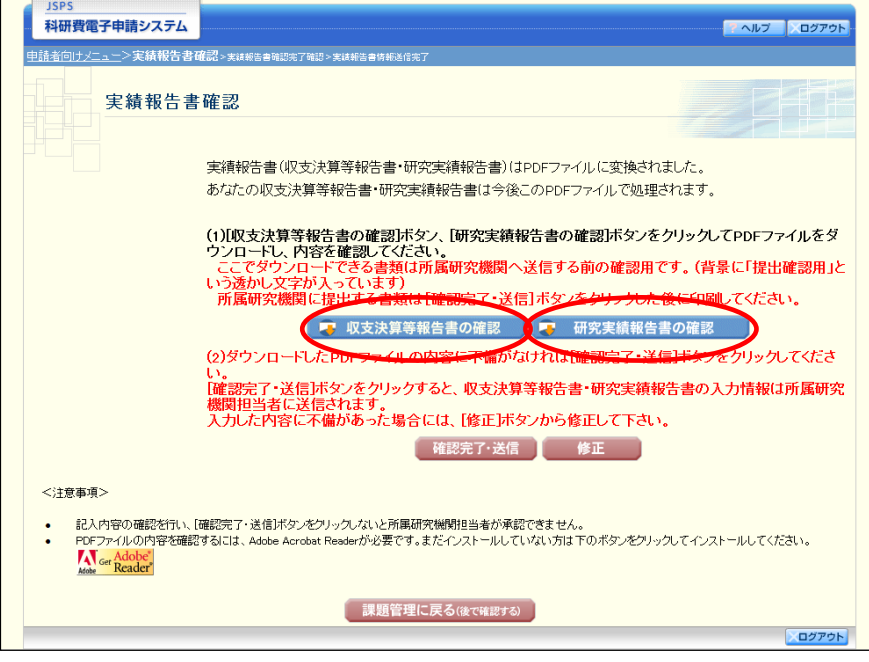

#### ご注意

- ※ 収支決算等報告書・研究実績報告書は PDF ファイル形式で保存されています。 PDF ファイルの内容を確認するには、Adobe Reader が必要です。
- ※ ファイルのダウンロード方法は、「[2.1](#page-2-0) [ファイルのダウンロード手順」](#page-2-0)を参照して ください。
- ※ この段階でダウンロードした『収支決算等報告書』『研究実績報告書』には、「提出 確認用」という透かし文字が入っており、内容の確認をするための書類となります。 実際に提出する書類は、「実績報告書情報送信完了」画面よりダウンロードするこ とが可能です。

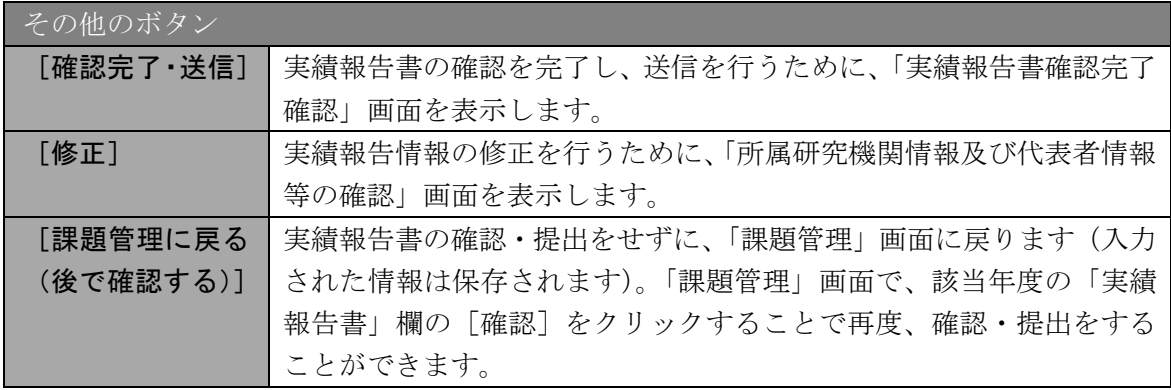

⑫ 収支決算等報告書・研究実績報告書の内容が表示されます。(PDF ファイル)

⑬ PDF ファイルの内容に不備がなければ「実績報告書確認」画面で、[確認完了・送信]をク リックします。

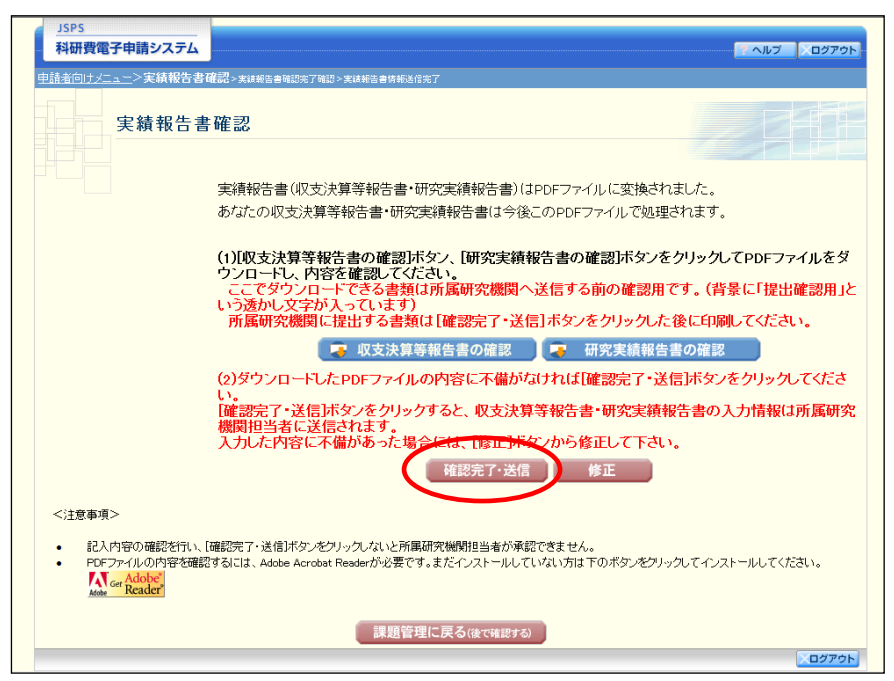

- ※ ダウンロードした収支決算等報告書・研究実績報告書の PDF ファイルの内容に不 備があった場合は、[修正]をクリックして「所属研究機関情報及び代表者情報等 の確認」画面に戻り、再度実績報告情報を入力します。
- ※ [確認完了・送信]をクリックしないと作成された収支決算等報告書及び研究実績 報告書を所属研究機関担当者(または部局担当者)が確認することができませんの で、必ず「確認完了・送信]をクリックし提出を行ってください。

⑭ 「実績報告書確認完了確認」画面で、[OK]をクリックします。

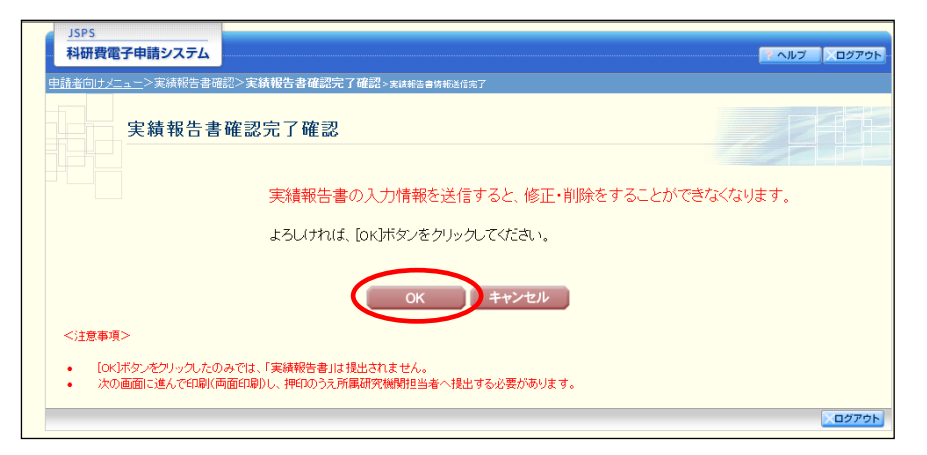

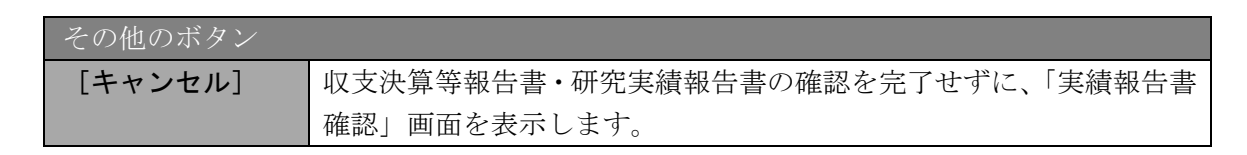

### ご注意

- ※ 収支決算等報告書・研究実績報告書の入力情報を送信すると、修正をすることがで きなくなります。
- ⑮ 「実績報告書情報送信完了」画面が表示されます。[収支決算等報告書のダウンロード]、[研 究実績報告書のダウンロード]をクリックし、提出した収支決算等報告書と研究実績報告書 を確認・保存・印刷した後[OK]をクリックします。

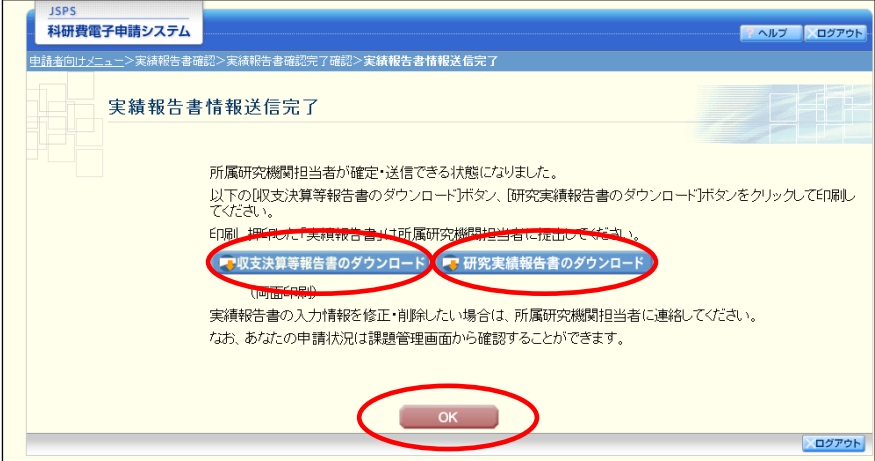

- ※ ファイルのダウンロード方法は、「[2.1](#page-2-0) [ファイルのダウンロード手順」](#page-2-0)を参照して ください。
- ※ 収支決算等報告書・研究実績報告書の入力情報を修正したい場合は、所属研究機関 担当者(または部局担当者)に連絡してください。

⑯ 「課題管理」画面が表示されます。「実績報告書」欄が「所属研究機関受付中」となっていれ ば、電子申請システム上の作業は完了です。

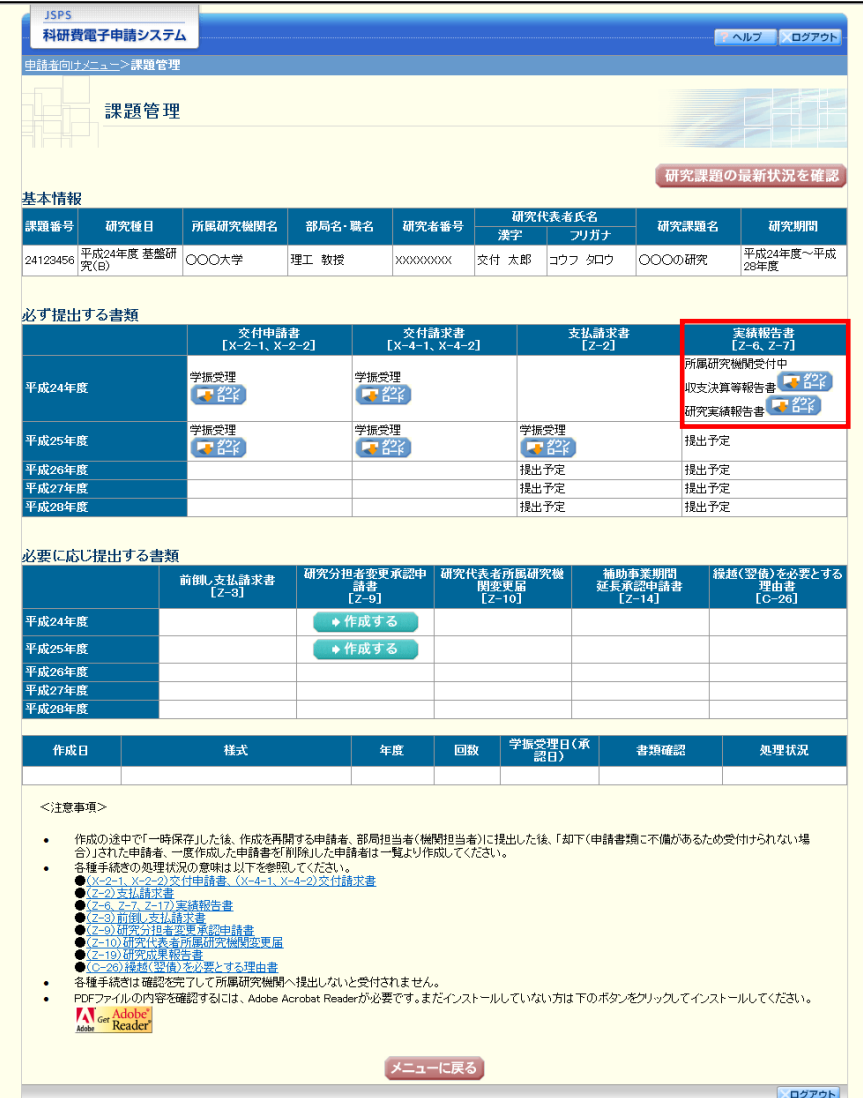

### 2.9.2 一時保存

実績報告情報の入力途中で入力内容を一時保存し、作業を中断することができます。

① 実績報告情報の入力途中の任意の画面で、[一時保存]をクリックします。

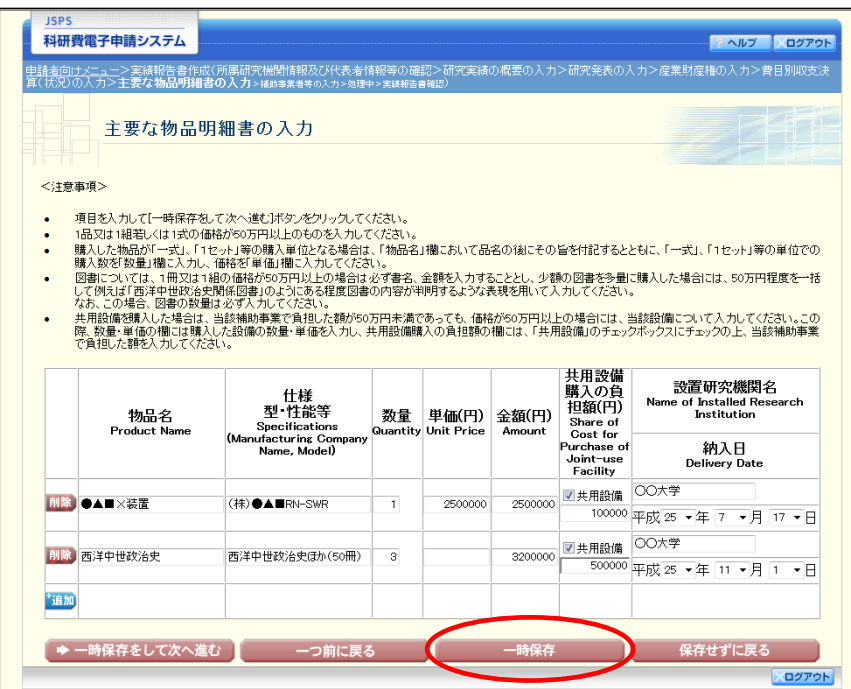

ご注意

- ※ エラーがあると保存できないことがあります。その場合は、エラーの発生している 項目を修正して保存してください。
- ② 「一時保存完了」画面が表示されます。

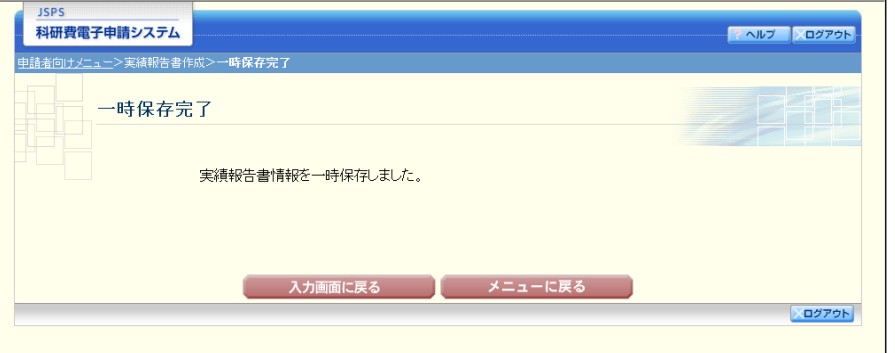

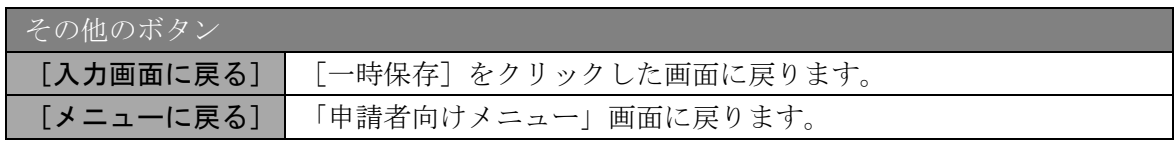

- ご注意
- ※ 一時保存したデータは、「課題管理」画面から[再開]を選択して、作業を続ける ことができます。(「[2.10.3](#page-37-0) [再開」](#page-37-0)を参照してください。)

# 2.9.3 修正(所属研究機関への送信前)

作成した収支決算等報告書・研究実績報告書を修正するには、以下の手順に従います。

① 「実績報告書確認」画面で、[修正]をクリックします。

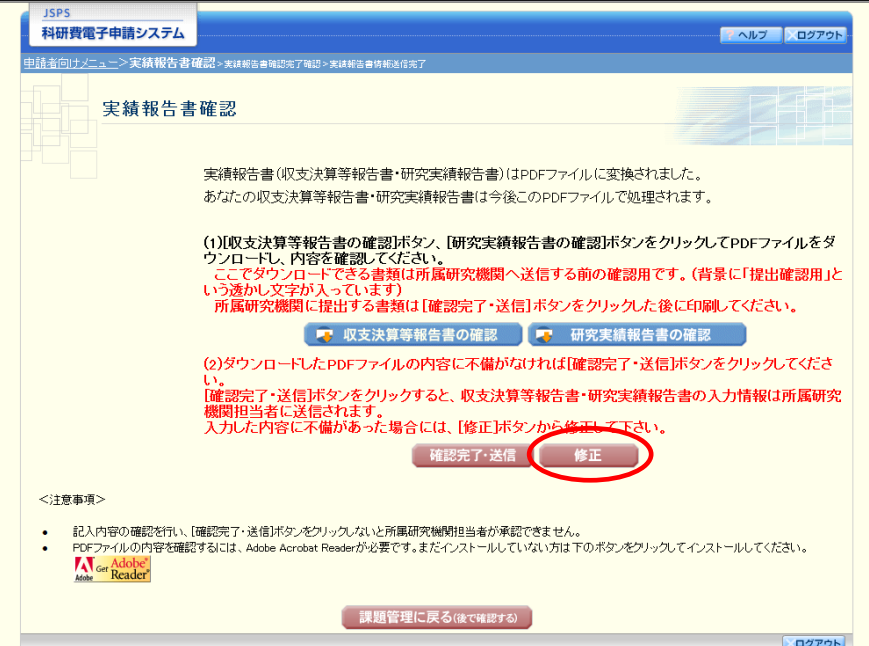

② 「所属研究機関情報及び代表者情報等の確認」画面が表示されます。「所属研究機関情報及び 代表者情報等の確認」画面以降の操作の詳細は「[2.9.1](#page-8-1) [実績報告情報の入力」](#page-8-1)を参照してくだ さい。

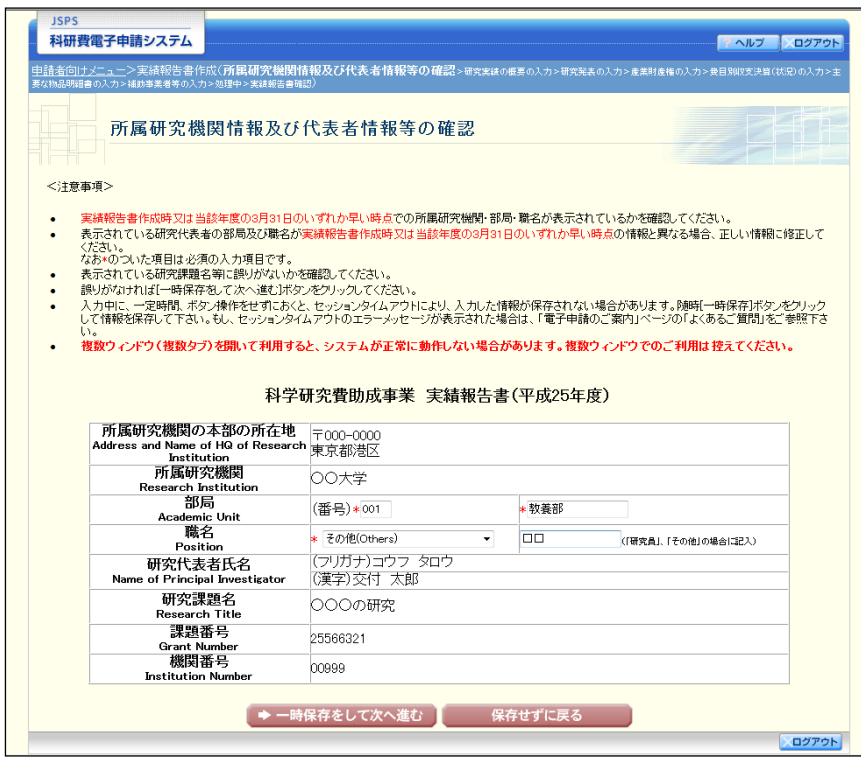

# ご注意

※ 修正後は、作成された収支決算等報告書・研究実績報告書の PDF ファイルを確認 して [確認完了・送信] をクリックしてください。

## <span id="page-34-0"></span>2.10. 処理状況確認・実績報告情報作成再開

一時保存して中断していた収支決算等報告書・研究実績報告書の作成を再開、または一旦作 成を完了した収支決算等報告書・研究実績報告書を修正することができます。

## 2.10.1 処理状況確認

① 「申請者向けメニュー」画面で、「状況」欄の[課題状況の確認]をクリックします。

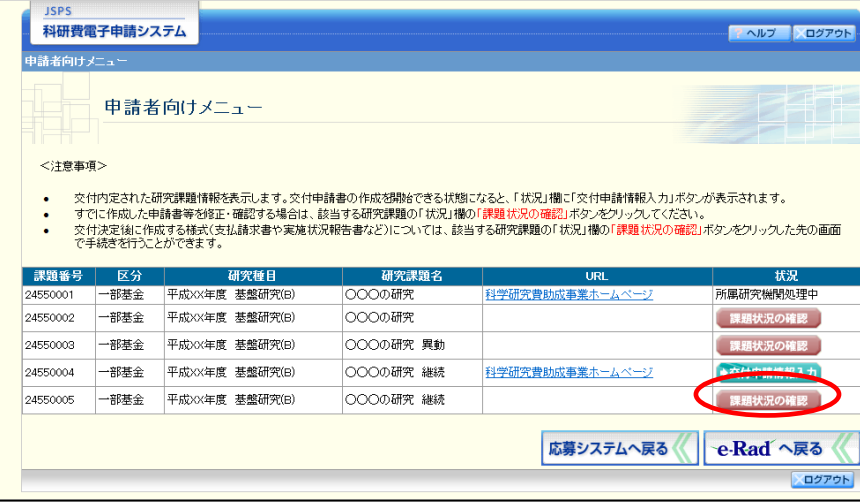

② 「課題管理」画面が表示されます。「実績報告書」欄を確認します。注意事項の各種手続きの リンクをクリックすると、処理状況の意味を参照することができます。

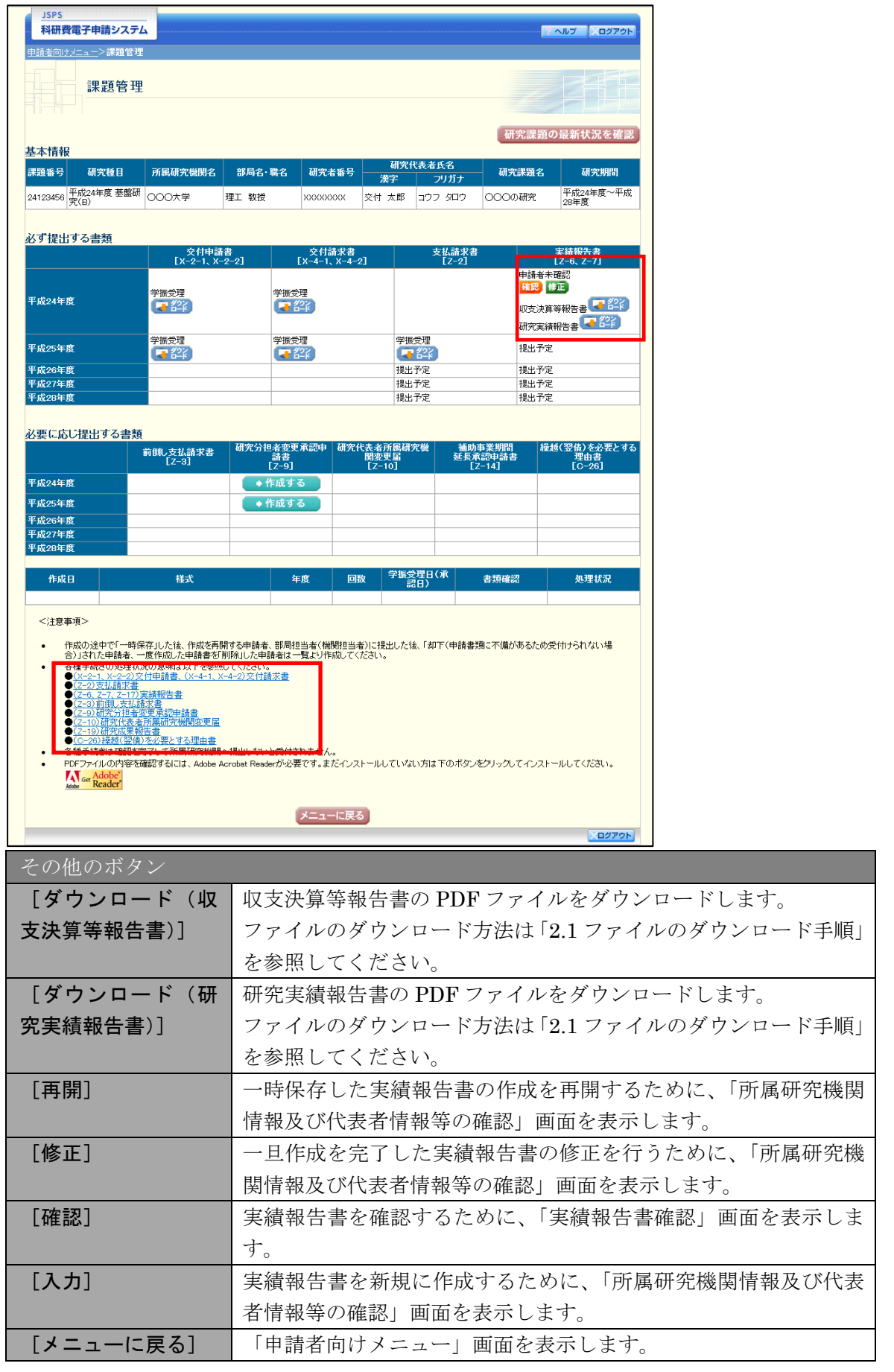

# <span id="page-36-0"></span>2.10.2 収支決算等報告書・研究実績報告書PDFファイルのダウンロード

収支決算等報告書・研究実績報告書の内容を確認するには、以下の手順に従います。

① 「課題管理」画面で、「実績報告書」欄の[ダウンロード]をクリックします。

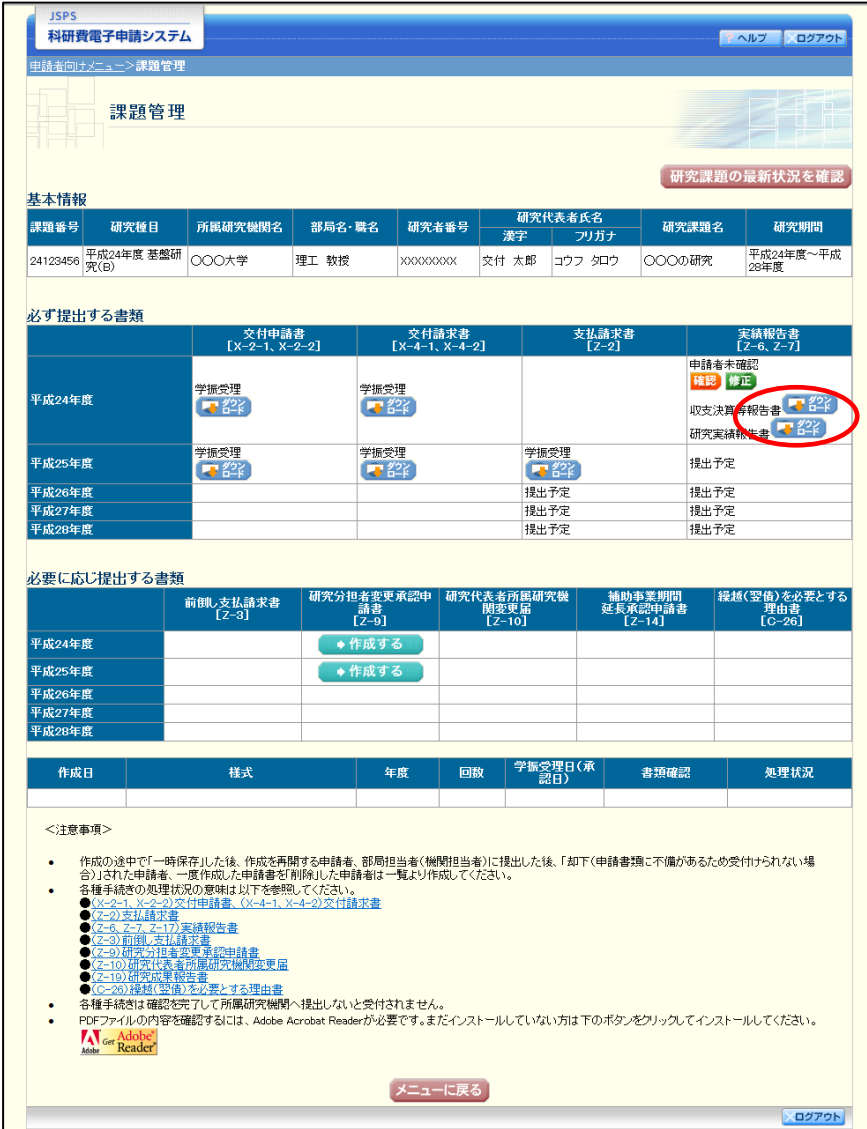

# ご注意

※ ファイルのダウンロード方法は「[2.1](#page-2-0) [ファイルのダウンロード手順」](#page-2-0)を参照してく ださい。

# <span id="page-37-0"></span>2.10.3 再開

一時保存した実績報告情報の作成を再開するには、以下の手順に従います。

#### ① 「課題管理」画面で、最終年度の「実績報告書」欄の[再開]をクリックします。

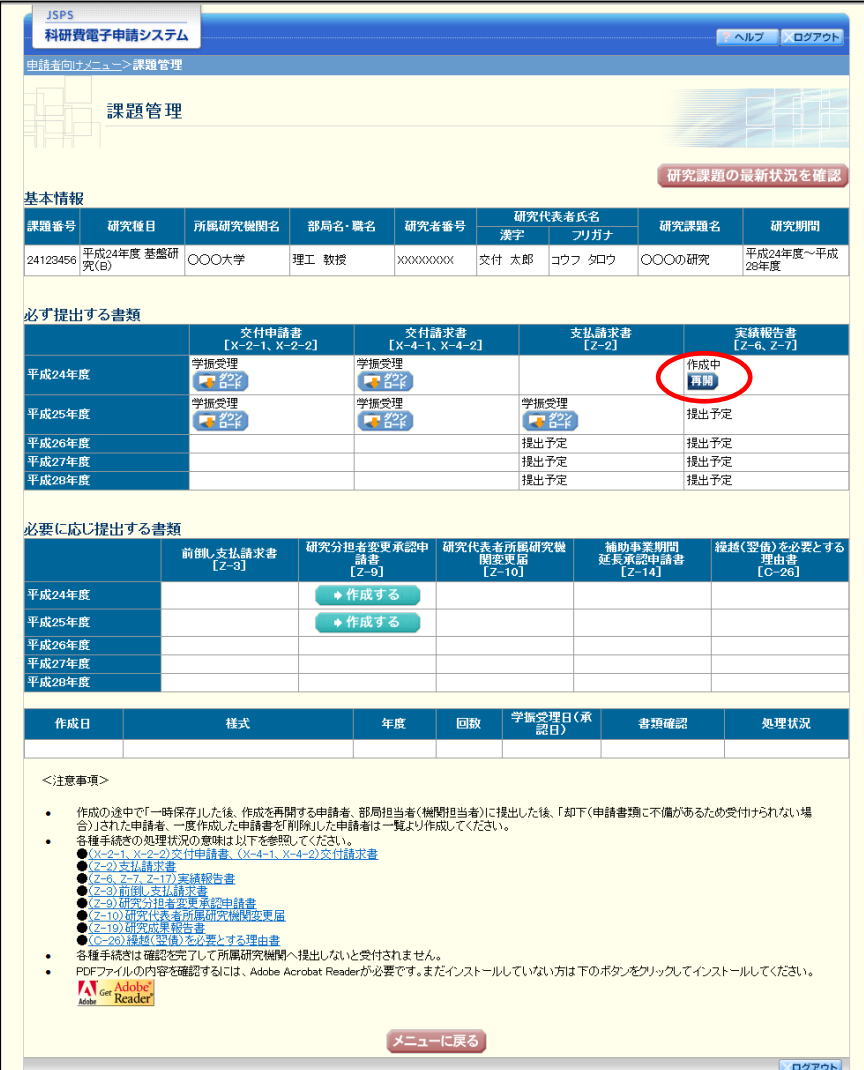

② 「所属研究機関情報及び代表者情報等の確認」画面が表示され、中断した作成処理を続行し ます。

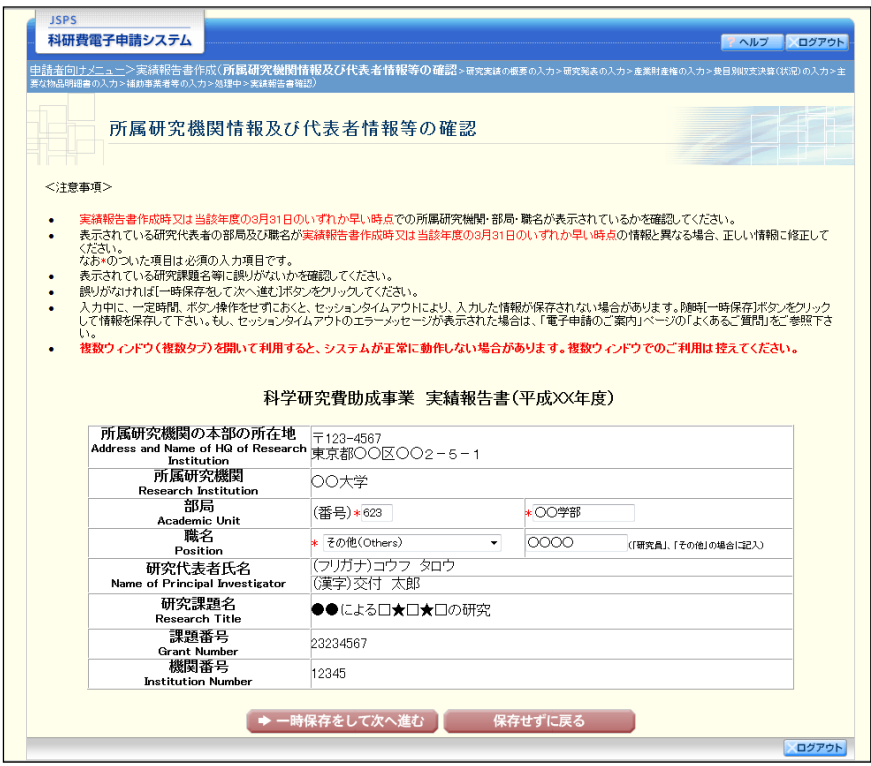

- ※ 「所属研究機関情報及び代表者情報等の確認」画面以降の操作の詳細は「[2.9.1](#page-8-1) [実](#page-8-1) [績報告情報の入力」](#page-8-1)を参照してください。
- ※ 実績報告情報を作成後は、作成された PDF ファイルを確認して[確認完了・送信] をクリックしてください。

## 2.10.4 確認

「[2.9.1](#page-8-1) [実績報告情報の入力」](#page-8-1)の「実績報告書確認」画面で [課題管理に戻る(後で確認す る)]を選択した収支決算等報告書・研究実績報告書の確認以降の処理を行うには以下の手順 に従います。

# ① 「課題管理」画面で、「実績報告書」欄の[確認]をクリックします。

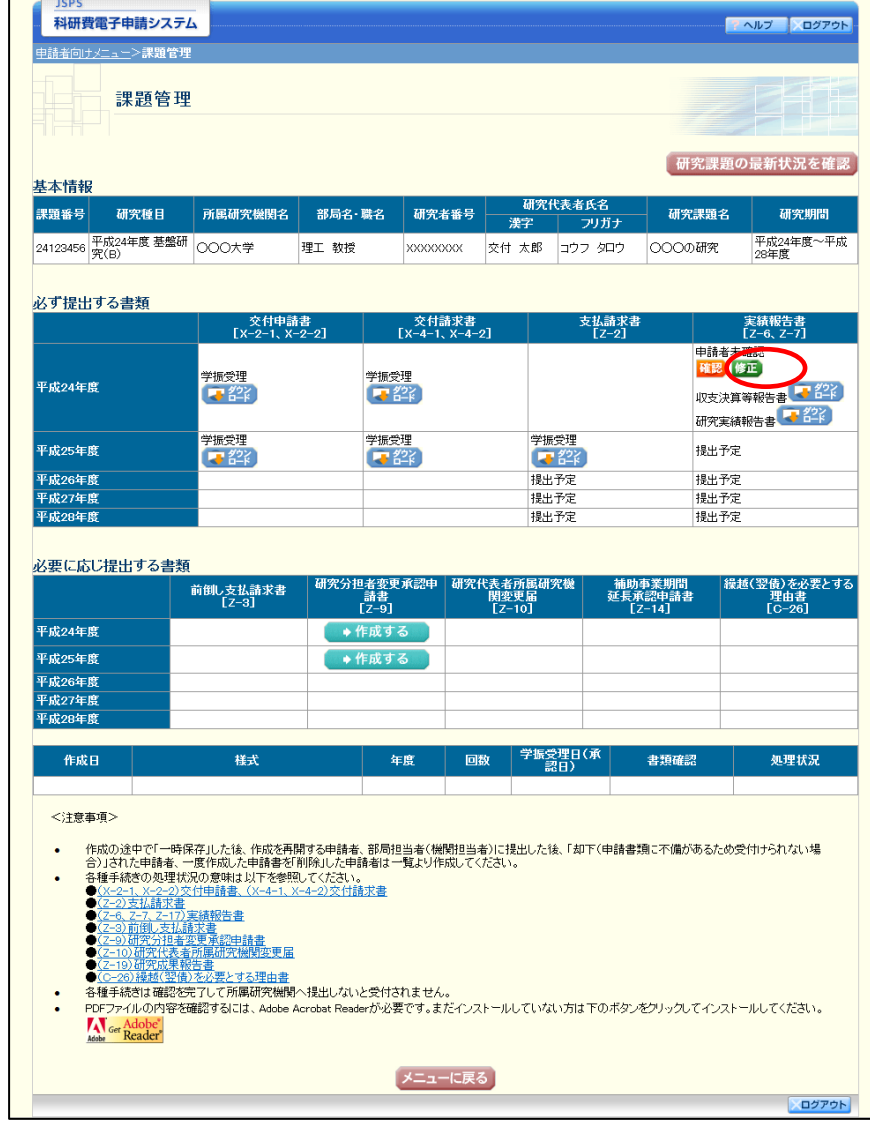

② 「実績報告書確認」画面が表示されます。[収支決算等報告書の確認]及び[研究実績報告書 の確認]をクリックして、収支決算等報告書及び研究実績報告書の内容に不備がないか確認 します。

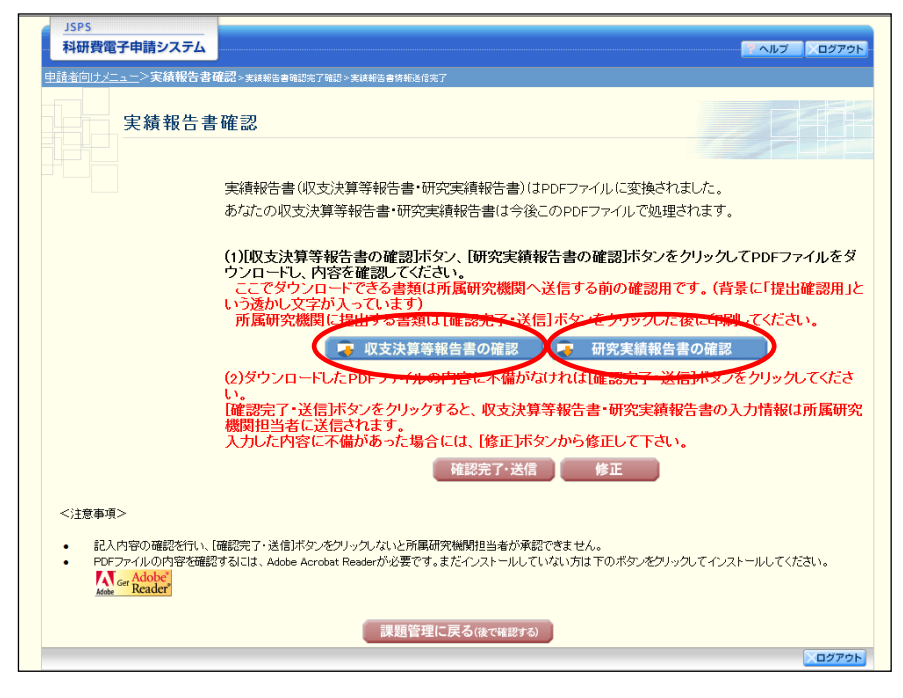

- ※ ファイルのダウンロード方法は「[2.1](#page-2-0) [ファイルのダウンロード手順」](#page-2-0)を参照してく ださい。
- ※ 操作の詳細は「[2.9.1](#page-8-1) [実績報告情報の入力」](#page-8-1)を参照してください。
- ※ 確認・送信が完了していない収支決算等報告書・研究実績報告書は、所属研究機関 担当者(または部局担当者)が承認(確認)をすることができません。

# 2.10.5 修正(所属研究機関の却下後)

所属研究機関により却下された実績報告情報の修正をするには、以下の手順に従います。

① 「課題管理」画面で、「実績報告書」欄の[修正]をクリックします。

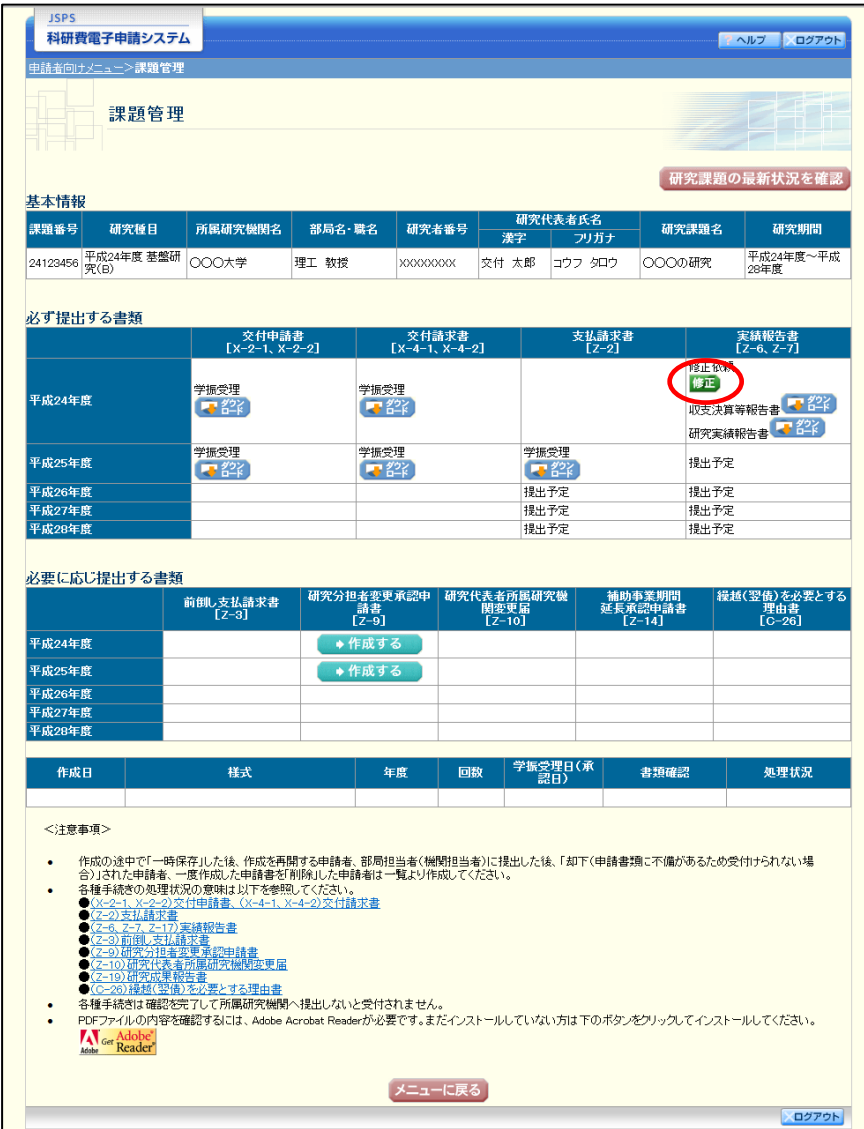

#### ② 「所属研究機関情報及び代表者情報等の確認」画面が表示されます。

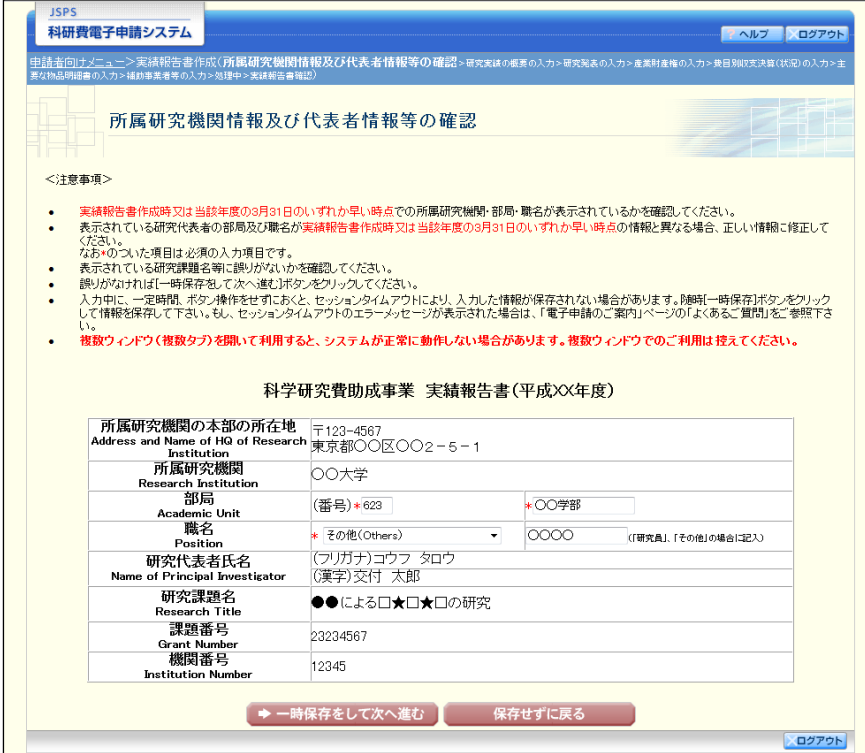

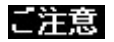

- ※ 「所属研究機関情報及び代表者情報等の確認」画面以降の操作の詳細は「[2.9.1](#page-8-1) [実](#page-8-1) [績報告情報の入力」](#page-8-1)を参照してください。
- ※ 実績報告情報を修正後は、作成された PDF ファイルを確認して[確認完了・送信] をクリックしてください。

# 2.11. 実績報告(繰越時)情報の作成

### <span id="page-43-0"></span>2.11.1 実績報告(繰越時)情報の入力

実績報告(繰越時)情報を入力するには、以下の手順に従います。

- ※ 電子申請システムでは、様式 Z-17「実績報告書(収支決算報告書(2))を「実績 報告書(繰越時)」と表現しています。
- ※ 一定時間、ボタン操作をせずにおくと、セッションタイムアウトしてしまい、入力 した情報が消えてしまう場合があります。本システムでは、60 分以上のタイムア ウト時間を設定していますが、ご利用環境により、更に短い時間でタイムアウトと なる場合があります。随時「一時保存]ボタンをクリックして情報を保存してくだ さい。セッションタイムアウトしてしまった場合には、以下のエラーメッセージが 表示されます。

『ログインされていないか、またはセッションタイムアウトが発生しました。』

- ※ この場合には、「電子申請のご案内」ページの「よくあるご質問」を参照の上、再 度ログインして操作をやりなおしてください。
- ※ 当該様式は様式 C-26「繰越(翌債)を必要とする理由書」を作成した研究者のみ 作成することが可能です。
- ① 「申請者向けメニュー」画面で、申請する課題の「状況」欄の[課題状況の確認]をクリッ クします。

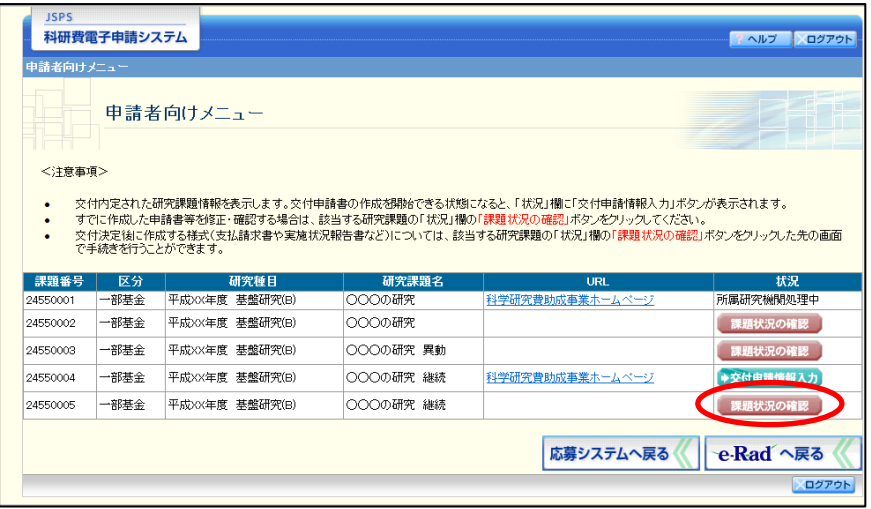

② 「課題管理」画面が表示されます。該当年度の「実績報告書(繰越時)」欄の[入力]をクリ ックします。

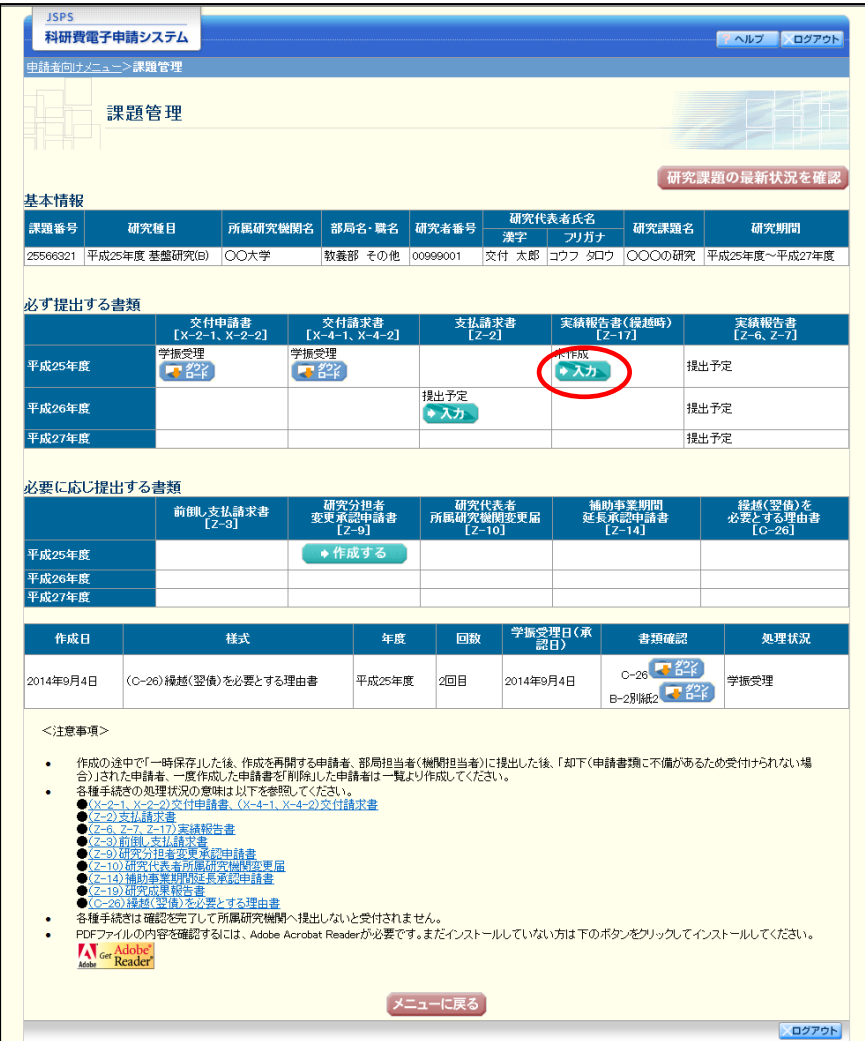

## ご注意

※ [入力]ボタンが表示されていない場合には、所属する研究機関の事務局等へお問 い合わせください。

③ 「所属研究機関情報及び代表者情報等の確認」画面が表示されます。入力項目に入力し、[一 時保存をして次へ進む]をクリックします。

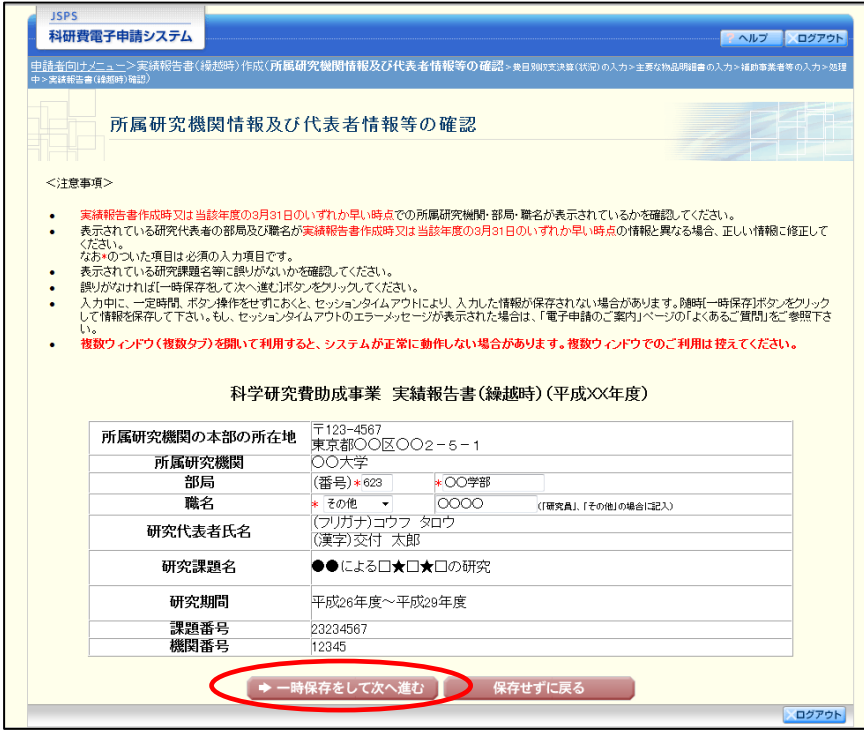

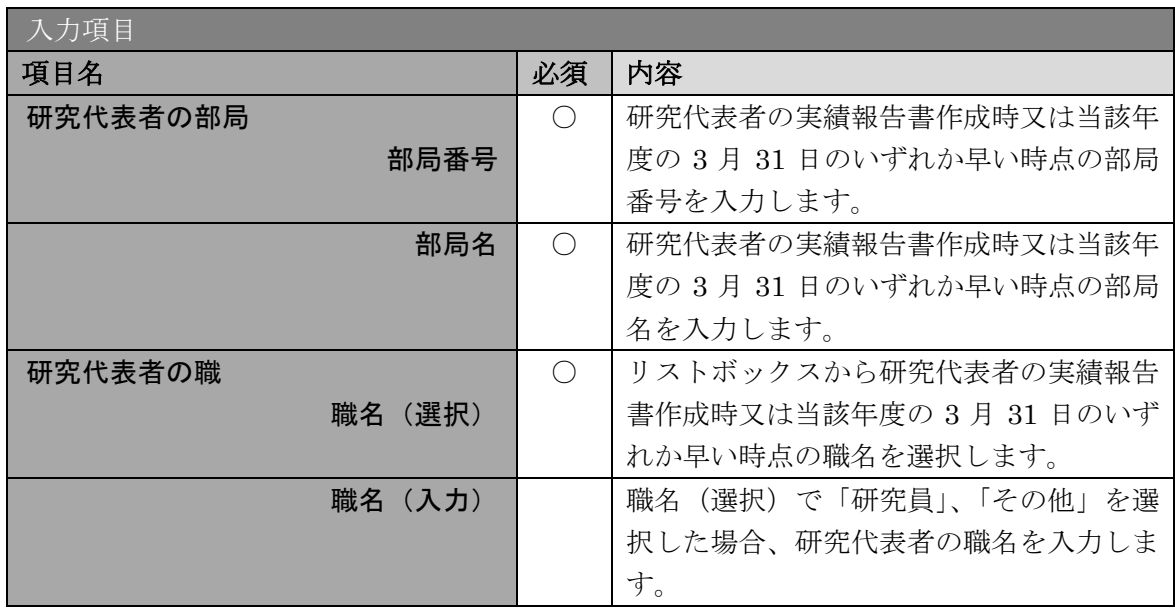

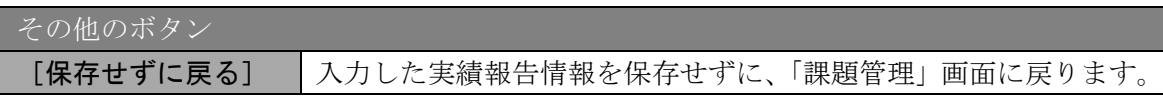

- ※ 画面上に\*印のついている項目は必須項目ですので、必ず入力してください。
- ※ 未入力等エラーがある場合、各項目の上に赤字でエラーが表示され、エラーとなっ た項目の背景色がピンク色に変わります。エラー内容を確認して再入力してくださ い。
- ※ 文字化けや別の文字として認識される場合があるため、JIS 第1水準及び第2水準 以外の文字コードや特殊フォントは使用することができませんので、ご注意くださ い。
- ◎ 使用してはいけない文字の例
	- ・半角カナ
	- $\cdot$  〇数字(0)、2)、3)  $\cdot\cdot\cdot$ )
	- ·ローマ数字(I~Vの小文字を含む)
	- ・特殊文字
	- ・元号を全角一文字で表している文字( ��� 紅翢 など)
	- ・数量単位を全角一文字で表している文字(<u>៉ゅ<del>゙</del>ե</u>\*)\*」がぁωωωkmcc m<sup>2</sup>など)
	- ・ハート など
	- ・外字
	- ・その他「JIS X0208-1983」にない漢字(難しい漢字や旧字体など)
- ◎ 使用してもよい文字の例
	- 半角の英数字・記号 (!" #\$%&' ()\@ [] ? A~z)
	- ・全角の漢字
	- ・全角のひらがな、カタカナ
	- ・全角のキーボード上に記されている記号や比較的一般的な記号
		- $(\zeta_0 \cdot ? \cup \mathcal{O} \cup \mathcal{O} \cup \mathcal{O} \cup \mathcal{O} \neq \$  \ \ + \cdot \sigma\_{\sigma\_{\sigma\_{\sigma\_{\sigma\_{\sigma\_{\sigma\_{\sigma\_{\sigma\_{\sigma\_{\sigma\_{\sigma\_{\sigma\_{\sigma\_{\sigma\_{\sigma\_{\sigma\_{\sigma\_{\sigma\_{\sigma\_{\s
		- ※ 各入力項目には、入力可能な最大文字数が設定されています。入力しきれなかった 場合には画面の指示に従って文字数を減らして入力してください。
		- ※ 研究代表者の部局・職名は実績報告書作成時又は当該年度の 3 月 31 日のいずれか 早い時点の情報を入力してください。
		- ※ 「職」欄について、職名の選択時に「その他」を選択した場合は、必ず実際の職名 を入力してください。また、「研究員」を選択した場合で、実際の職名が「研究員」 以外の場合はその職名を入力してください。

④ 「費目別収支決算(状況)の入力」画面が表示されます。入力項目に入力し、[一時保存をし て次へ進む]をクリックします。

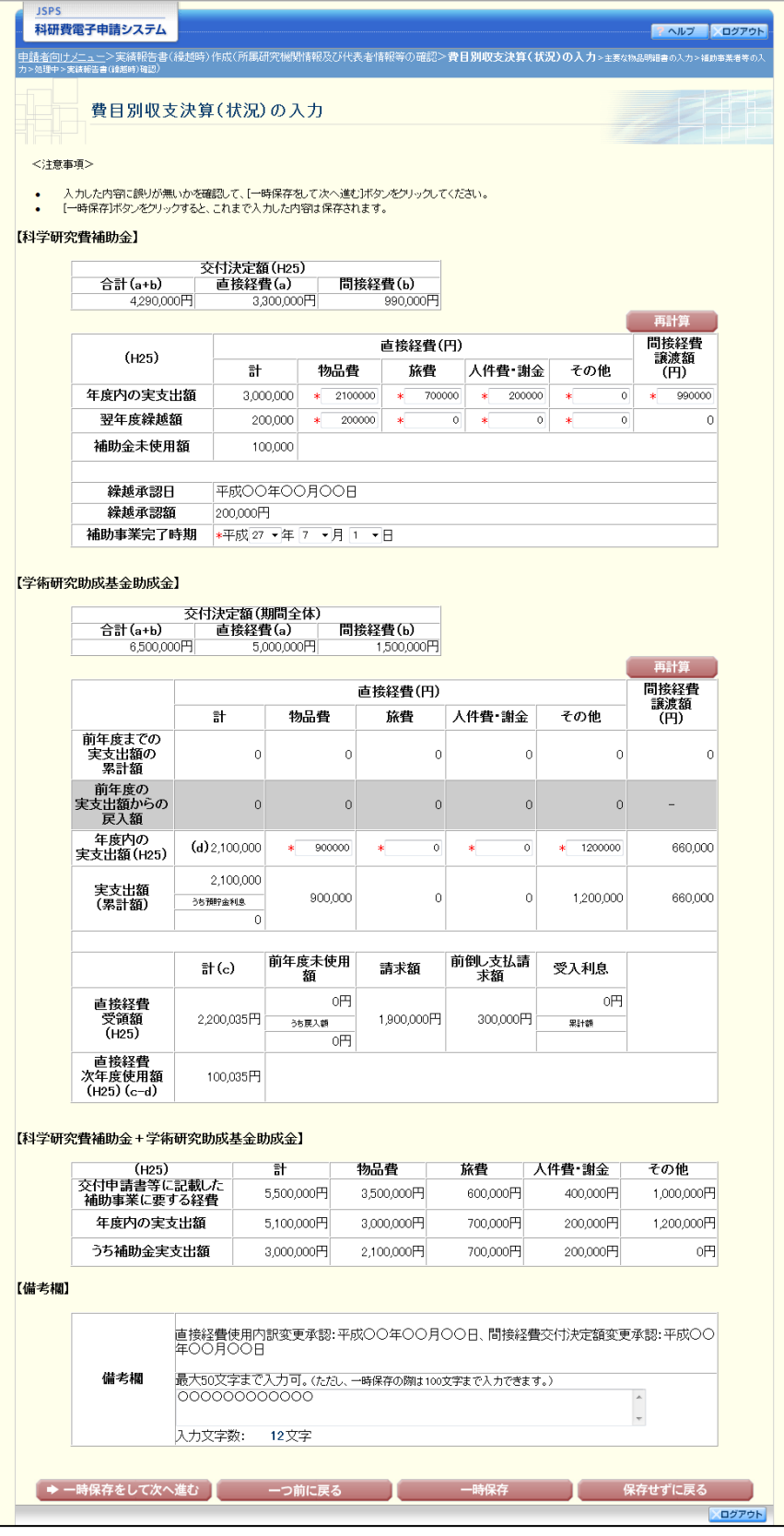

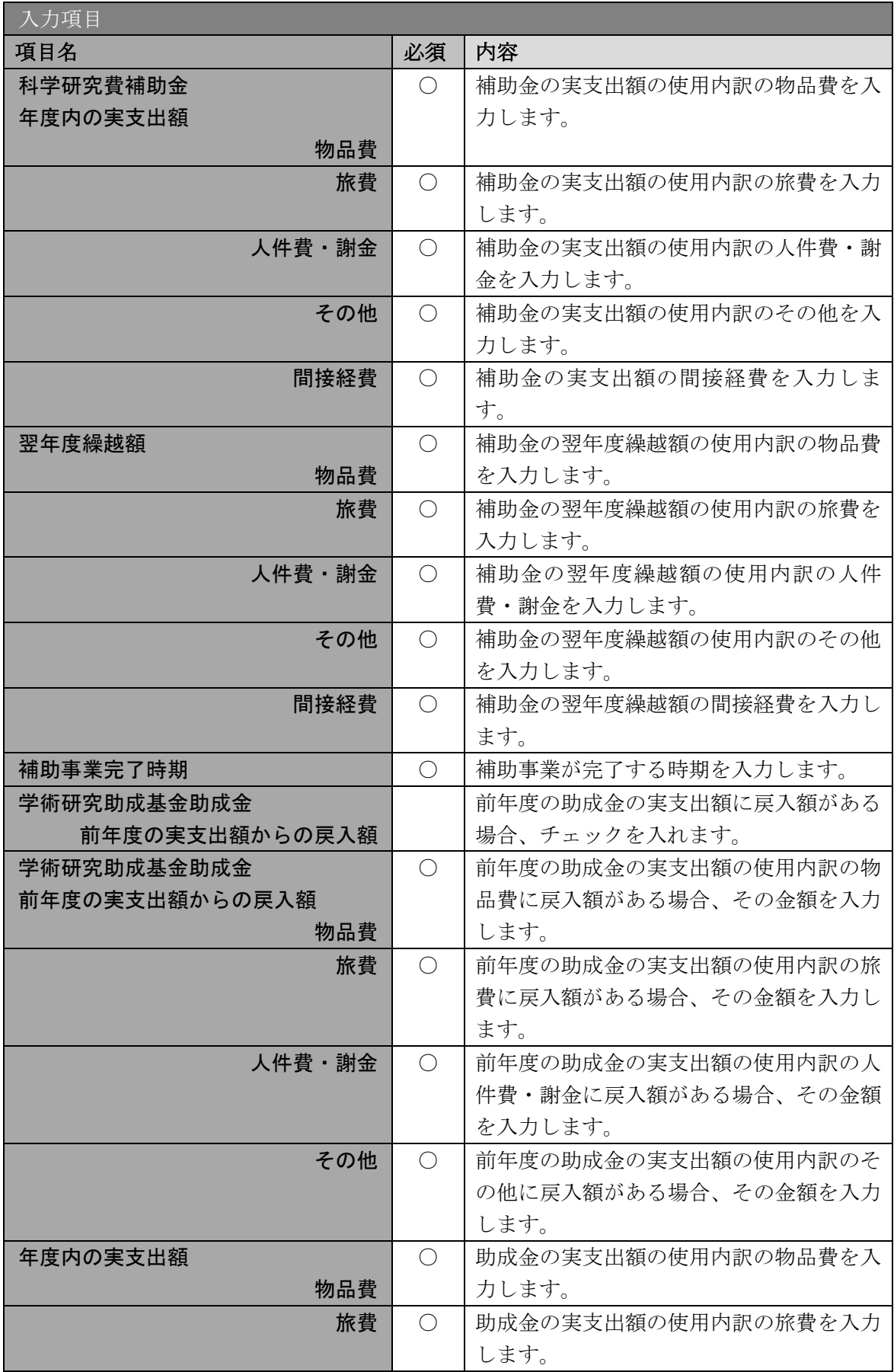

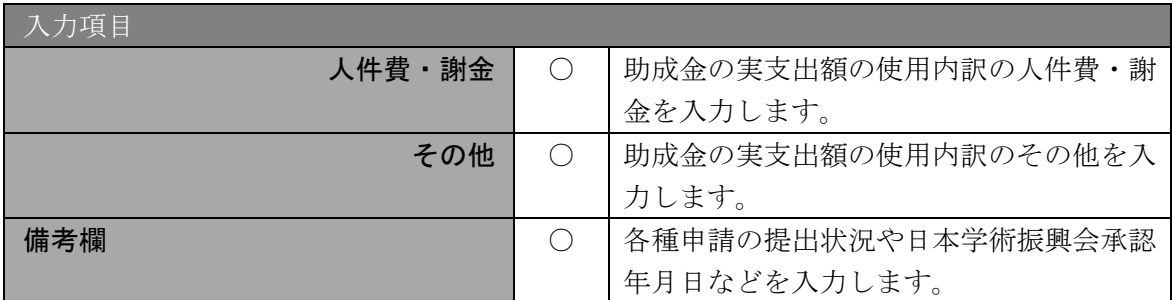

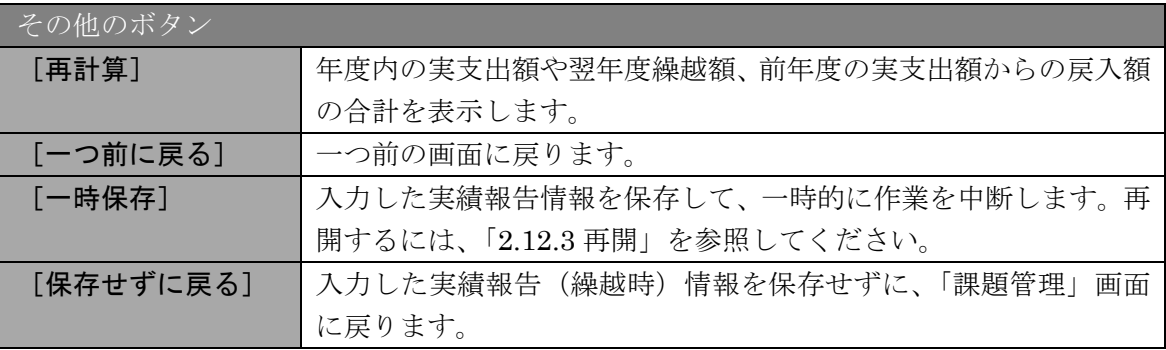

#### ご注意

- ※ 初年度の場合は「前年度の実支出額からの戻入額」欄は入力できません。
- ※ 実支出額などを入力後、[再計算]をクリックし、実支出額の合計などを確認して ください。
- ※ 直接経費と間接経費の額は、所属研究機関事務担当者にご確認ください。
- ※ 備考欄の最大文字数について

一時保存時には備考欄は 100 文字まで保存することができます。 [一時保存をして次へ進む]をクリックする時には、備考欄は50文字が上限とな っていますので、それ以内の文字数に修正してから、[一時保存をして次へ進む] をクリックしてください。

- ※ 備考欄の入力文字数がカウントされますので、入力の目安としてください。
- ※ 「前年度の実支出額からの戻入額」欄は、「費目別収支状況の入力欄」でチェック ボックスが選択されている場合は入力項目になりますので、該当する戻入額を入力 してください。

⑤ 「主要な物品明細書の入力」画面が表示されます。入力項目に入力し、[一時保存をして次へ 進む]をクリックします。2 行以上、主要な物品を登録する場合は、[追加]をクリックして 入力欄を表示し、入力します。使用しない物品欄は [削除] をクリックして入力欄を削除し てください。

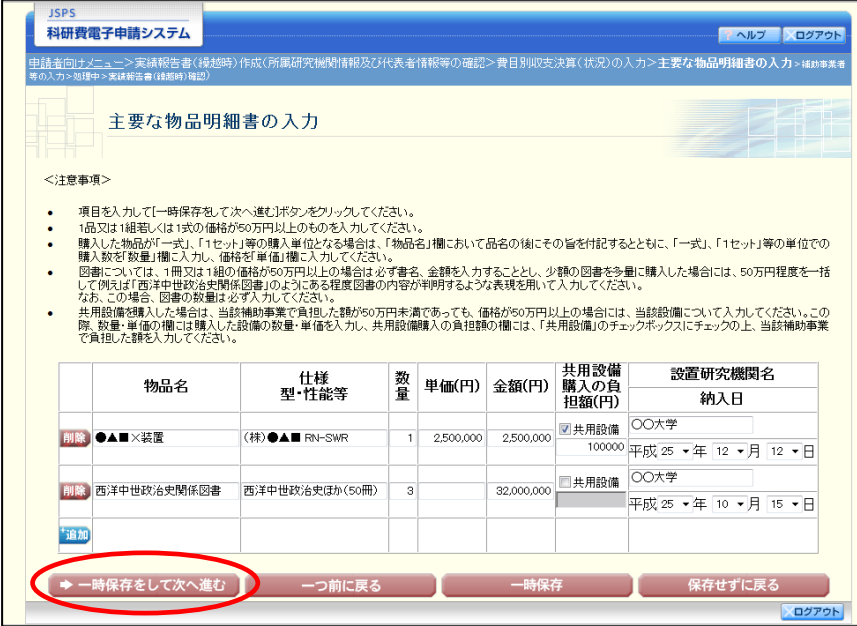

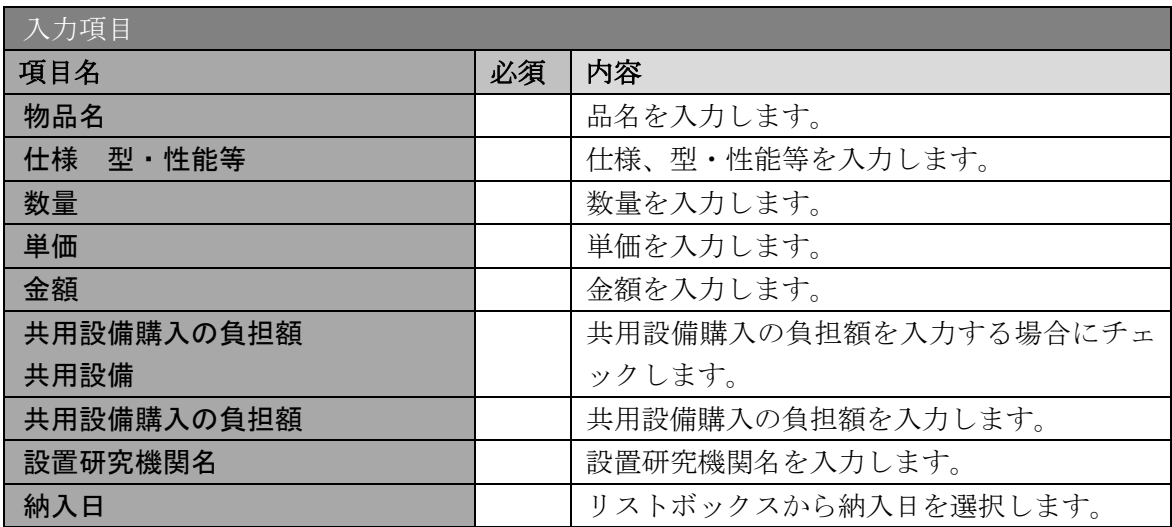

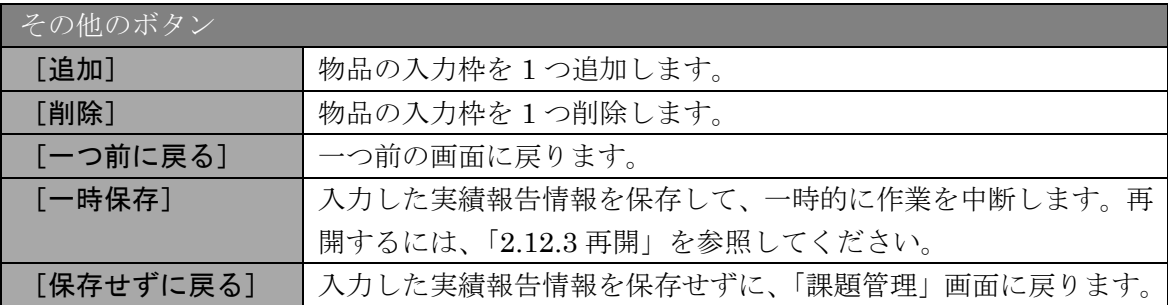

## ⑥ 「補助事業者等の入力」画面が表示されます。入力項目に入力し、[一時保存をして次へ進む] をクリックします。

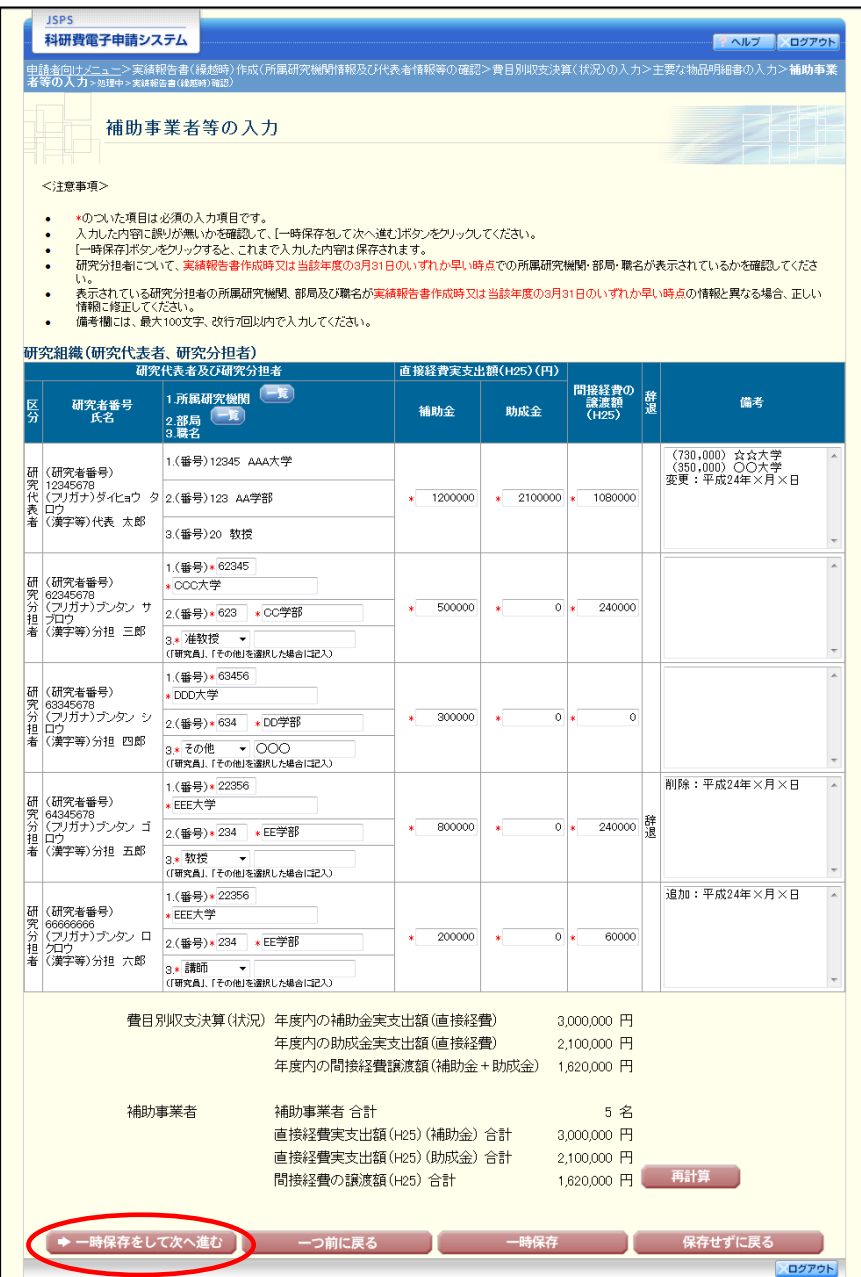

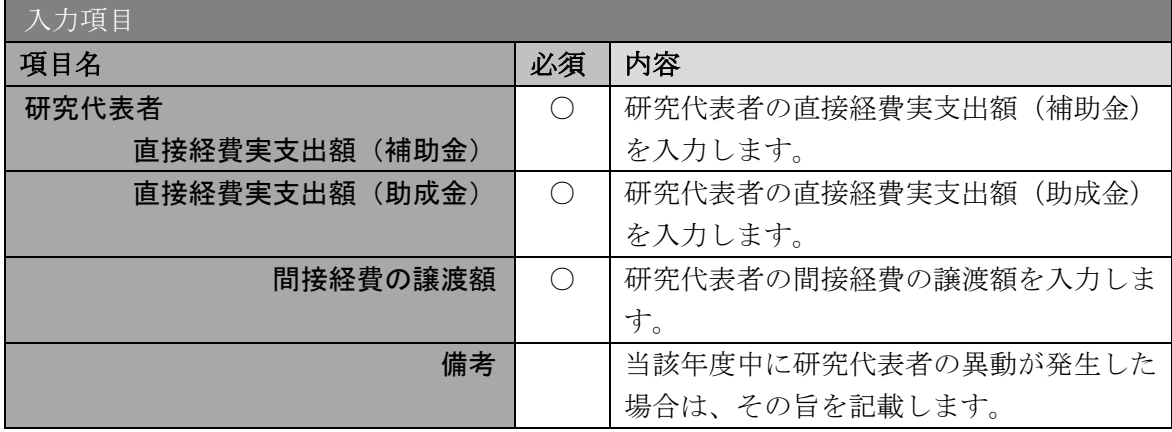

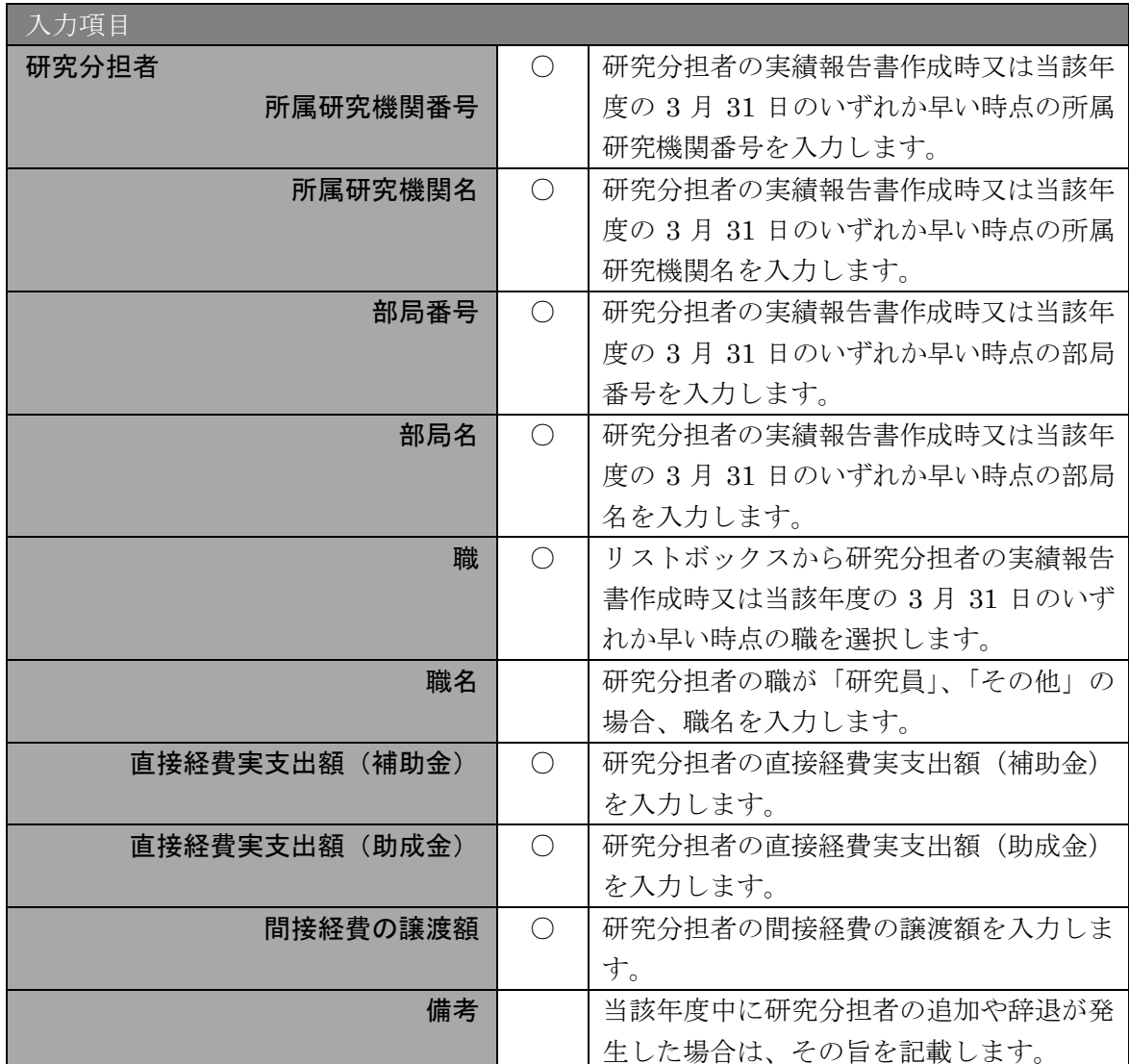

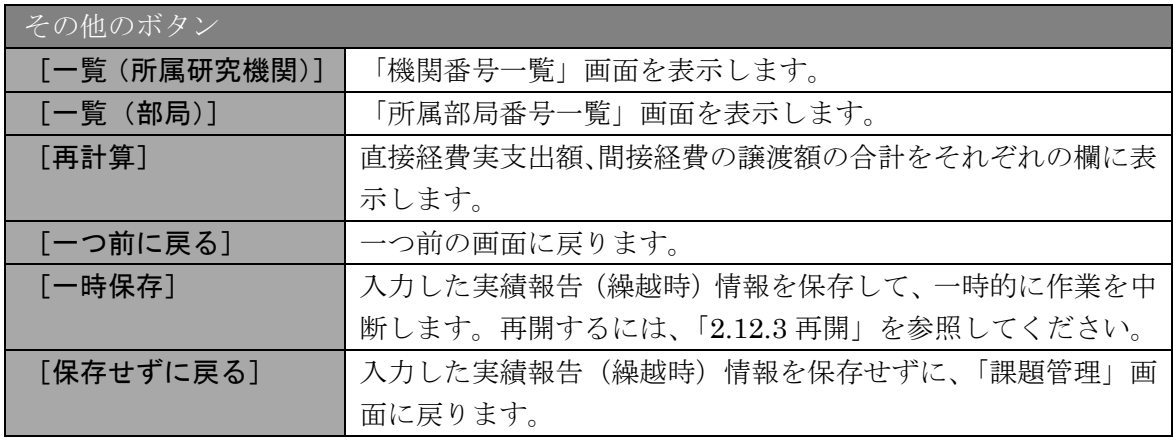

- ※ 研究種目が「若手研究」の場合、研究分担者が存在しないため、組織情報は研究代 表者のみ表示されます。
- ※ 研究分担者の所属研究機関・部局・職名については、実績報告書作成時又は当該年 度の 3 月 31 日のいずれか早い時点の情報を入力してください。
- ※ 補助事業者の合計人数は、辞退した研究分担者の人数を含めて表示されます。

⑦ エラーがない場合、実績報告書(収支決算等報告書・研究実績報告書)を PDF ファイルに変 換します。

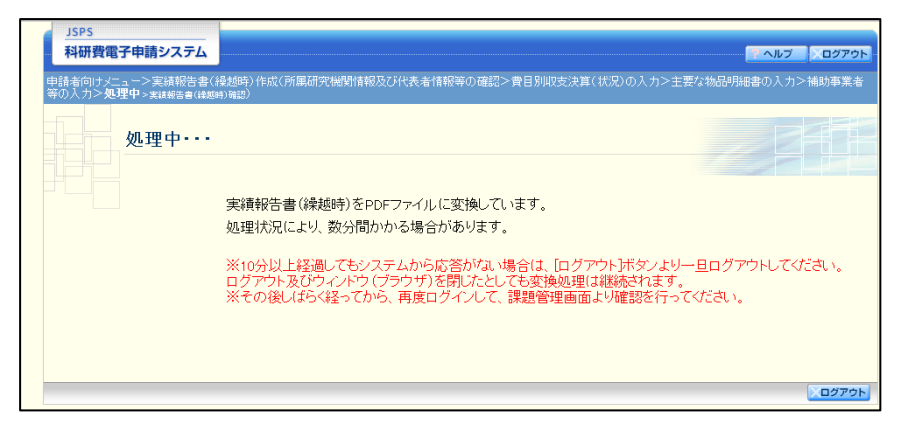

(処理中メッセージが表示されます。)

- ※ 変換処理は、処理状況により数分かかる場合があります。
- ※ 10分以上経過してもシステムから応答がない場合は、「ログアウト]ボタンをクリ ックし、一旦ログアウトしてください。ログアウト及びウィンドウ(ブラウザ)を 閉じても変換処理は継続されます。
- ※ しばらく経ってから再度ログインし、「申請者向けメニュー」画面の「状況」欄の [課題状況の確認]をクリックして、「課題管理」画面より続きの作業を進めるこ とができます。
- ※ 詳細な手順については、「[2.12](#page-61-0) [処理状況確認・実績報告\(繰越時\)情報作成再開」](#page-61-0) をご参照ください。

⑧ 「実績報告書(繰越時)確認」画面が表示されます。[実績報告書(繰越時)の確認]をクリ ックして、PDF ファイルに変換された実績報告書(繰越時)の内容に不備がないか確認しま す。

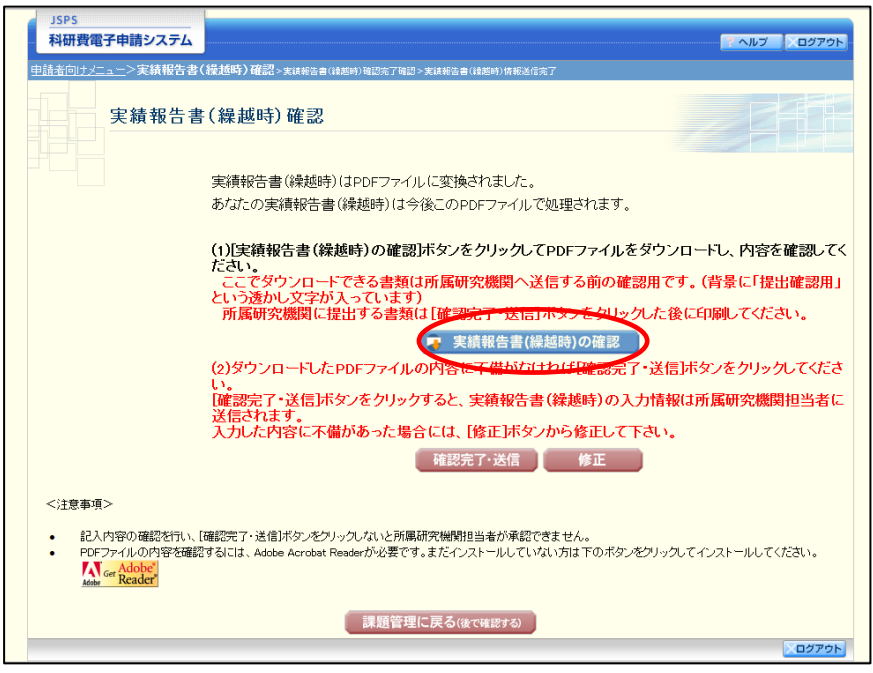

#### ご注意

- ※ 実績報告書(繰越時)は PDF ファイル形式で保存されています。 PDF ファイルの内容を確認するには、Adobe Reader が必要です。
- ※ ファイルのダウンロード方法は、「[2.1](#page-2-0) [ファイルのダウンロード手順」](#page-2-0)を参照して ください。
- ※ この段階でダウンロードした『実績報告書(繰越時)』には、「提出確認用」という 透かし文字が入っており、内容の確認をするための書類となります。実際に提出す る書類は、「実績報告書情報送信完了」画面よりダウンロードすることが可能です。

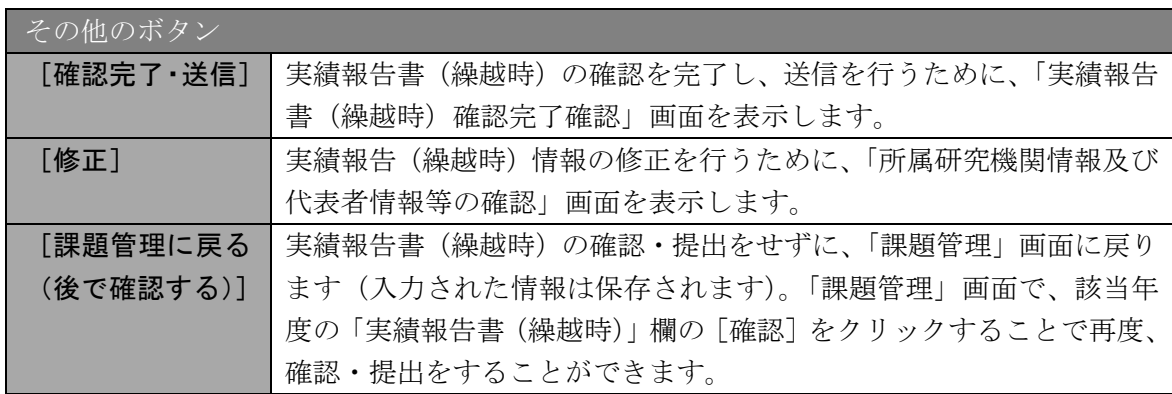

⑨ 実績報告書(繰越時)の内容が表示されます。(PDF ファイル)

⑩ PDF ファイルの内容に不備がなければ「実績報告書(繰越時)確認」画面で、[確認完了・ 送信] をクリックします。

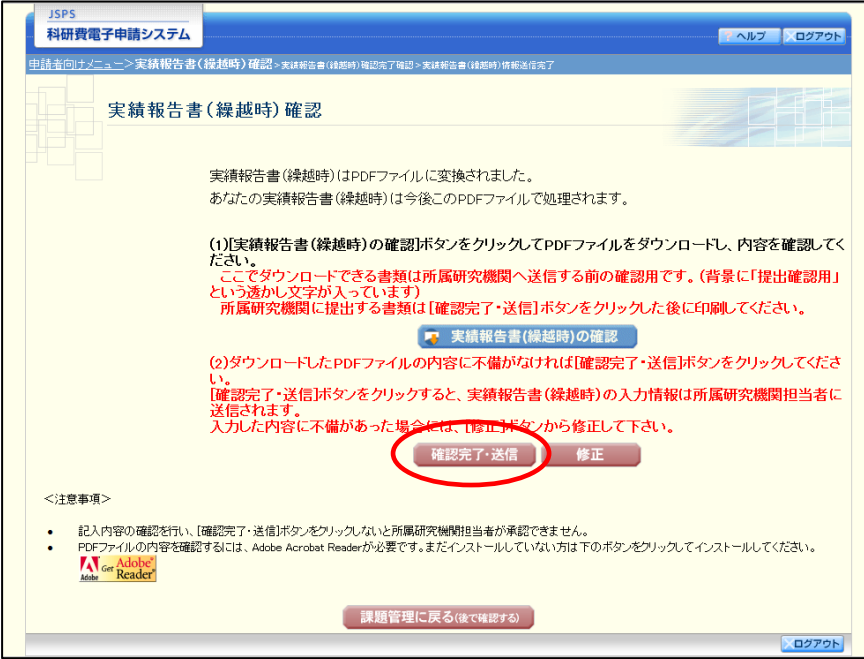

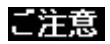

- ※ ダウンロードした実績報告書(繰越時)の PDF ファイルの内容に不備があった場 合は、[修正]をクリックして「所属研究機関情報及び代表者情報等の確認」画面 に戻り、再度実績報告(繰越時)情報を入力します。
- ※ [確認完了·送信]をクリックしないと作成された実績報告書(繰越時)を所属研 究機関担当者(または部局担当者)が確認することができませんので、必ず[確認 完了・送信]をクリックし提出を行ってください。

⑪ 「実績報告書(繰越時)確認完了確認」画面で、[OK]をクリックします。

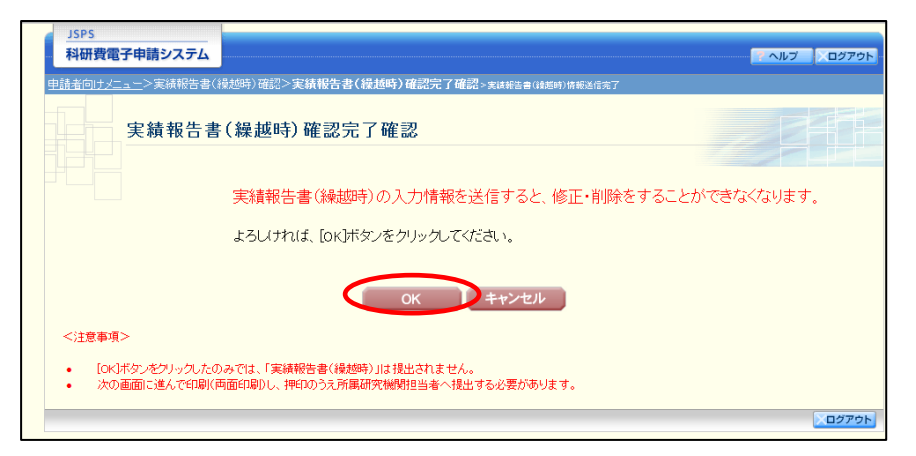

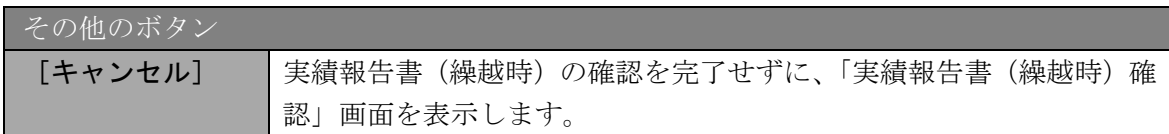

## ご注意

- ※ 実績報告書(繰越時)の入力情報を送信すると、修正をすることができなくなりま す。
- ⑫ 「実績報告書(繰越時)情報送信完了」画面が表示されます。[実績報告書(繰越時)のダウ ンロード]をクリックし、提出した実績報告書(繰越時)を確認・保存・印刷した後[OK] をクリックします。

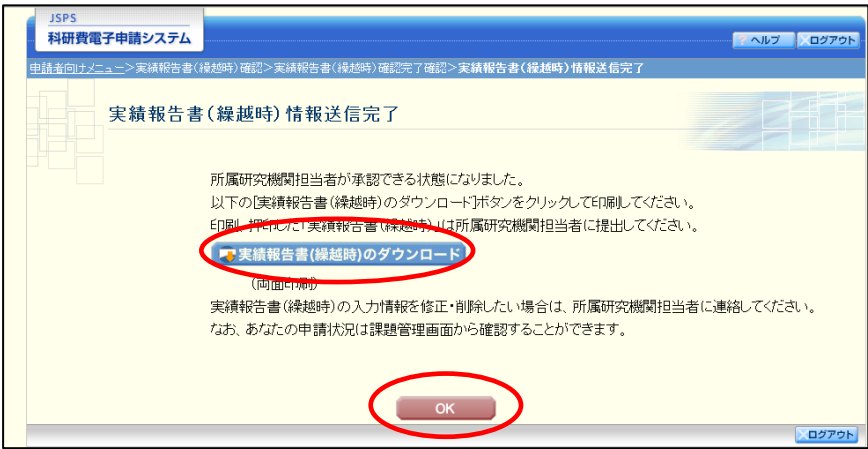

- ※ ファイルのダウンロード方法は、「[2.1](#page-2-0) [ファイルのダウンロード手順」](#page-2-0)を参照して ください。
- ※ 実績報告書(繰越時)の入力情報を修正したい場合は、所属研究機関担当者(また は部局担当者)に連絡してください。

⑬ 「課題管理」画面が表示されます。「実績報告書(繰越時)」欄が「所属研究機関受付中」と なっていれば、電子申請システム上の作業は完了です。

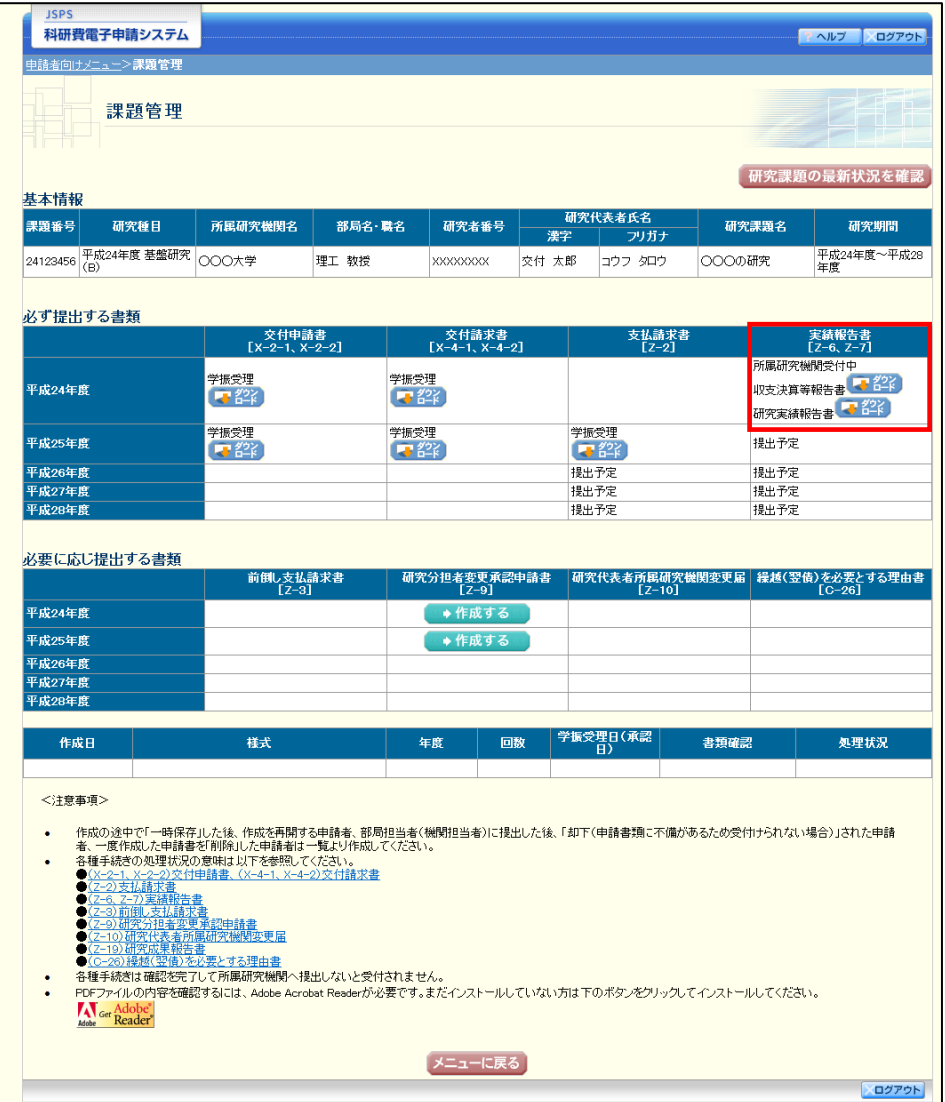

### 2.11.2 一時保存

実績報告(繰越時)情報の入力途中で入力内容を一時保存し、作業を中断することができま す。

① 実績報告(繰越時)情報の入力途中の任意の画面で、[一時保存]をクリックします。

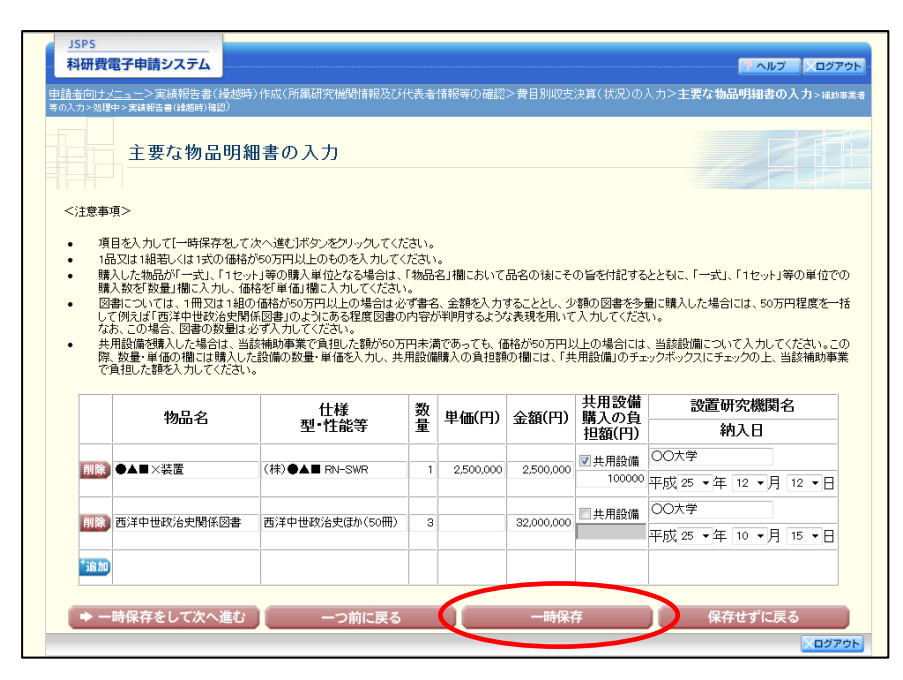

### ご注意

- ※ エラーがあると保存できないことがあります。その場合は、エラーの発生している 項目を修正して保存してください。
- ② 「一時保存完了」画面が表示されます。

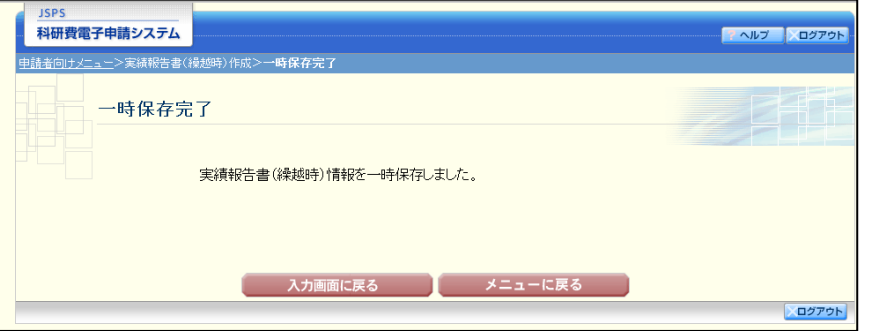

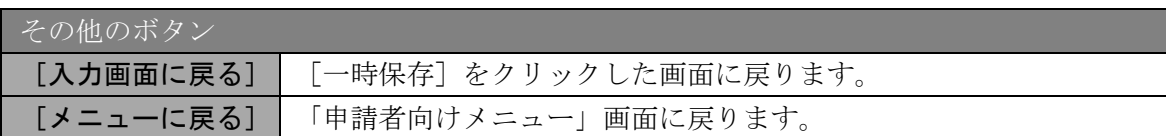

### ご注意

※ 一時保存したデータは、「課題管理」画面から[再開]を選択して、作業を続ける ことができます。(「[2.12.3](#page-64-0) [再開」](#page-64-0)を参照してください。)

# 2.11.3 修正(所属研究機関への送信前)

作成した実績報告書(繰越時)を修正するには、以下の手順に従います。

① 「実績報告書(繰越時)確認」画面で、[修正]をクリックします。

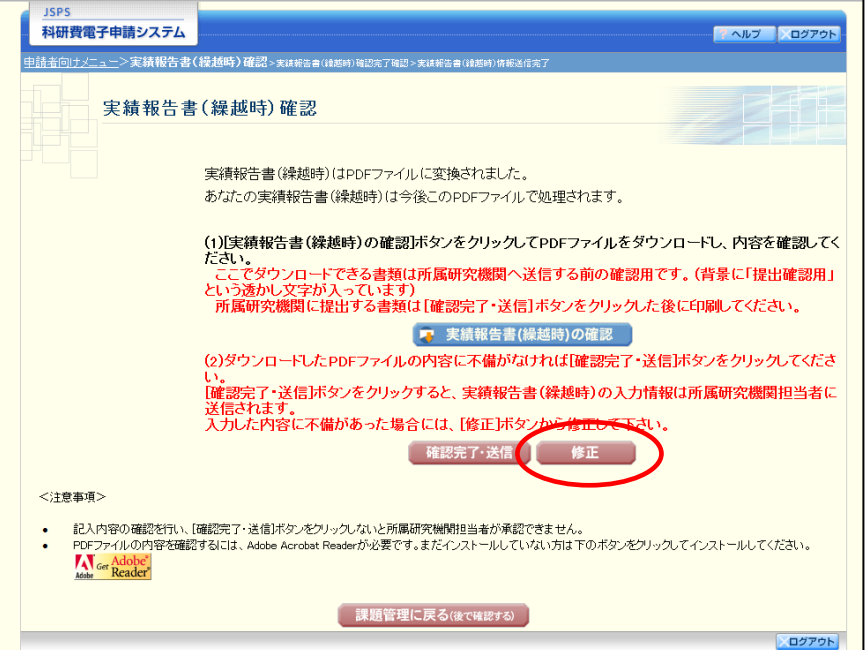

② 「所属研究機関情報及び代表者情報等の確認」画面が表示されます。「所属研究機関情報及び 代表者情報等の確認」画面以降の操作の詳細は「[2.11.1](#page-43-0) [実績報告\(繰越時\)情報の入力」](#page-43-0)を 参照してください。

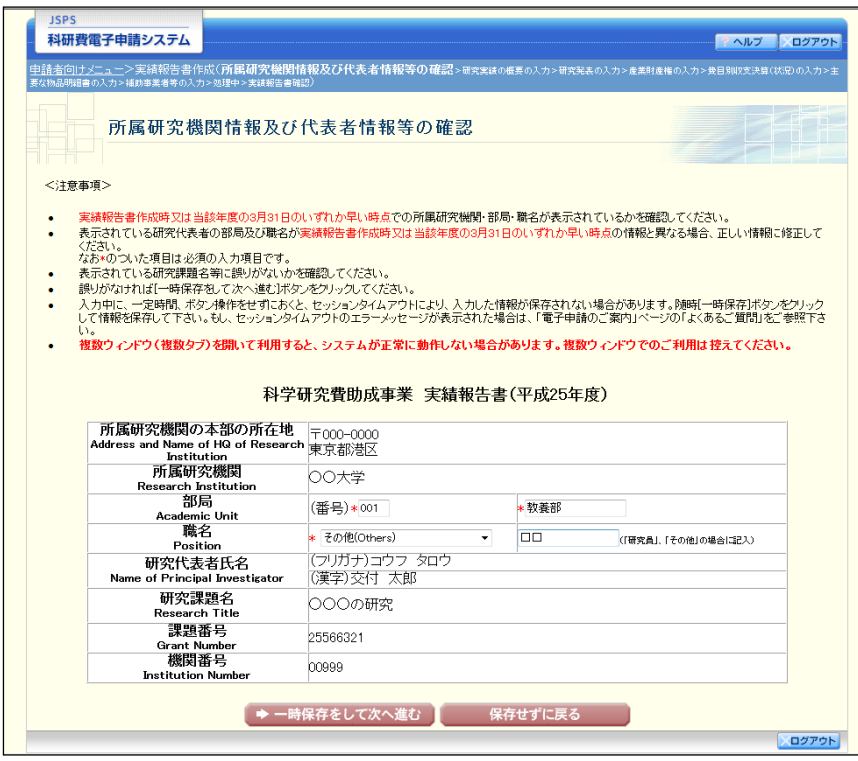

# ご注意

※ 修正後は、作成された実績報告書(繰越時)の PDF ファイルを確認して[確認完 了・送信]をクリックしてください。

# <span id="page-61-0"></span>2.12. 処理状況確認・実績報告(繰越時)情報作成再開

一時保存して中断していた実績報告書(繰越時)の作成を再開、または一旦作成を完了した 実績報告書(繰越時)を修正することができます。

# 2.12.1 処理状況確認

① 「申請者向けメニュー」画面で、「状況」欄の[課題状況の確認]をクリックします。

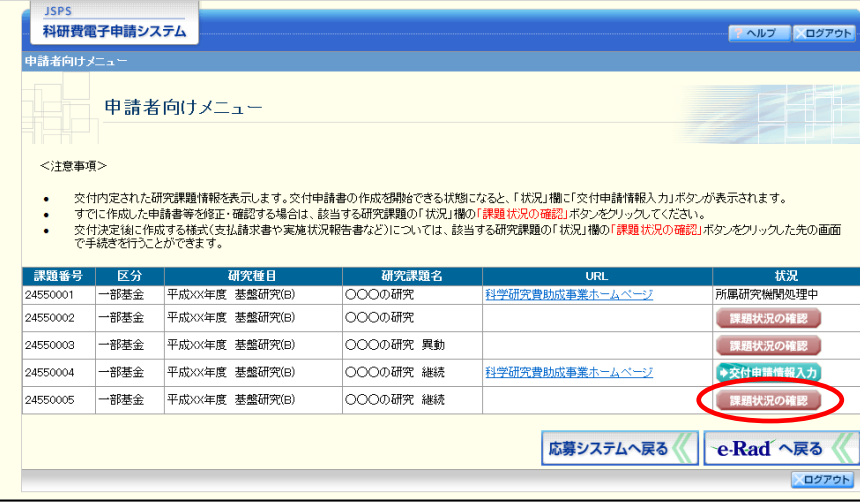

② 「課題管理」画面が表示されます。「実績報告書(繰越時)」欄を確認します。注意事項の各 種手続きのリンクをクリックすると、処理状況の意味を参照することができます。

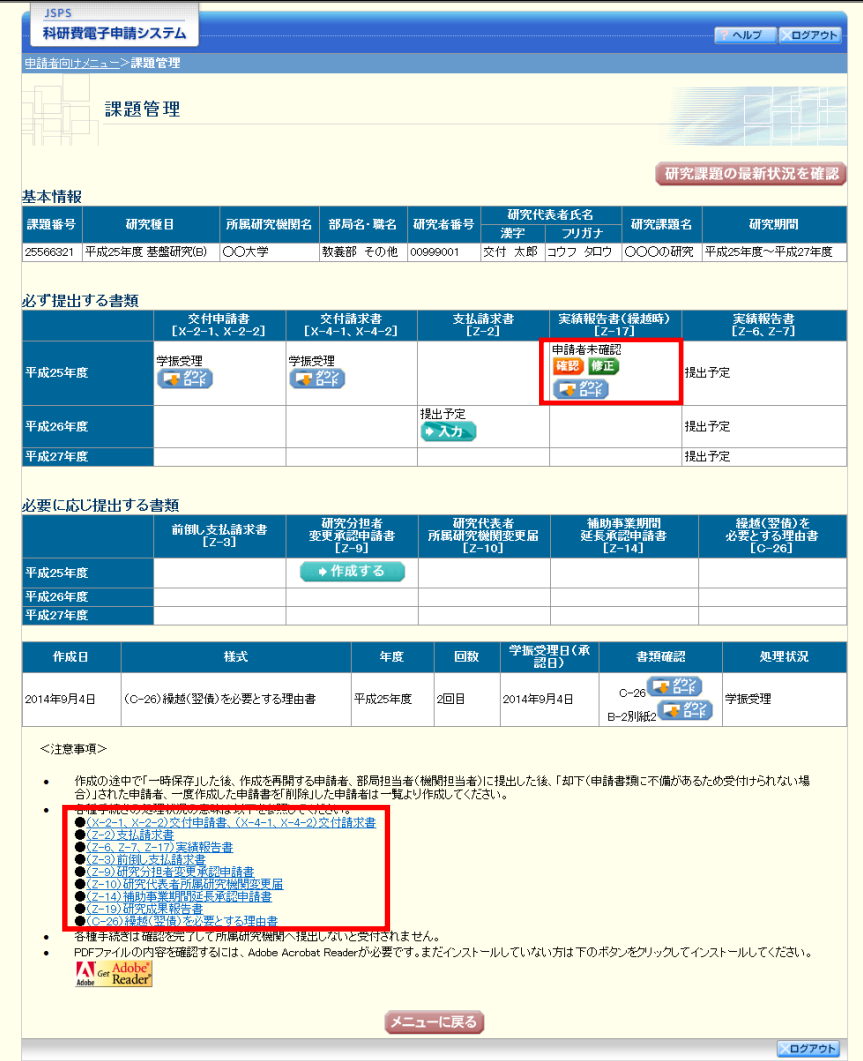

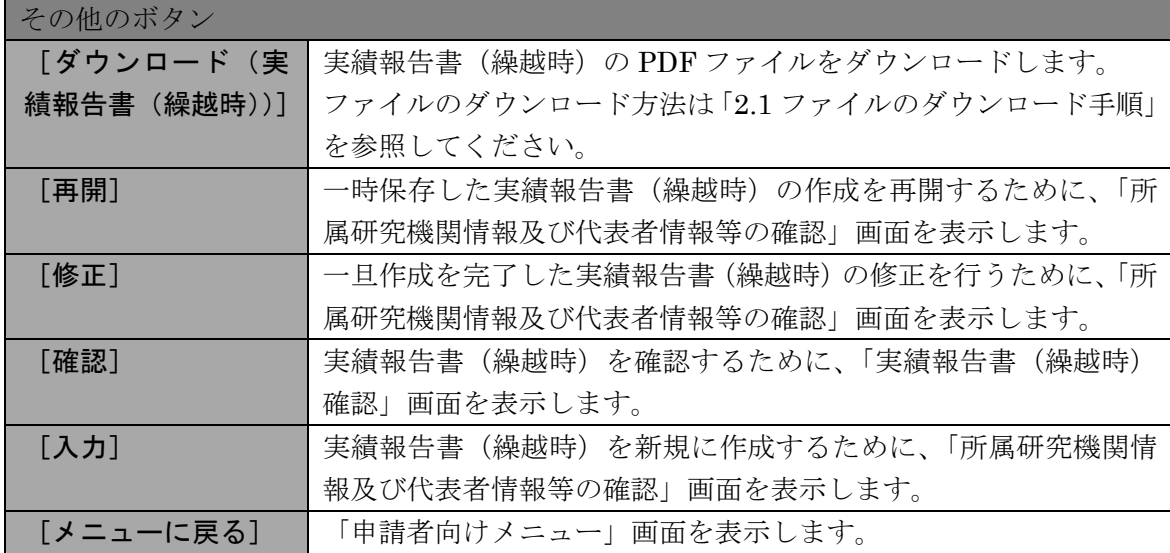

# 2.12.2 実績報告書(繰越時)PDFファイルのダウンロード

実績報告書(繰越時)の内容を確認するには、以下の手順に従います。

① 「課題管理」画面で、「実績報告書(繰越時)」欄の[ダウンロード]をクリックします。

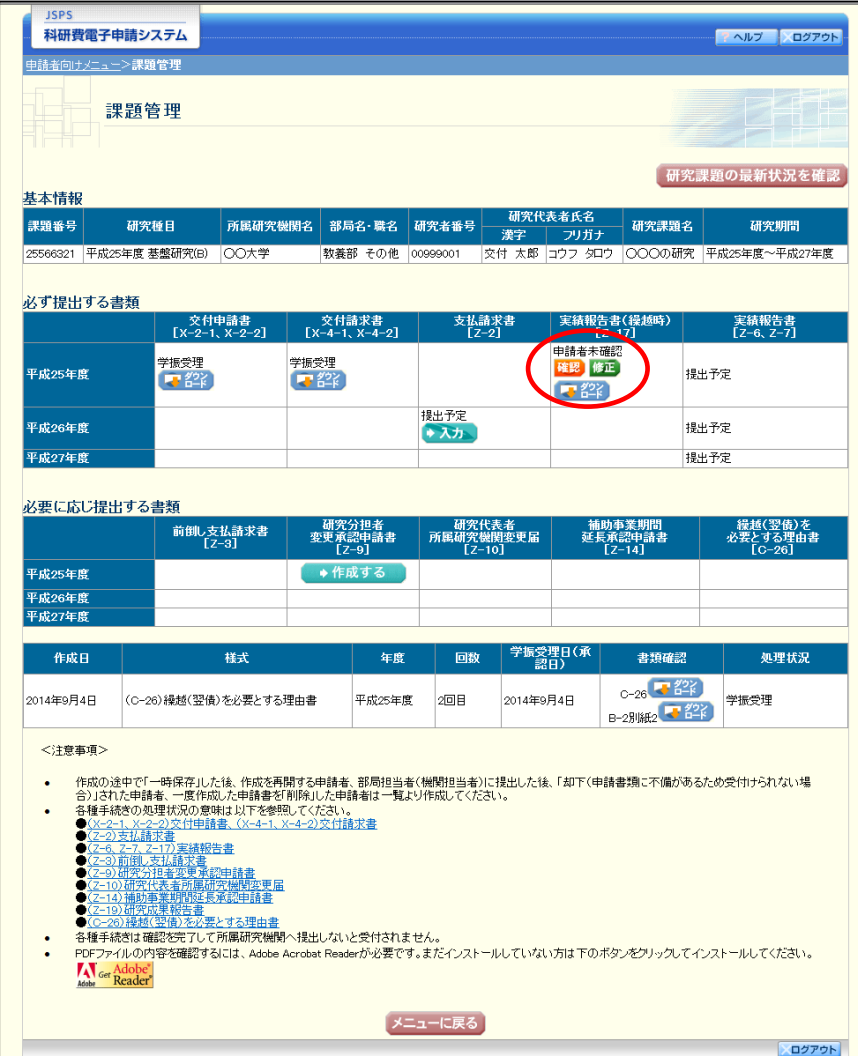

## ご注意

※ ファイルのダウンロード方法は「[2.1](#page-2-0) [ファイルのダウンロード手順」](#page-2-0)を参照してく ださい。

## <span id="page-64-0"></span>2.12.3 再開

一時保存した実績報告(繰越時)情報の作成を再開するには、以下の手順に従います。

① 「課題管理」画面で、最終年度の「実績報告書(繰越時)」欄の[再開]をクリックします。

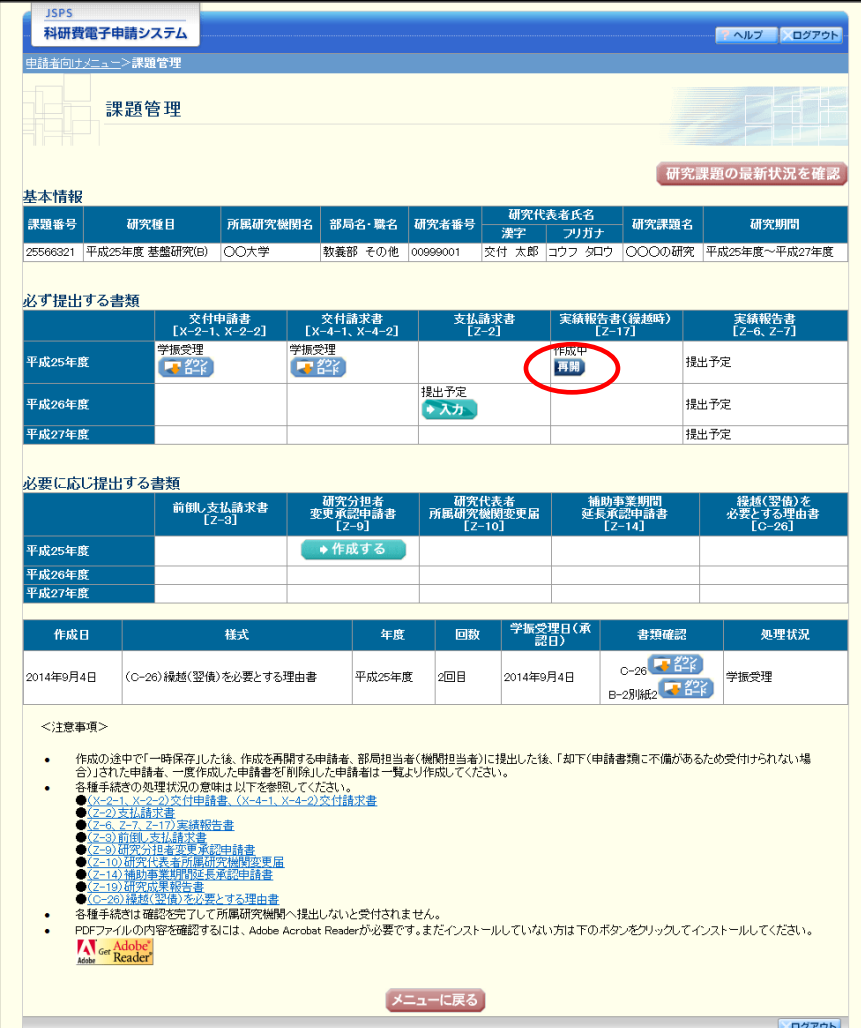

② 「所属研究機関情報及び代表者情報等の確認」画面が表示され、中断した作成処理を続行し ます。

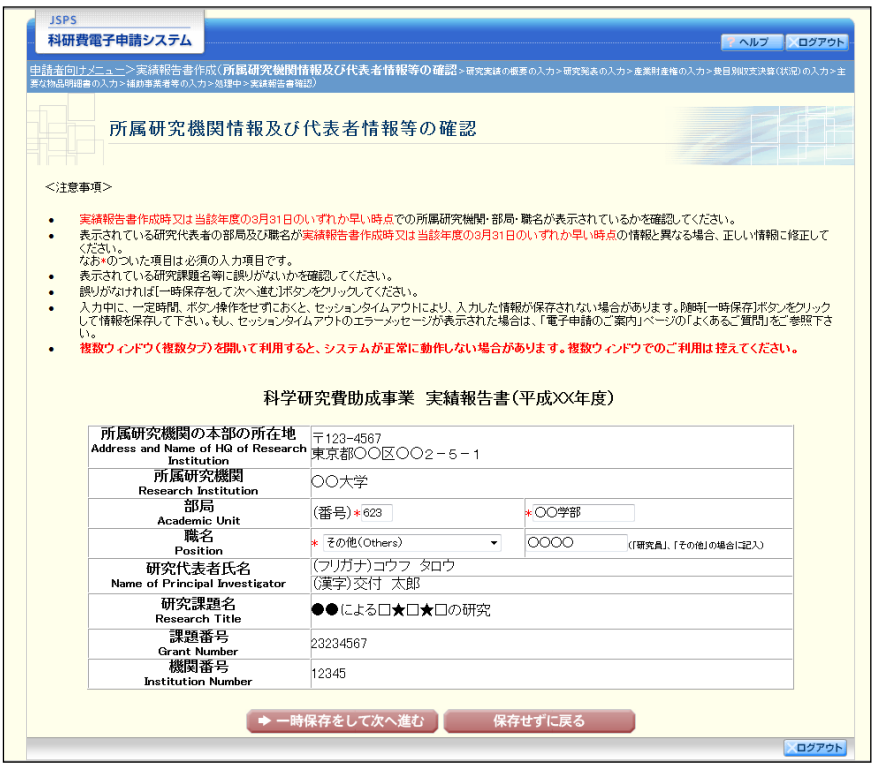

- ※ 「所属研究機関情報及び代表者情報等の確認」画面以降の操作の詳細は「[2.11.1](#page-43-0) [実](#page-43-0) [績報告\(繰越時\)情報の入力」](#page-43-0)を参照してください。
- ※ 実績報告(繰越時)情報を作成後は、作成された PDF ファイルを確認して[確認 完了・送信]をクリックしてください。

## 2.12.4 確認

「[2.11.1](#page-43-0) [実績報告\(繰越時\)情報の入力」](#page-43-0)の「実績報告書(繰越時)確認」画面で [課題管 理に戻る(後で確認する)]を選択した実績報告書(繰越時)の確認以降の処理を行うには以 下の手順に従います。

#### ① 「課題管理」画面で、「実績報告書(繰越時)」欄の[確認]をクリックします。

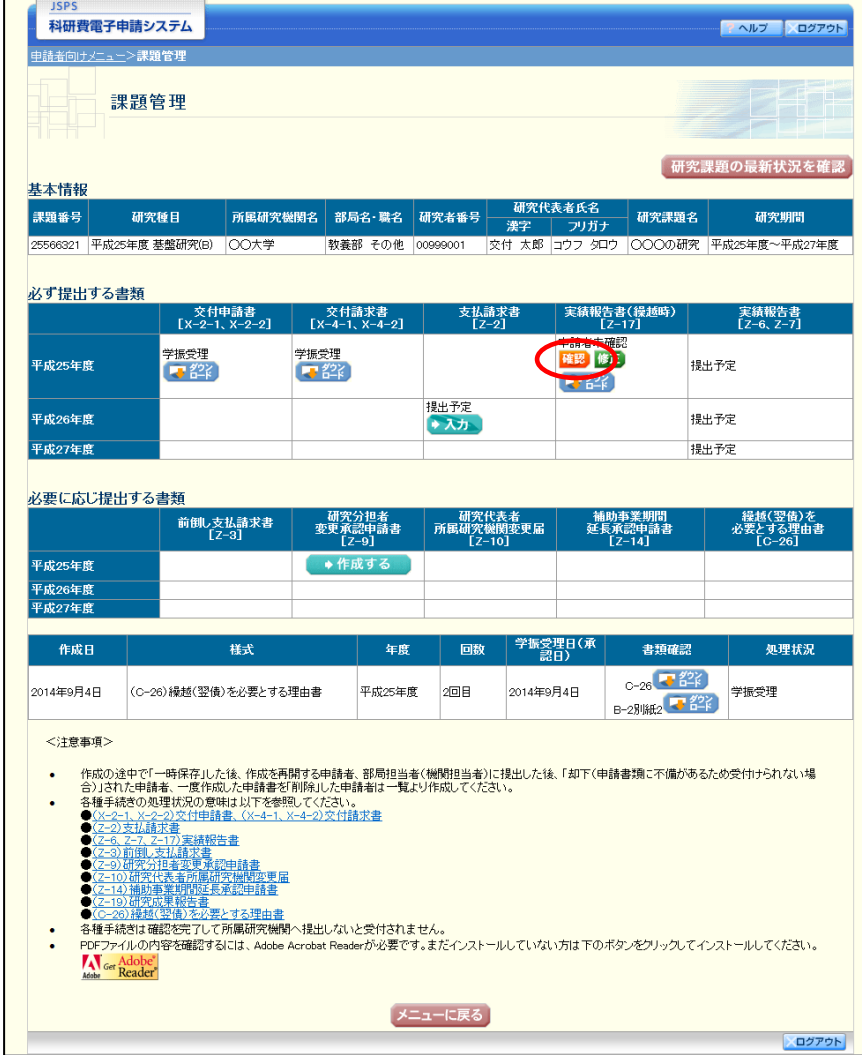

② 「実績報告書(繰越時)確認」画面が表示されます。[実績報告書(繰越時)の確認]をクリ ックして、実績報告書(繰越時)の内容に不備がないか確認します。

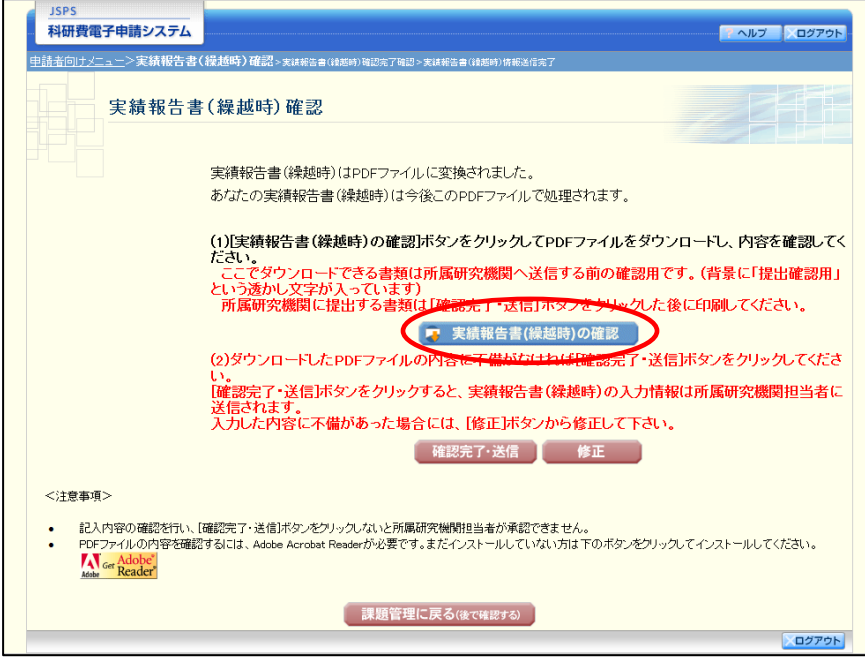

- ※ ファイルのダウンロード方法は「[2.1](#page-2-0) [ファイルのダウンロード手順」](#page-2-0)を参照してく ださい。
- ※ 操作の詳細は「[2.11.1](#page-43-0) [実績報告\(繰越時\)情報の入力」](#page-43-0)を参照してください。
- ※ 確認・送信が完了していない実績報告書(繰越時)は、所属研究機関担当者(また は部局担当者)が承認(確認)をすることができません。

# 2.12.5 修正(所属研究機関の却下後)

所属研究機関により却下された実績報告(繰越時)情報の修正をするには、以下の手順に従 います。

① 「課題管理」画面で、「実績報告書(繰越時)」欄の[修正]をクリックします。

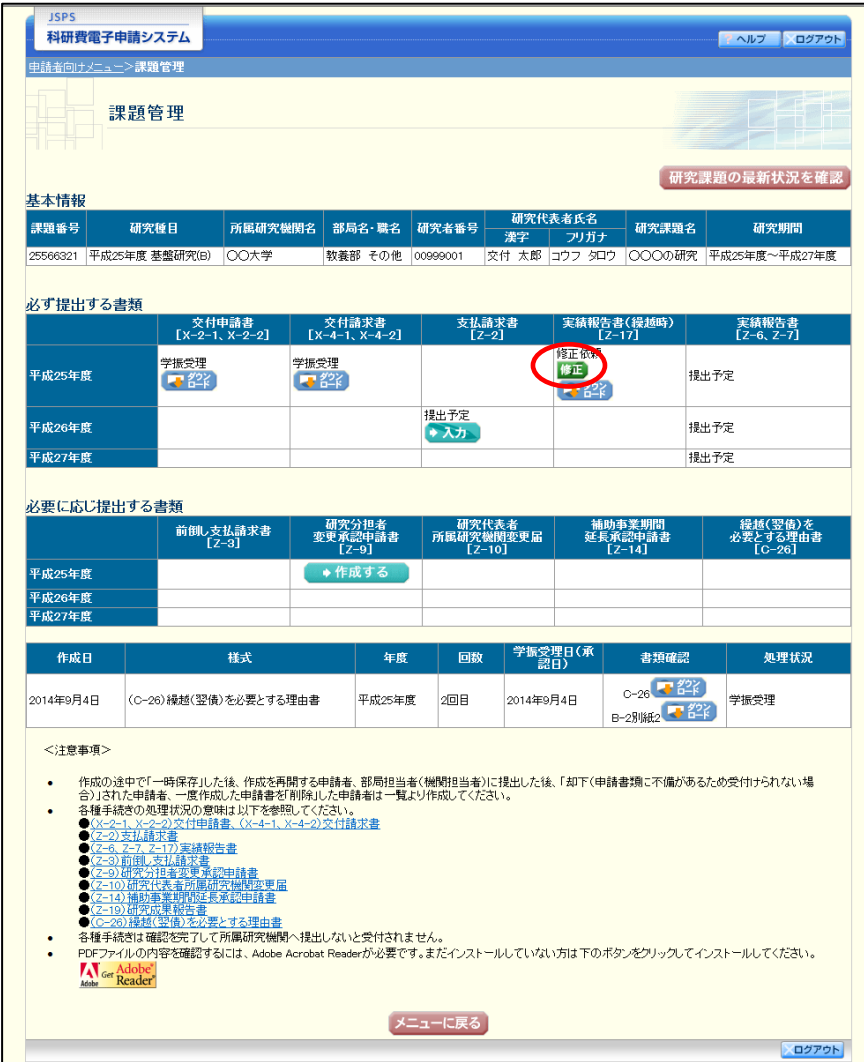

#### ② 「所属研究機関情報及び代表者情報等の確認」画面が表示されます。

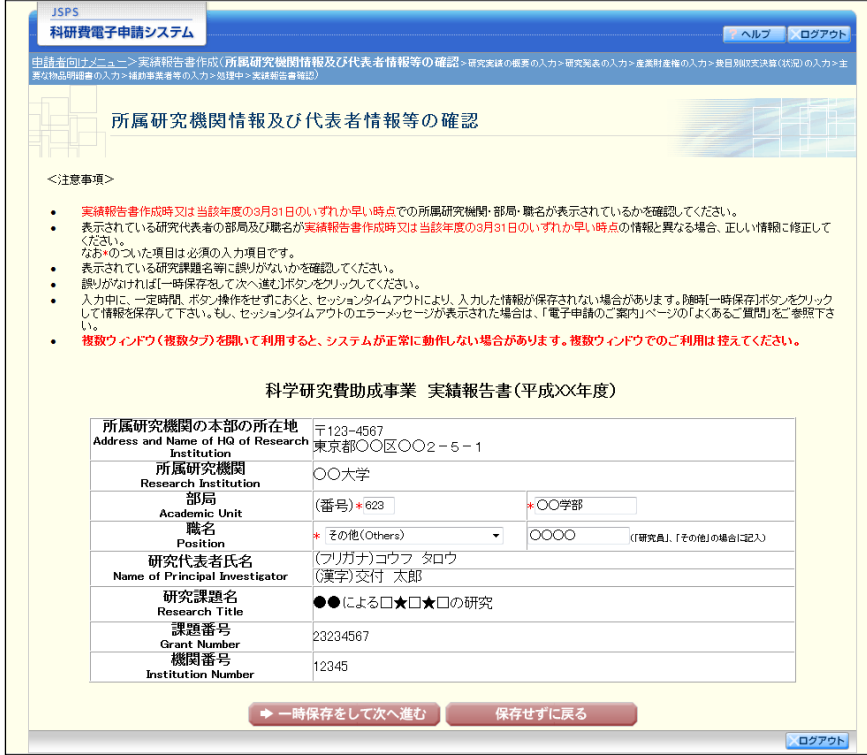

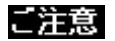

- ※ 「所属研究機関情報及び代表者情報等の確認」画面以降の操作の詳細は「[2.11.1](#page-43-0) [実](#page-43-0) [績報告\(繰越時\)情報の入力」](#page-43-0)を参照してください。
- ※ 実績報告(繰越時)情報を修正後は、作成された PDF ファイルを確認して[確認 完了・送信]をクリックしてください。